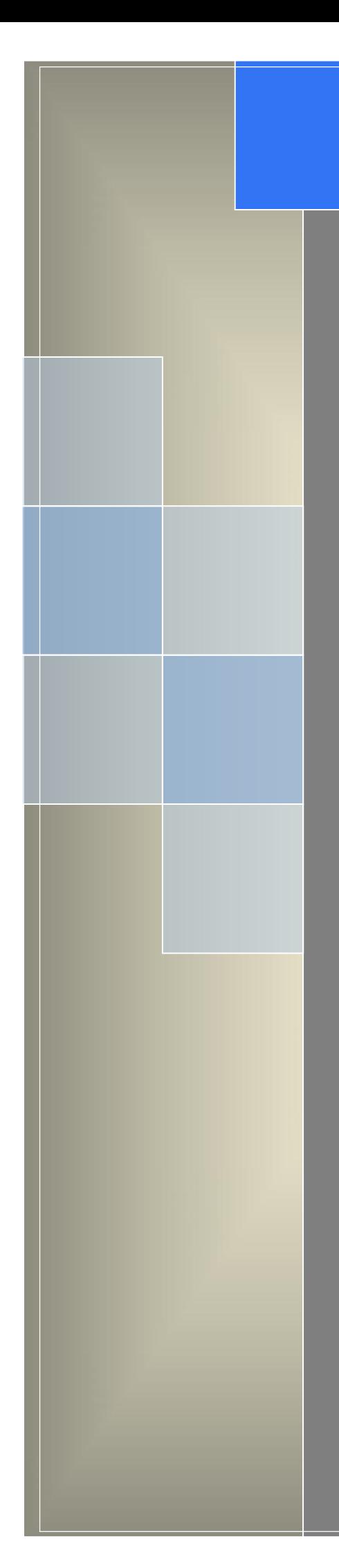

# User Manual

---Apply to WL-R522 Series 4G+/4G Router

 $V1.0$ http://www.wlink-tech.com Jan, 2023

http://www.wlink-tech.com

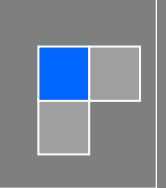

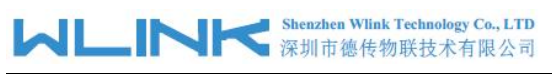

#### **Copyright © Shenzhen WLINK Technology Company Limited 2012** ~ **2023**

Without our written approval, anyone can't extract, copy whole or part of content of this file and can't spread out in any format.

#### **Caution**

Due to product updates or functional upgrading, we may renew the content of this file, and this file only for reference. All statement, information, suggestion etc. in this file does not compose any form of guarantee and we WLINK reserves the right of final explanation.

#### **Version History**

Updates between document versions are cumulative. The latest document version contains all updates made to previous version.

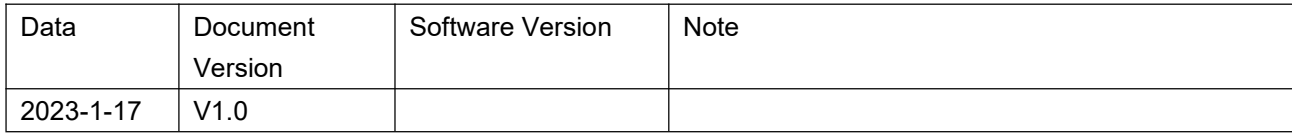

## Shenzhen WLINK Technology Company Limited

Add 2A, F5 Building, TCL International E City, No.1001 Zhongshanyuan Rd., Nanshan Dist., Shenzhen, 518052, China

Web http://www.wlink-tech.com

Service Email support@wlink-tech.com

Tel 86-755-86089513

Fax 86-755-26059261

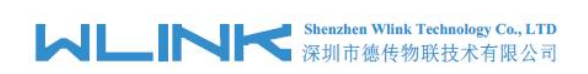

# <span id="page-2-0"></span>**Contents**

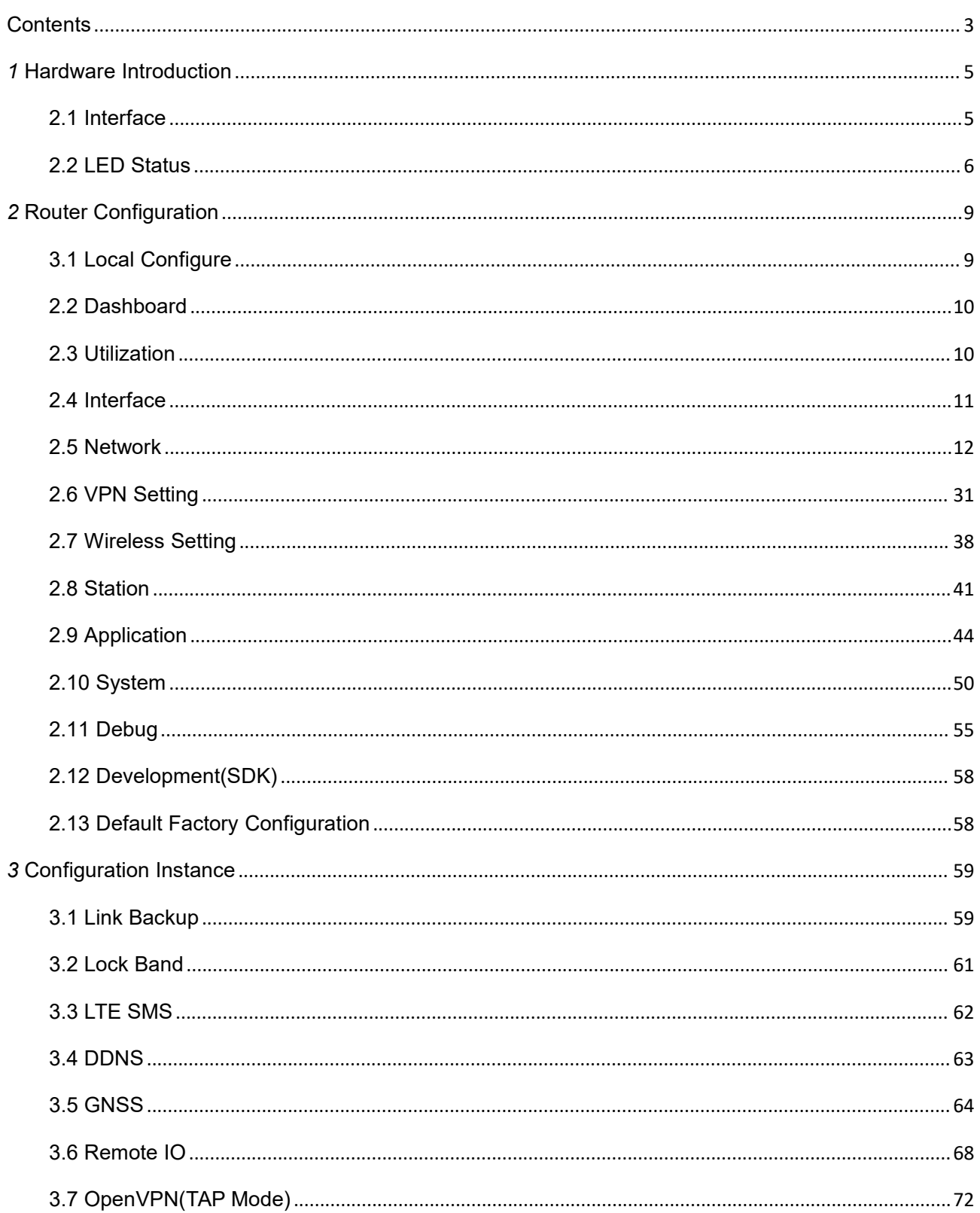

# **Shenzhen Wiink Technology Co., LTD**<br>深圳市德传物联技术有限公司

#### WL-R522 Series Router User Manual

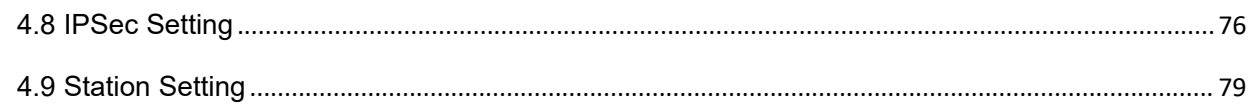

# <span id="page-4-0"></span>*1* **Hardware Introduction**

This chapter is mainly for installation introduction, there would be some difference between the scheme and real object. But the difference won't have any influence to products performance.

# <span id="page-4-1"></span>**1.1 Interface**

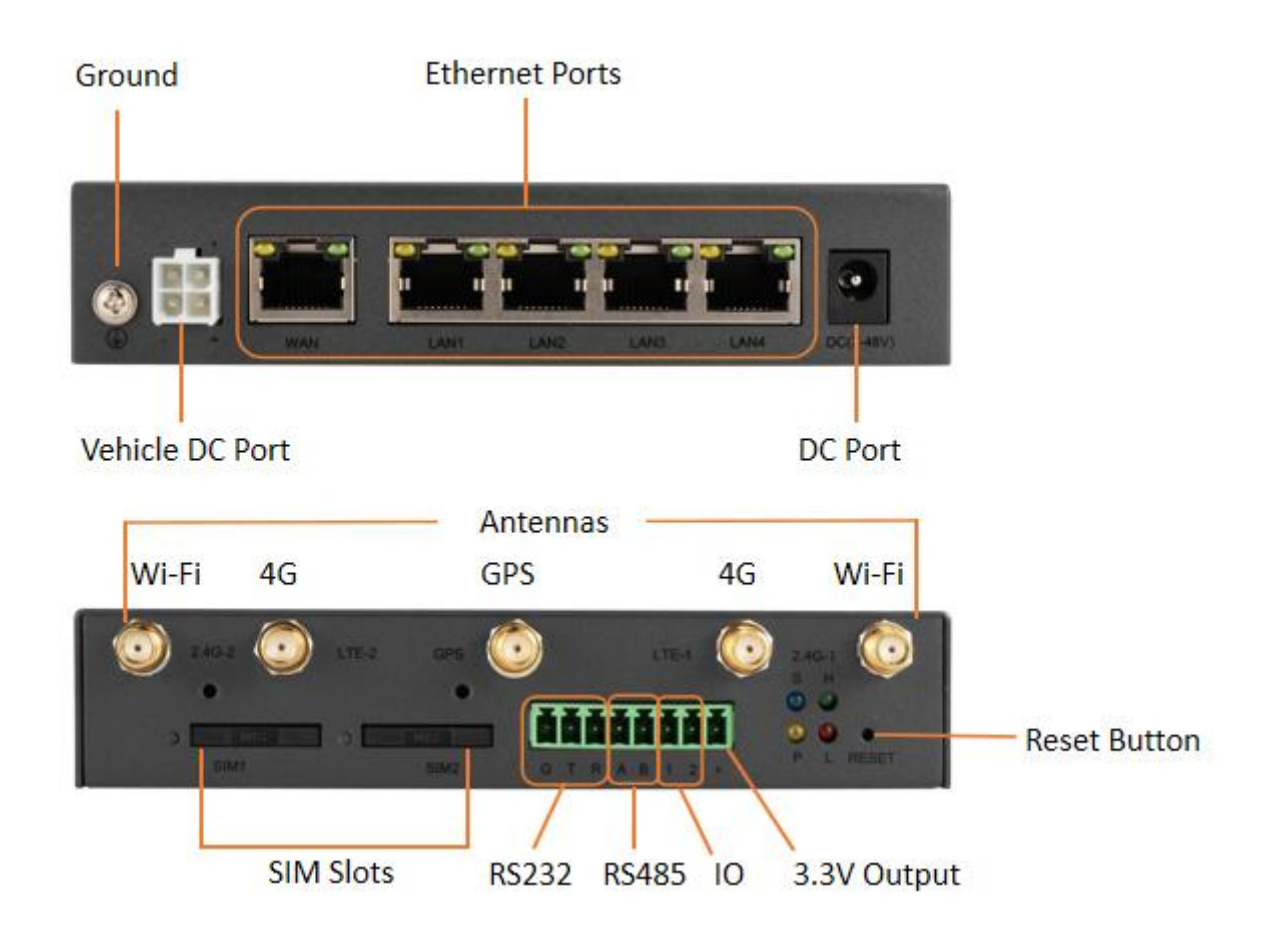

**NOTE** 

There are some difference on Antenna interface and indicator light for the device with extended Wi-Fi, GPS features.

Table 1-1 Router Interface

| Port | Instruction                         | Remark             |
|------|-------------------------------------|--------------------|
| SIM  | Support 1.8/3V automatic detection. | Two SIM as default |

# **Shenzhen Wlink Technology Co., LTD**<br>深圳市德传物联技术有限公司

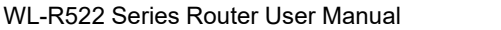

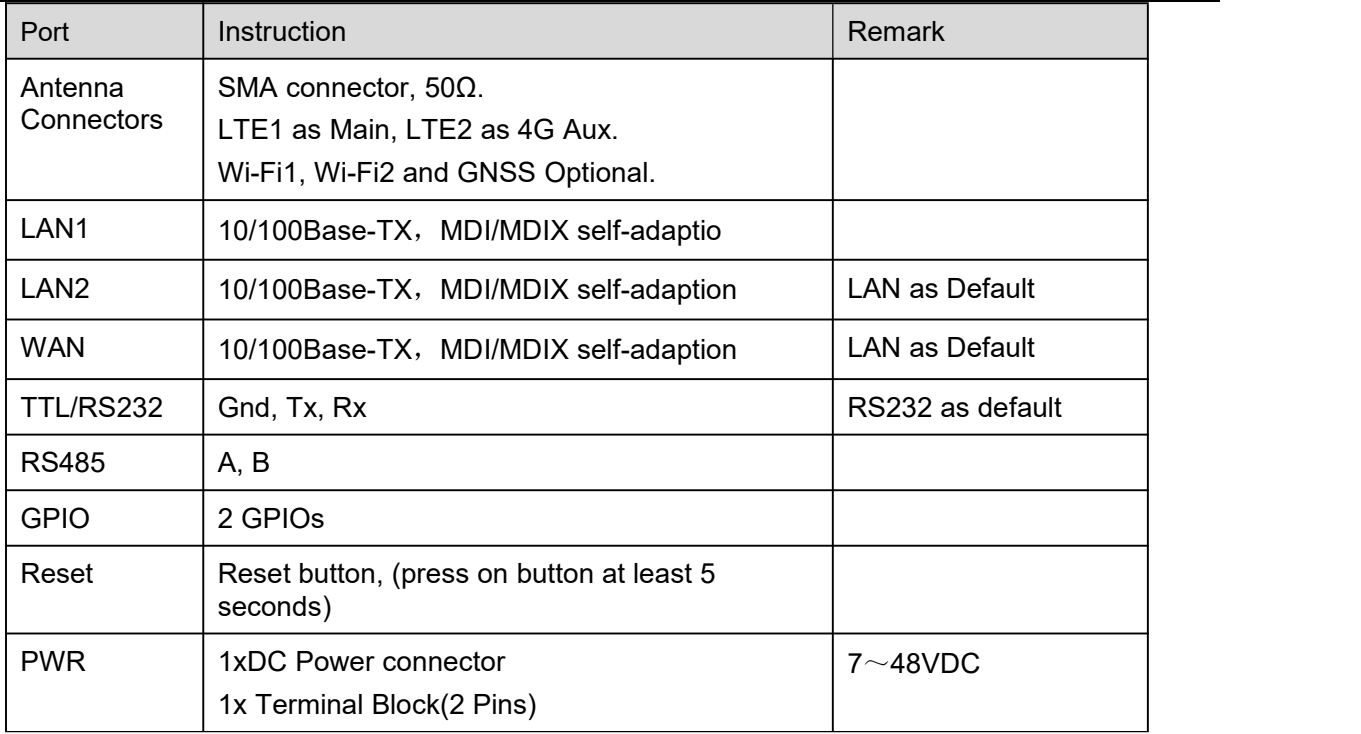

# <span id="page-5-0"></span>**1.2 LED Status**

Table 1-2 Router LED indicator Status

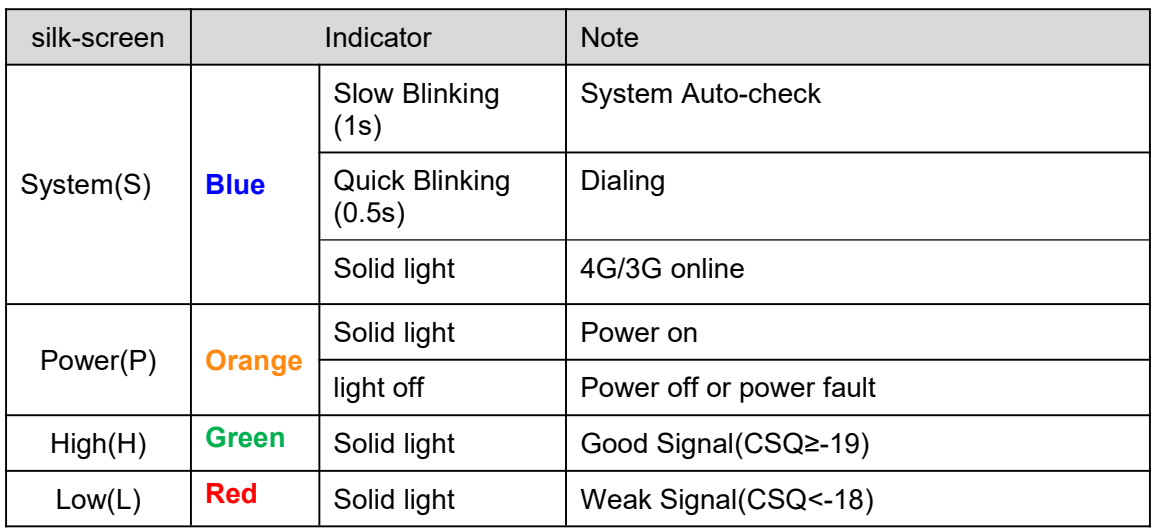

Figure 1-2 R522 Series Router Dimension

# **1.3 SIM/UIM card install**

Please insert the dual SIM cards before configure the router.

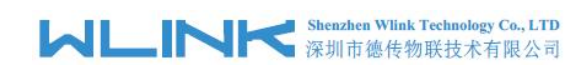

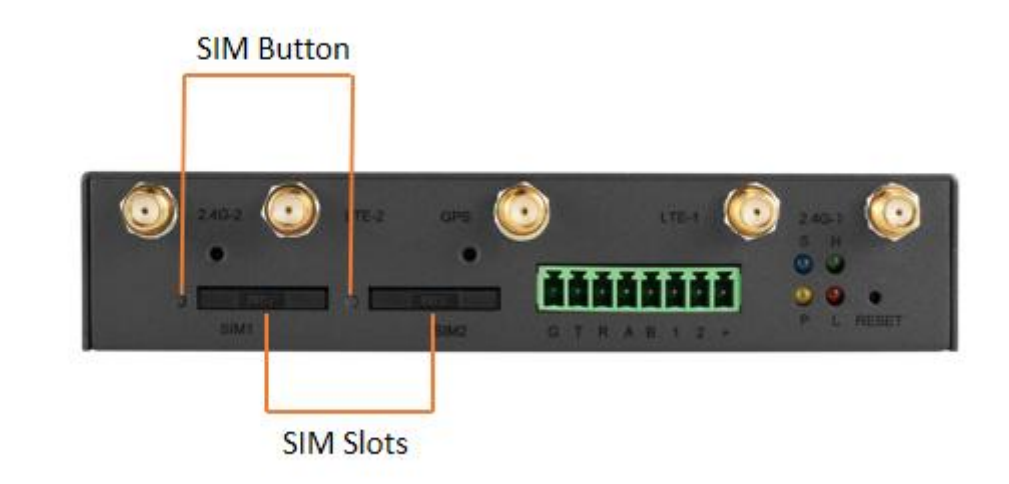

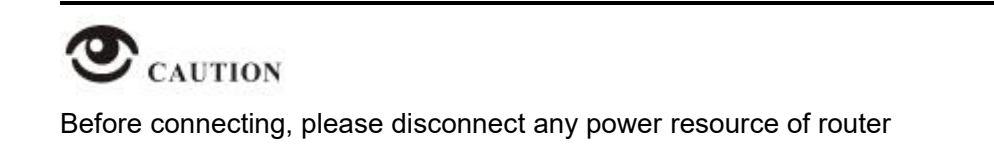

# **1.4 Ethernet Cable Connection**

Connect the router with a computer by an Ethernet cable for GUI configuration, or transit by a switch.

# **1.5 Power Supply Connection**

Voltage input range +9~48VDC, 5.5mm DC interface and 2Pins terminal block are alternative.

# **1.6 Serial Portand GPIO Connection**

WL-R522 supports one RS232 and one RS485 ports as default. It might be requested serial port for TTL when placed order. The serial port feature supports TCP/UDP client/server as optional, also supports Modbus protocol.

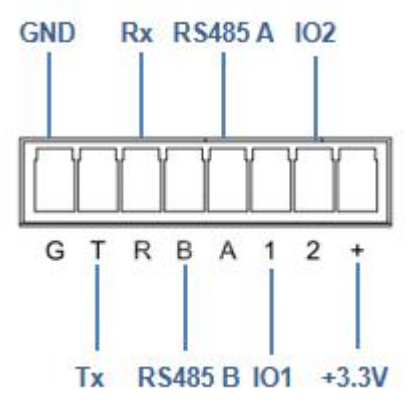

# **1.7 Review**

After insert the SIM/UIM card and connect Ethernet cable and antenna, connect power supply adaptor or power cable.

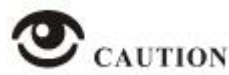

Please connect the antenna before power on, otherwise the signal maybe poor because of impedance mismatching.

Notice:

Step 1 Check the antenna connection.<br>Step 2 Check SIM/UIM card, confirm SIM/UIM card is available.

Step 3 Power on the industrial Router

**----END**

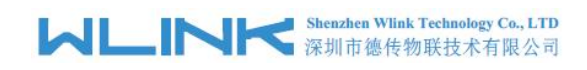

<span id="page-8-0"></span>*2* **Router Configuration**

WL-R522 Series routers support GUI. This chapter introduce GUI configuration via Ethernet port, if need CLI configuration guide, please contact our technical support department by email: support@wlink-tech.com.

# <span id="page-8-1"></span>**2.1 Local Configure**

The router supports to be configured by local Ethernet port, you could specify a static IP or set as DHCP. The default IP address is 192.168.8.1, subnet mask is  $255.255.255.0$ , please refer to following.

Step 1 Click "start > control panel", find "Network Connections" icon and double click it to enter, select "Local Area Connection" corresponding to the network card on this page. Refer to the figure below.

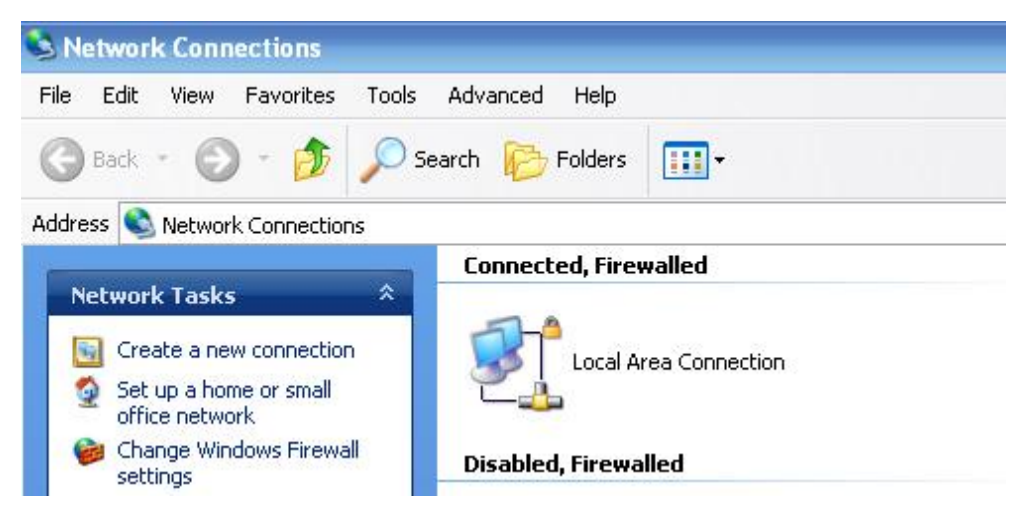

Figure 2-1 Network Connection

- Step 2 Obtain a IP address automatically or set up IP address,192.168.8.xxx(XXX can be any number between  $2 \sim 254$ )
- Step 3 Run an Internet Explorer and visit "[http://192.168.8.1/](http://192.168.1.1/)", to enter identify page.

The default username is admin and password is admin168. User should modify the login password.

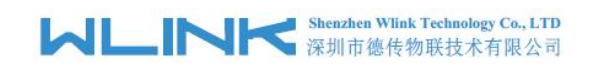

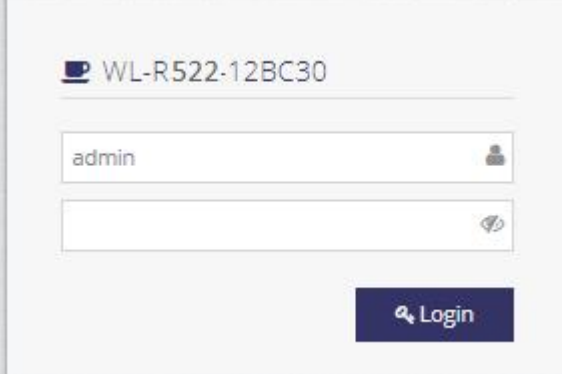

Figure 2-2 User Identify Interface

**----END**

## <span id="page-9-0"></span>**2.2 Dashboard**

Check routers information such as status, 4G/WAN speed, after login router. Especially, suggest change the password according to the prompts because of security requirement.

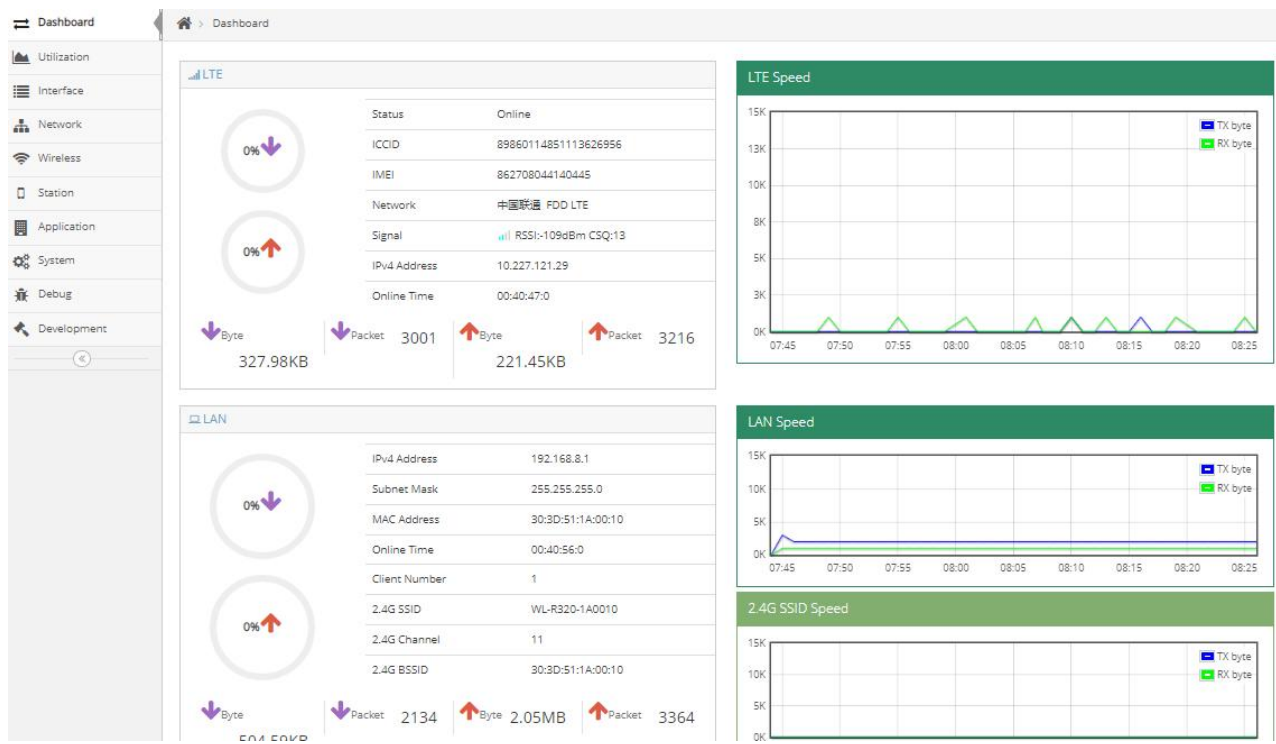

# <span id="page-9-1"></span>**2.3 Utilization**

The Utilization GUI will be display router system information such as CPU, Memory information

# **MLINK** Shenzhen Wink Technology Co., LTD

| Dashboard                    | <b>谷</b> > Utilization                   |                             |                            |                                 |          |          |
|------------------------------|------------------------------------------|-----------------------------|----------------------------|---------------------------------|----------|----------|
| <b>A</b> Utilization         | La Utilization                           |                             |                            | CPU Usage                       |          |          |
| interface                    |                                          |                             |                            |                                 |          |          |
| Network                      |                                          | CPU User                    | 6520                       | 100%                            |          | CD       |
| S Wireless                   | 3% CPU                                   | CPU system                  | 11128                      | 75%                             |          | P        |
| $I$ Station                  |                                          | <b>CPU IRQ</b>              | $\circ$                    | 50%                             |          |          |
| Application                  |                                          | CPU Softing<br>Memory Total | 110<br>61912               | 25%<br>0%                       |          |          |
| <b>Q</b> <sup>d</sup> System |                                          | Memory Free                 | 13068                      | 10:08:55                        | 10:09:00 | 10:09:05 |
| <b>最</b> Debug               | 79% Memory                               | Memory Buffers              | 4288                       | Memory Usage                    |          |          |
| Development                  |                                          | Memory Cached               | 14480                      | 100%                            |          | Memory   |
| $\circledcirc$               | Config<br><b>512.0K</b><br>65%<br>180.0K | $\frac{1}{4\%}$             | <b>FPK</b><br>8.1M<br>7.8M | 95%<br>90%<br><b>SAN</b><br>85% |          |          |
|                              |                                          |                             |                            | 80%<br>75%<br>10:08:55          | 10:09:00 | 10:09:05 |

Figure 2-3 Resource GUI

# <span id="page-10-0"></span>**2.4 Interface**

The interface GUI will display network interface status such 4G information, LAN and Switch Status including ISP name, network type, signal, band, SIM IP address and 4G online time.

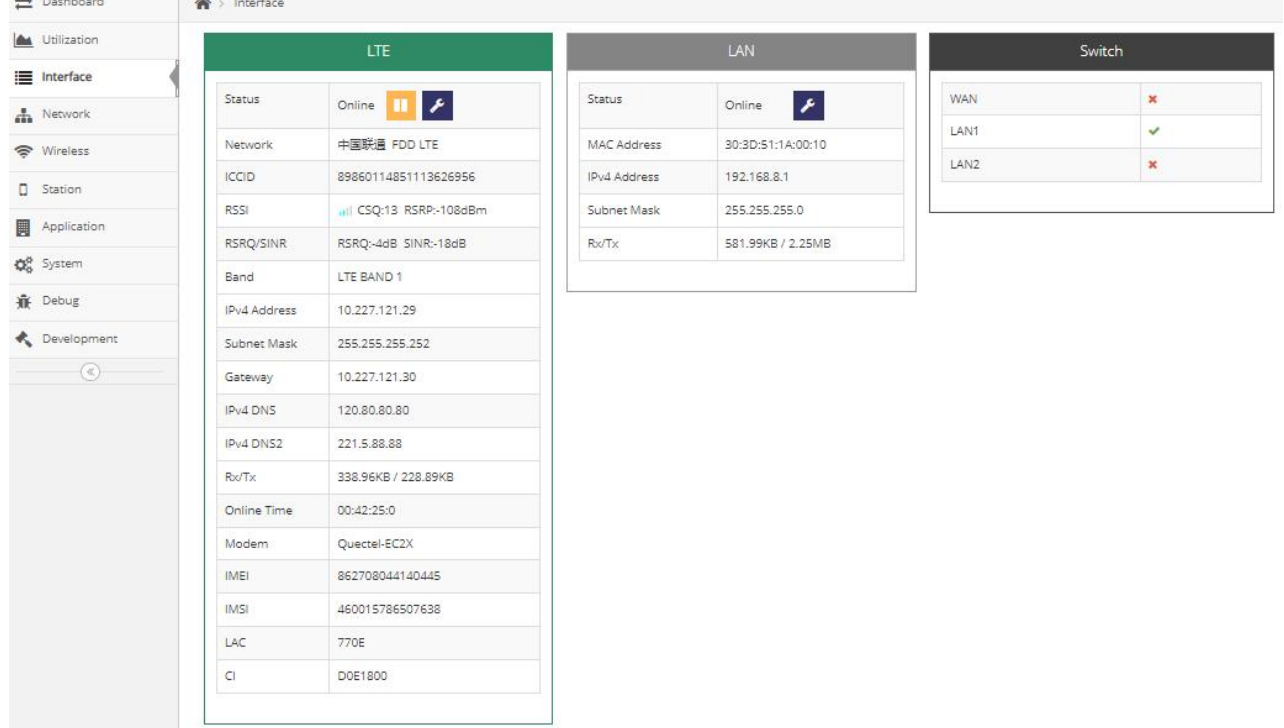

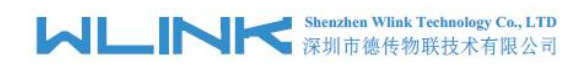

Figure 2-4 Interface. GUI

# <span id="page-11-0"></span>**2.5 Network**

# 2.5.1 **LTE Setting**

Step 1 Network>LTE to enter LTE Status GUI. It supports to disable 4G connection by Status button.

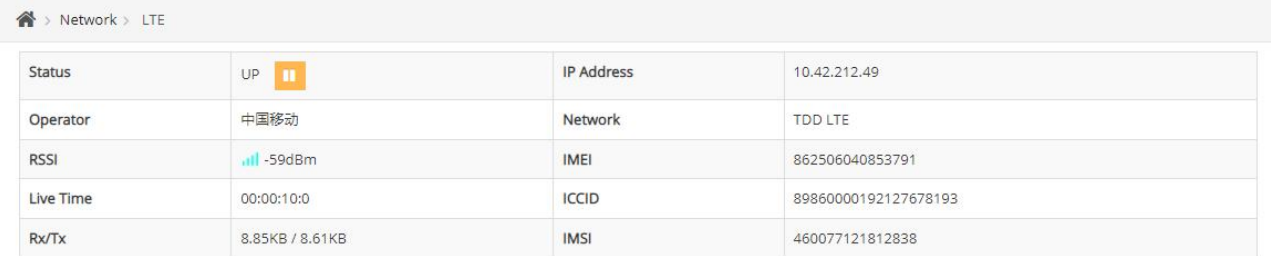

Step 2 Network>LTE to Network Mode setting GUI as following.

#### **APN Setting**

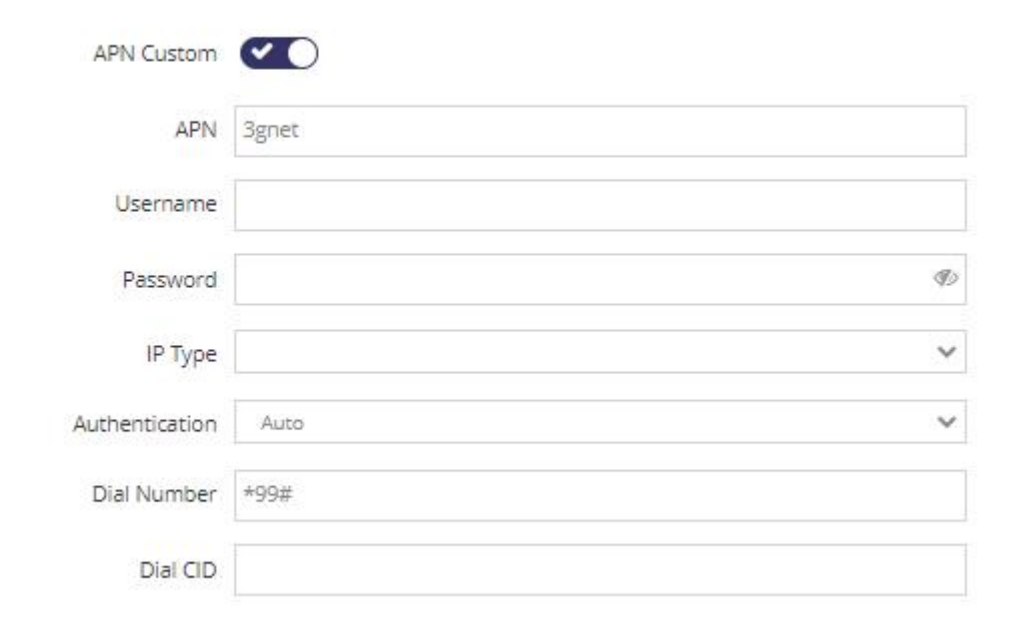

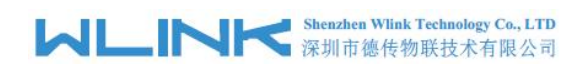

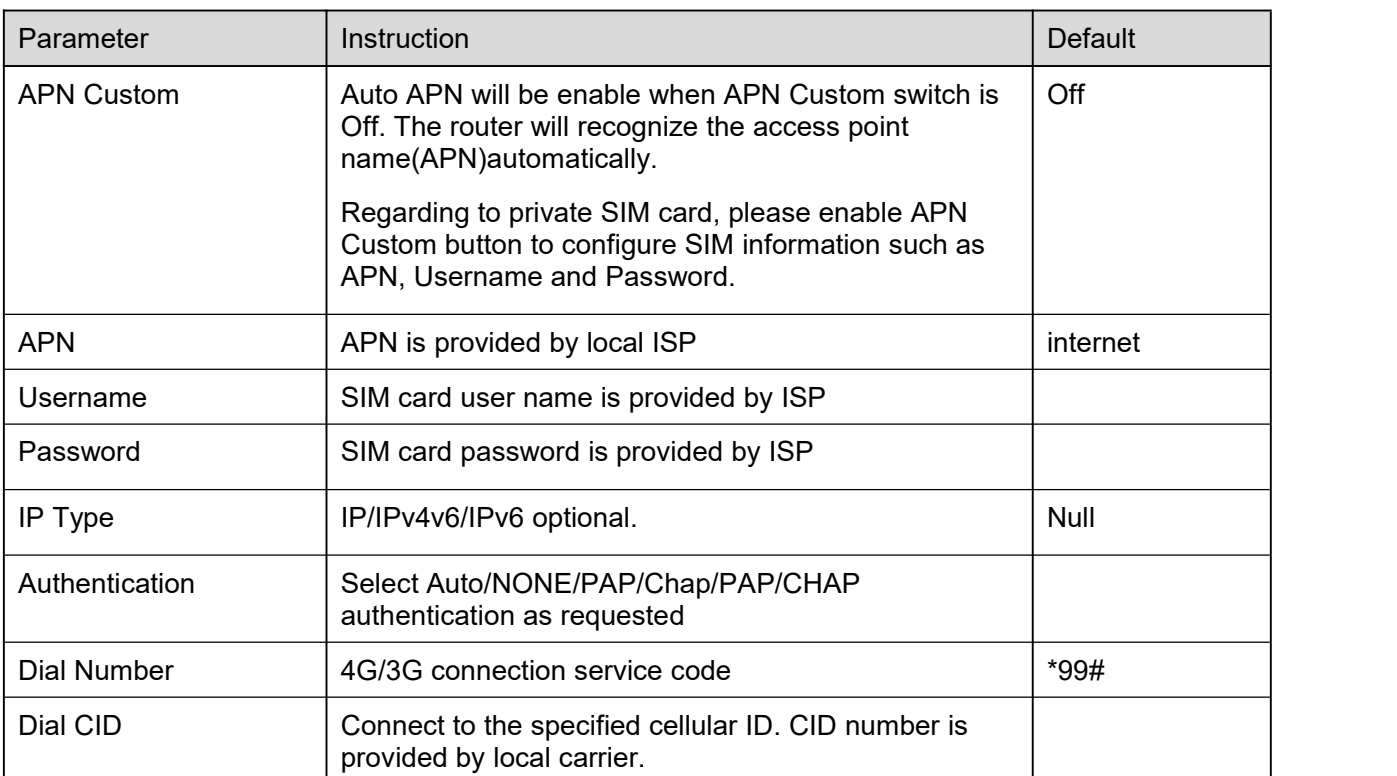

#### **Cellular Attach Setting**

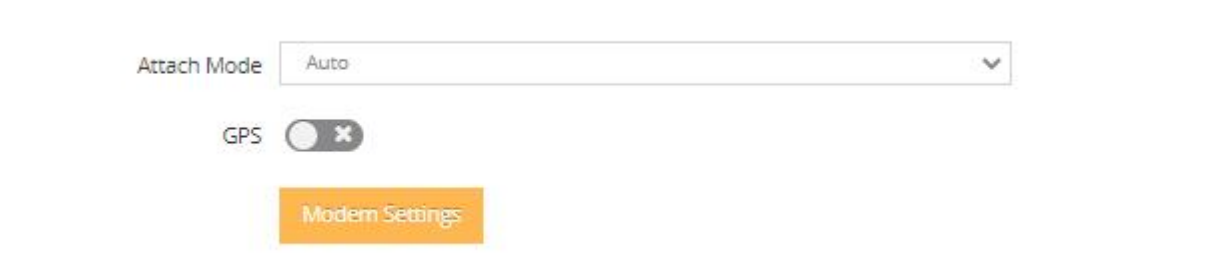

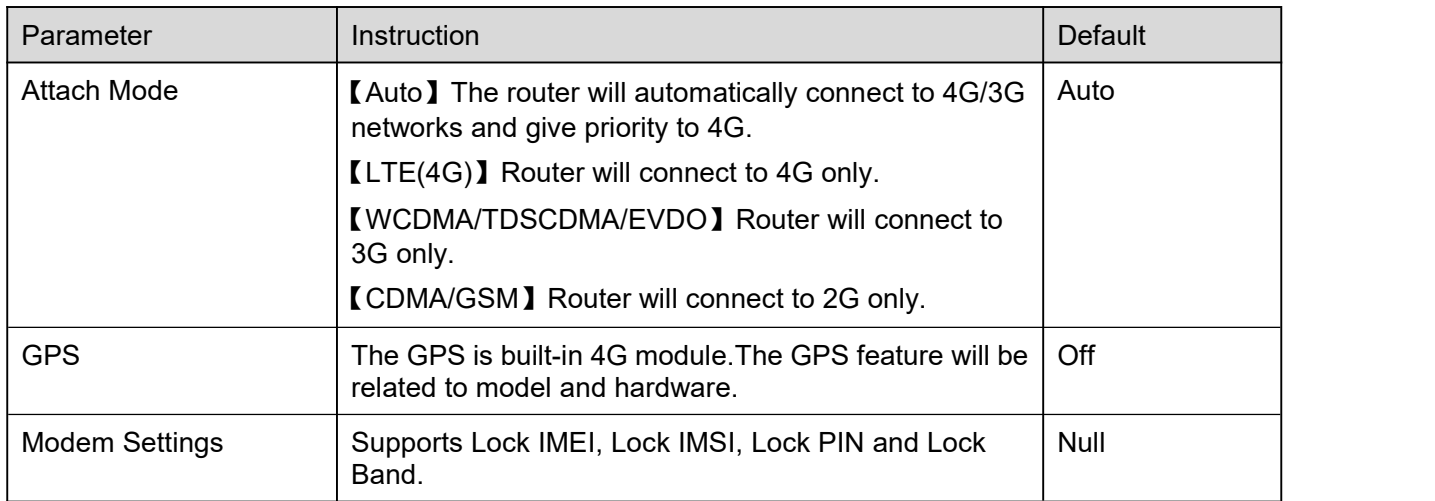

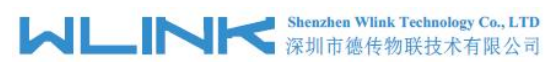

WL-R522 Series Router User Manual

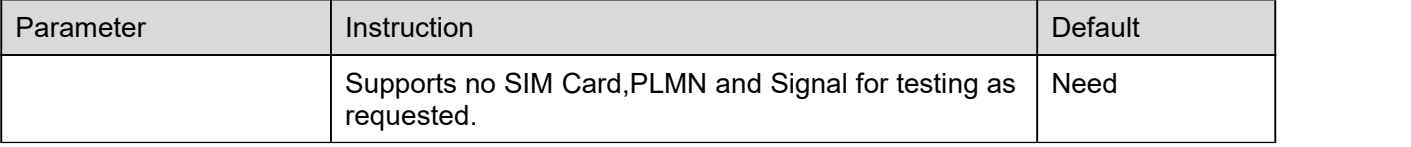

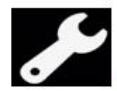

**Configuration Instance** 

Please check lock bank configuration in the chapter 3 as reference.

#### **Network Status Setting**

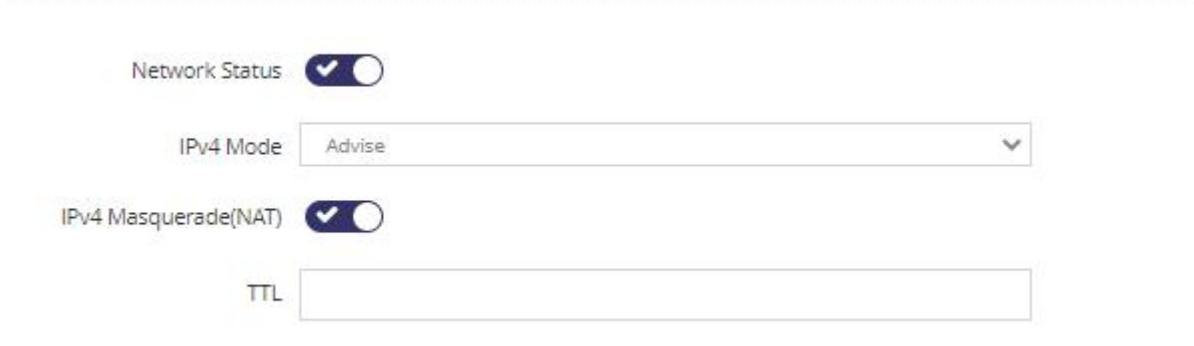

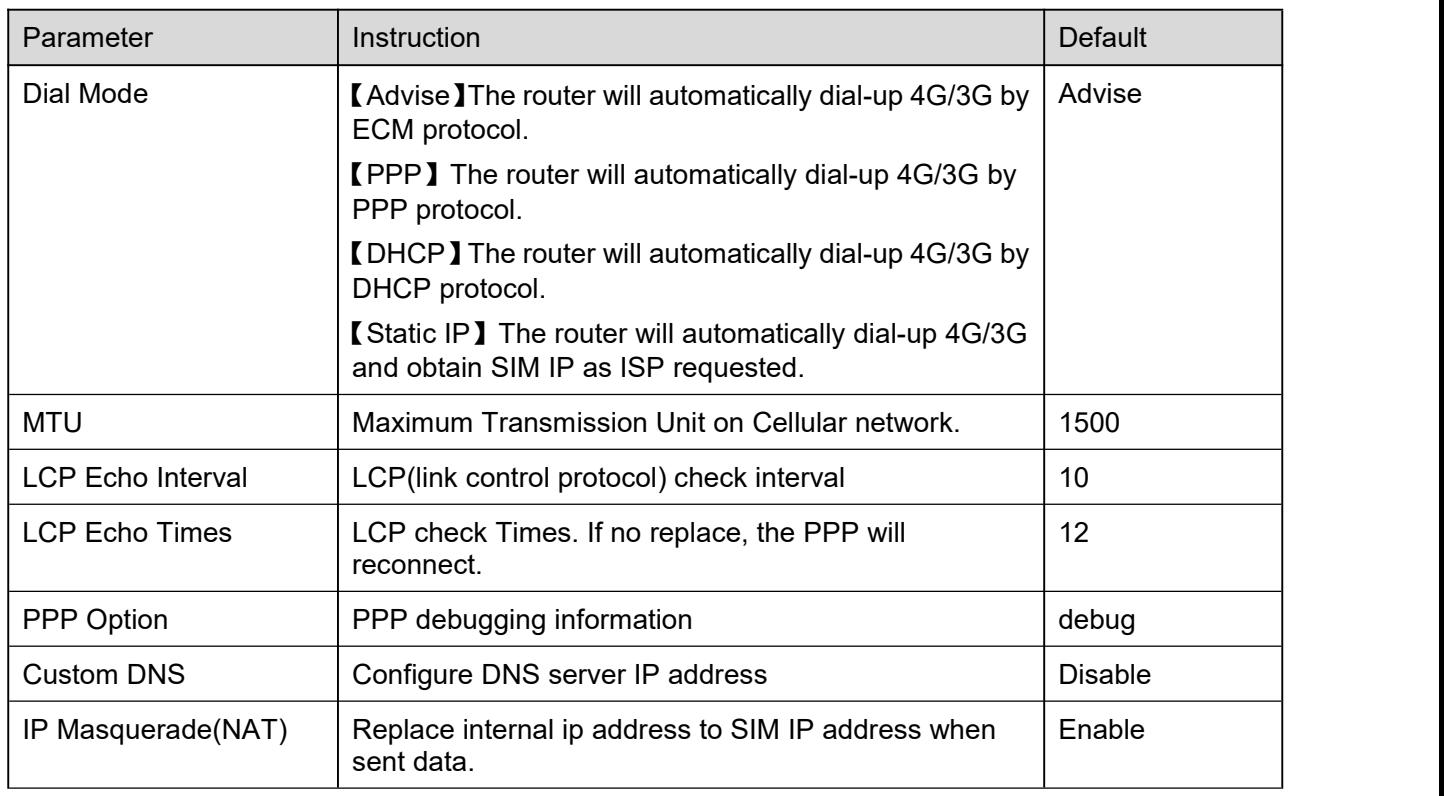

#### **Network Availability Check Setting**

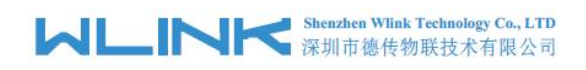

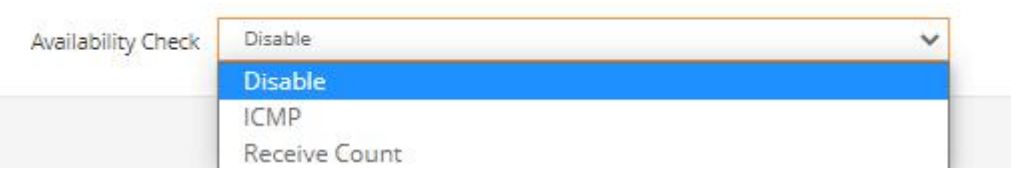

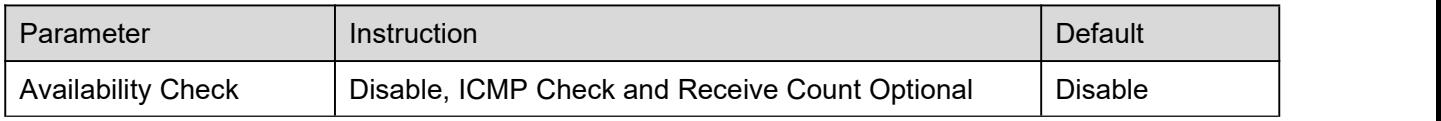

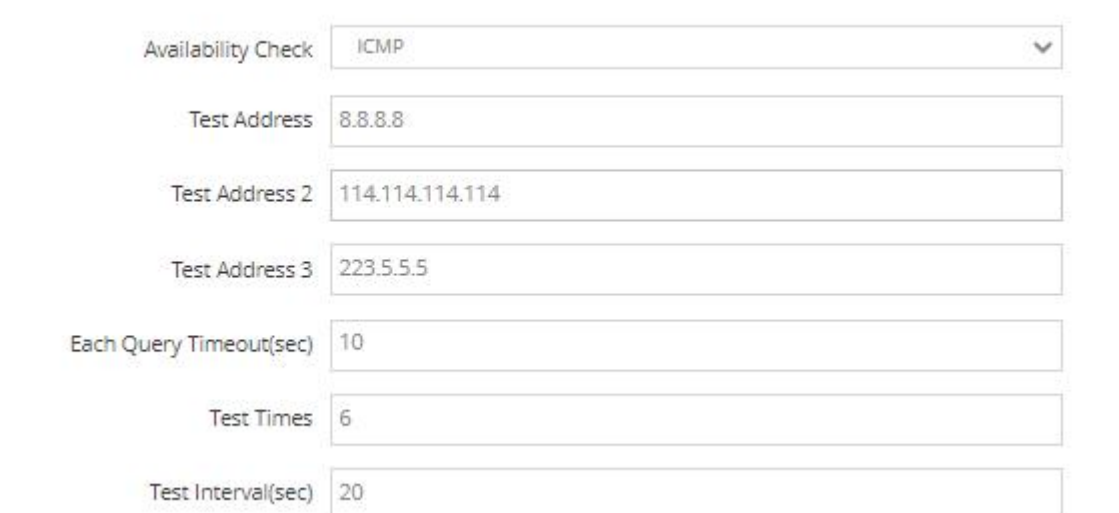

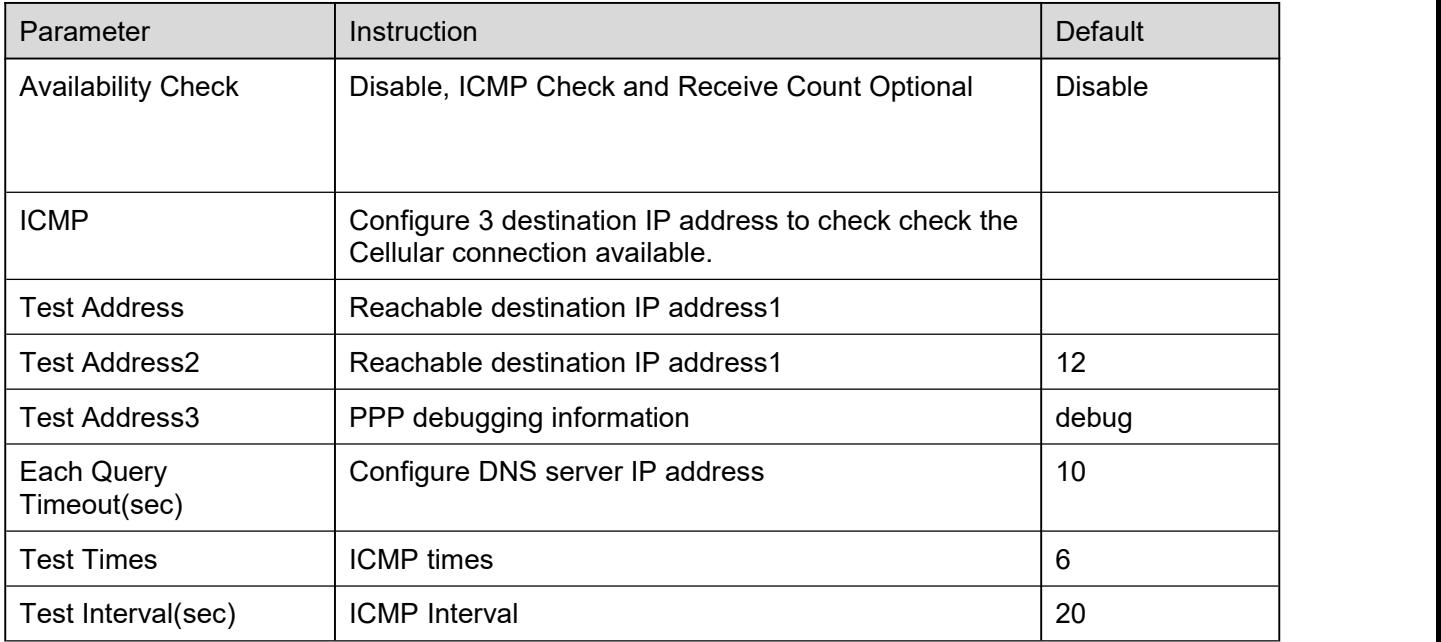

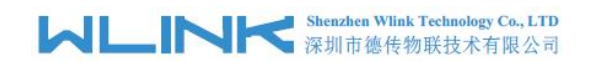

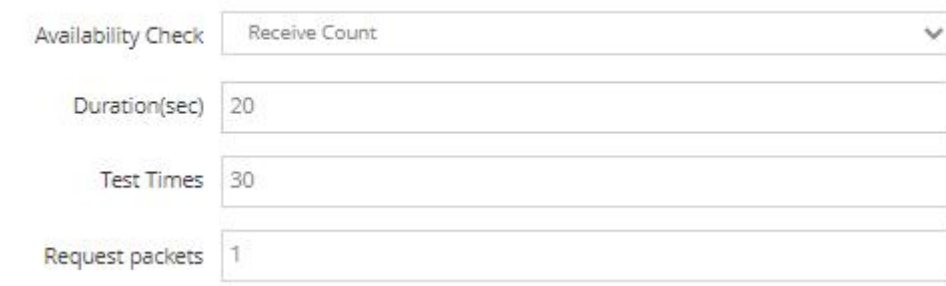

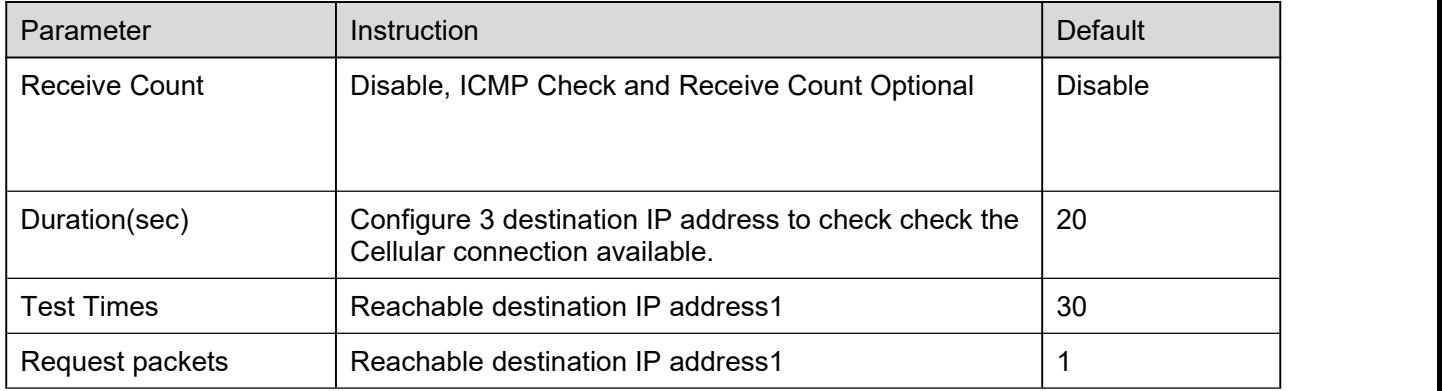

Step 3 After Setting, please click "Apply" icon.

**----End**

## 2.5.2 **LTE SMS Setting**

Step 1 Network>LTE SMS to enter LTE SMS GUI.

# **MLINK** Shenzhen Wlink Technology Co., LTD

WL-R522 Series Router User Manual

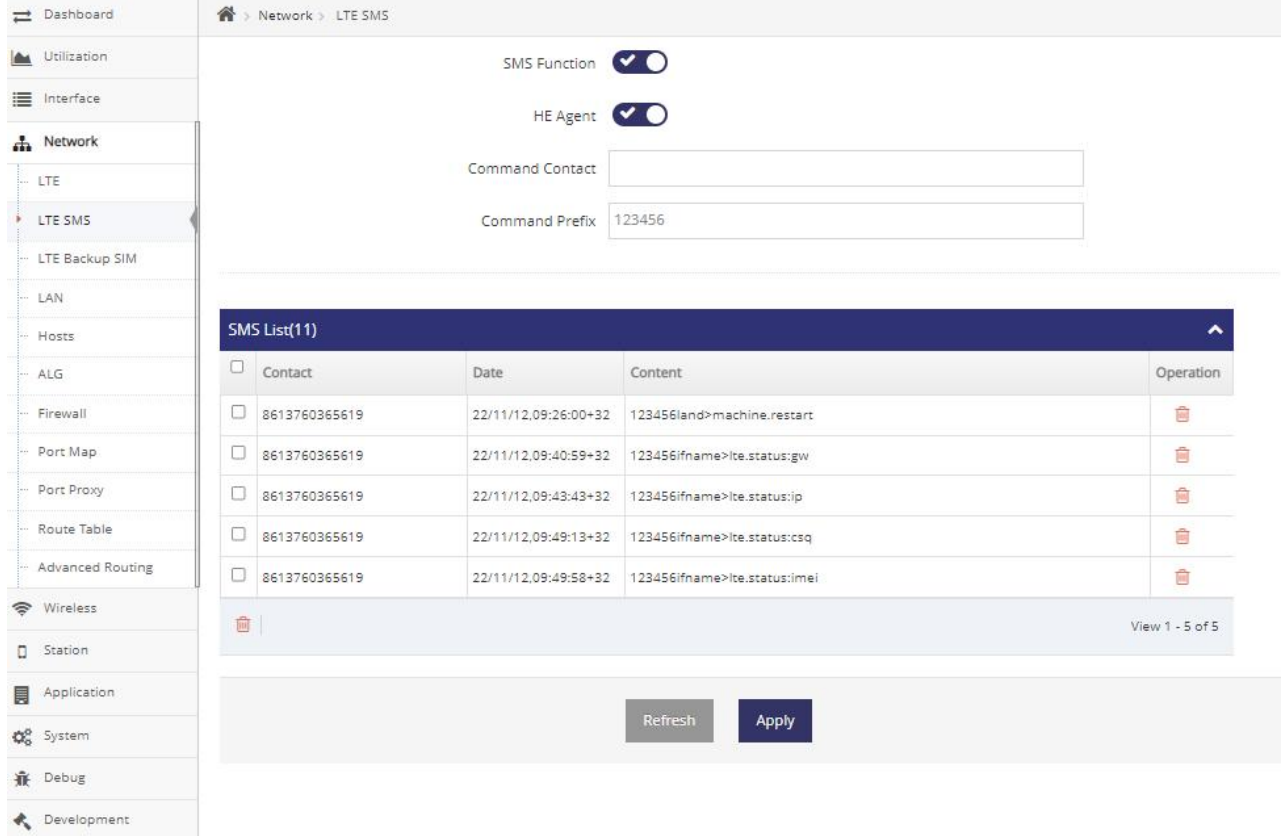

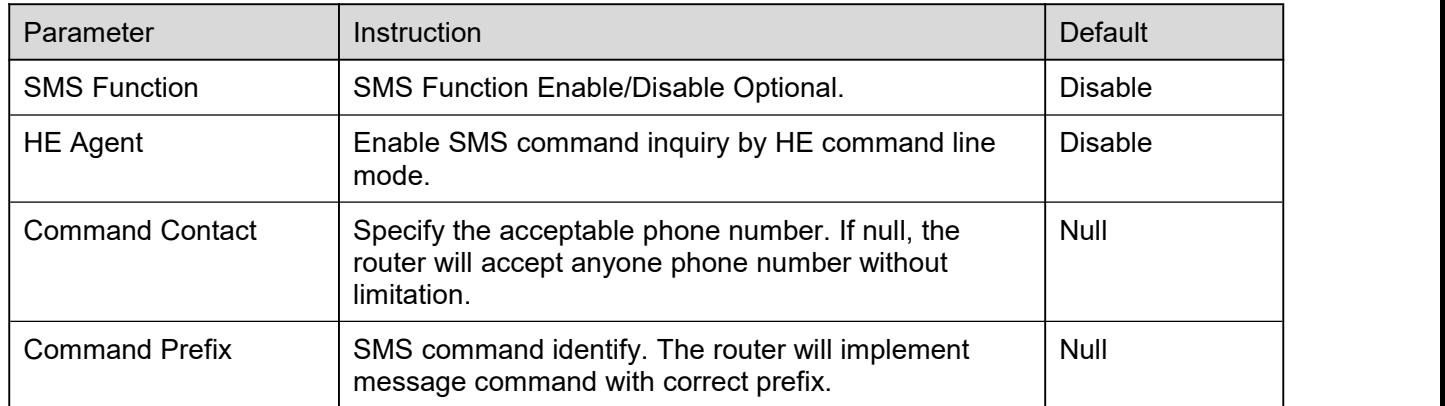

Step 2 After Setting, please click "Apply" icon.

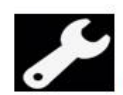

**Configuration Instance** 

Please check LTE SMS Configuration in the chapter 3 as reference.

**----End**

## 2.5.3 **LTE Backup SIM**

Step 1 Network>LTE Backup SIM to enter Setting GUI.

# **MAN Shenzhen Wink Technology Co., LTD**<br>深圳市德传物联技术有限公司

#### WL-R522 Series Router User Manual

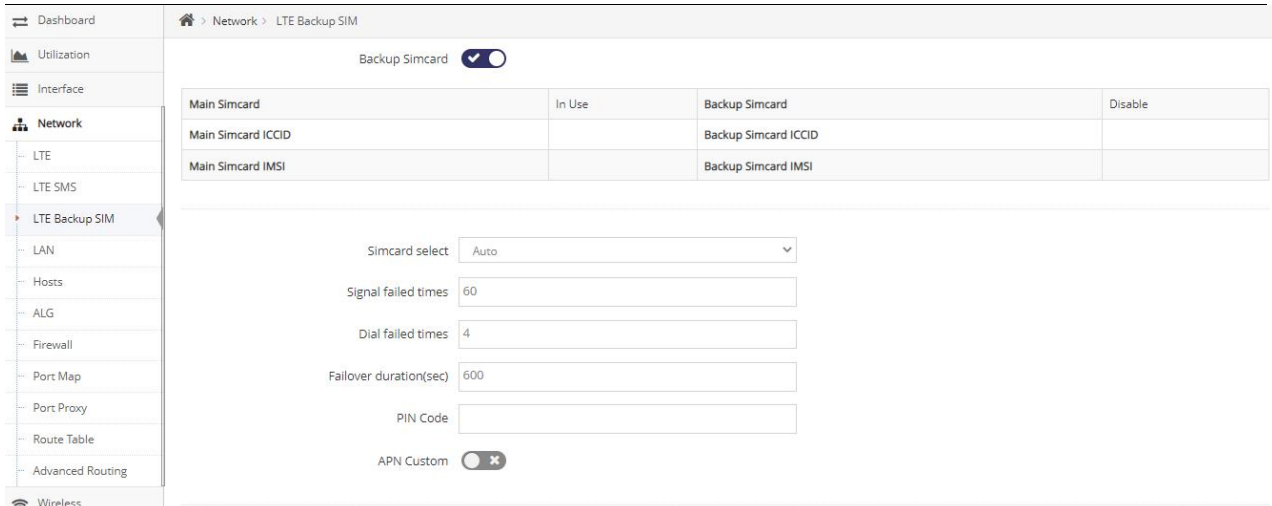

#### Table 2-1 LAN Setting Instruction

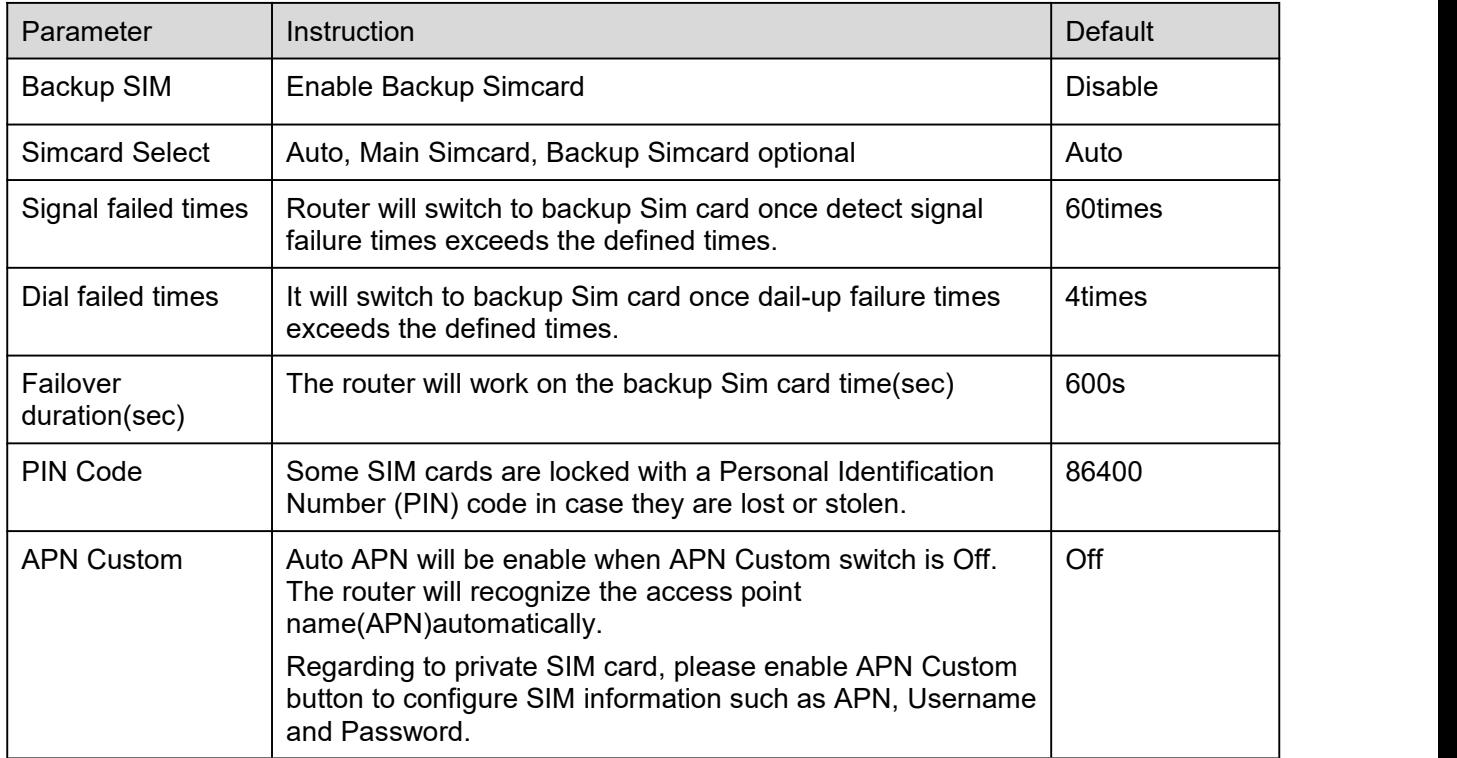

Step 2 After setting, please click "Apply" to finish, the device will reboot.

**----End**

## 2.5.4 **LAN Setting**

Step 1 Network>LAN to enter below GUI.

# **Shenzhen Wink Technology Co., LTD**<br>深圳市德传物联技术有限公司

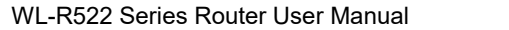

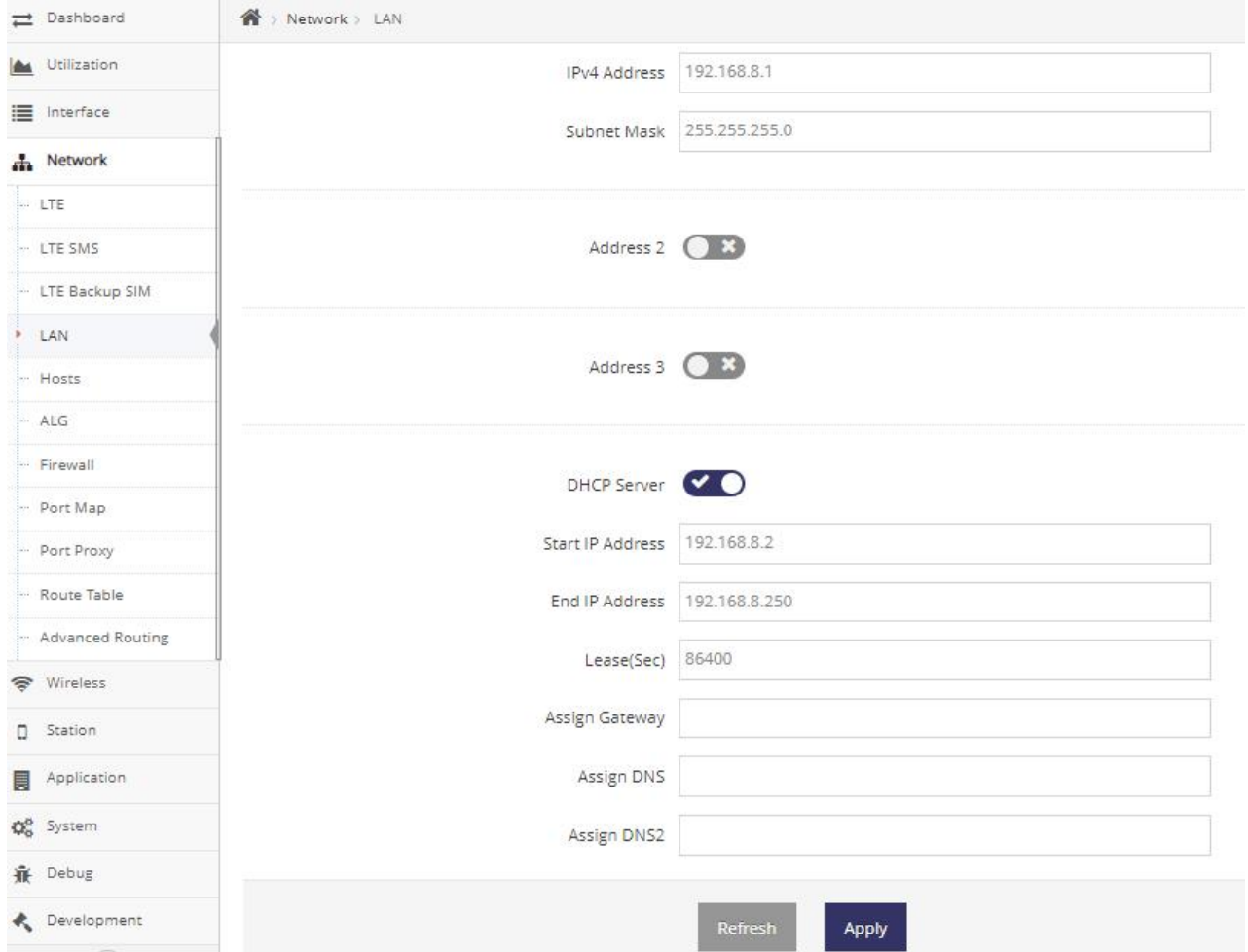

#### Table 2-2 LAN Setting Instruction

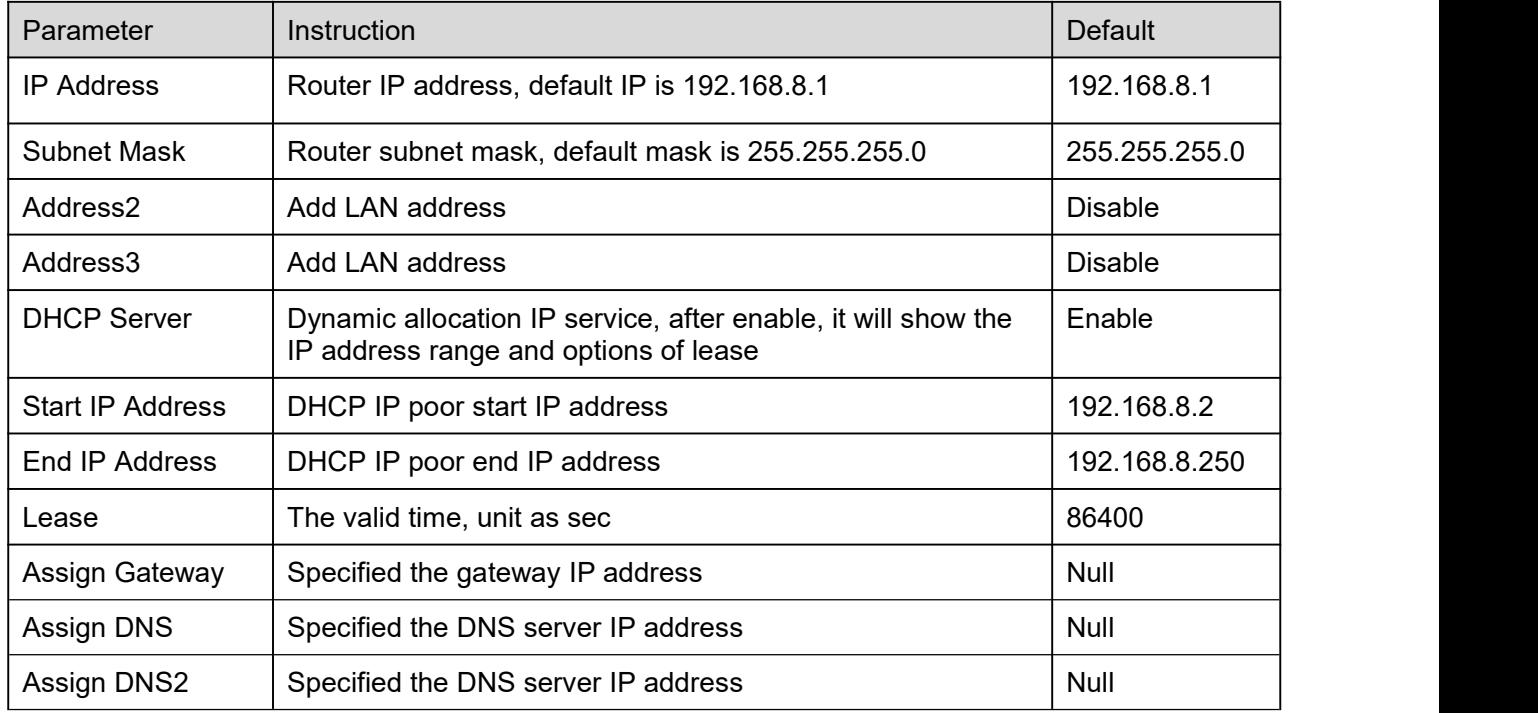

Step 2 After setting, please click "Apply" to finish, the device will reboot.

# **MLINK** Shenzhen Wink Technology Co., LTD

**----End**

## 2.5.5 **Hosts**

#### Step 1 Network->Host to enter the Hosts setting GUI.

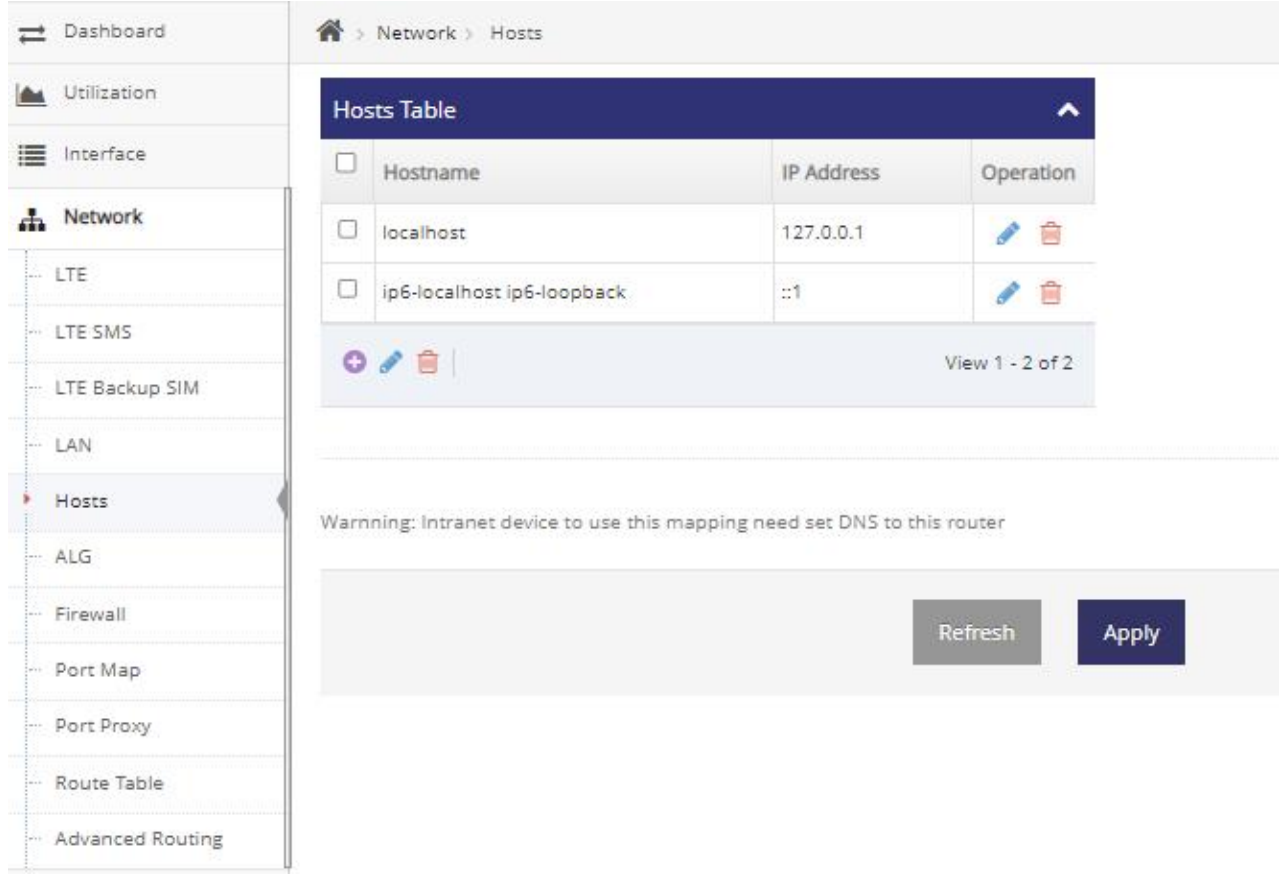

Step 2 Please Click " Apply " to finish.

**----End**

## 2.5.6 **ALG**

Step 1 Basic Network->ALG to enter the application layer gateway setting GUI.

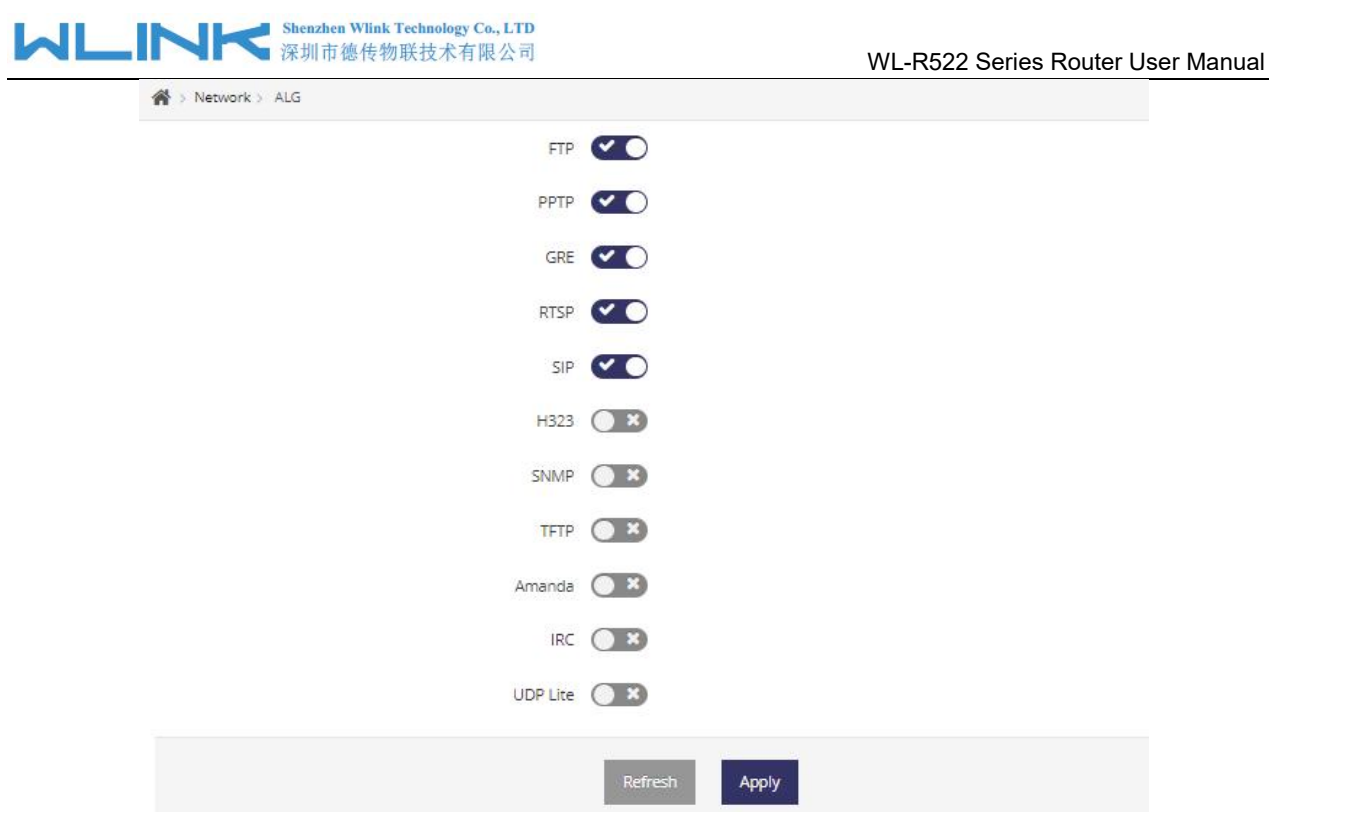

Step 2 Please Click " Apply " to finish.

**----End**

## 2.5.7 **Firewall**

Step 1 Network->Firewall to enter the Firewall setting page.

# **MLINK** \$henzhen Wlink Technology Co., LTD

WL-R522 Series Router User Manual

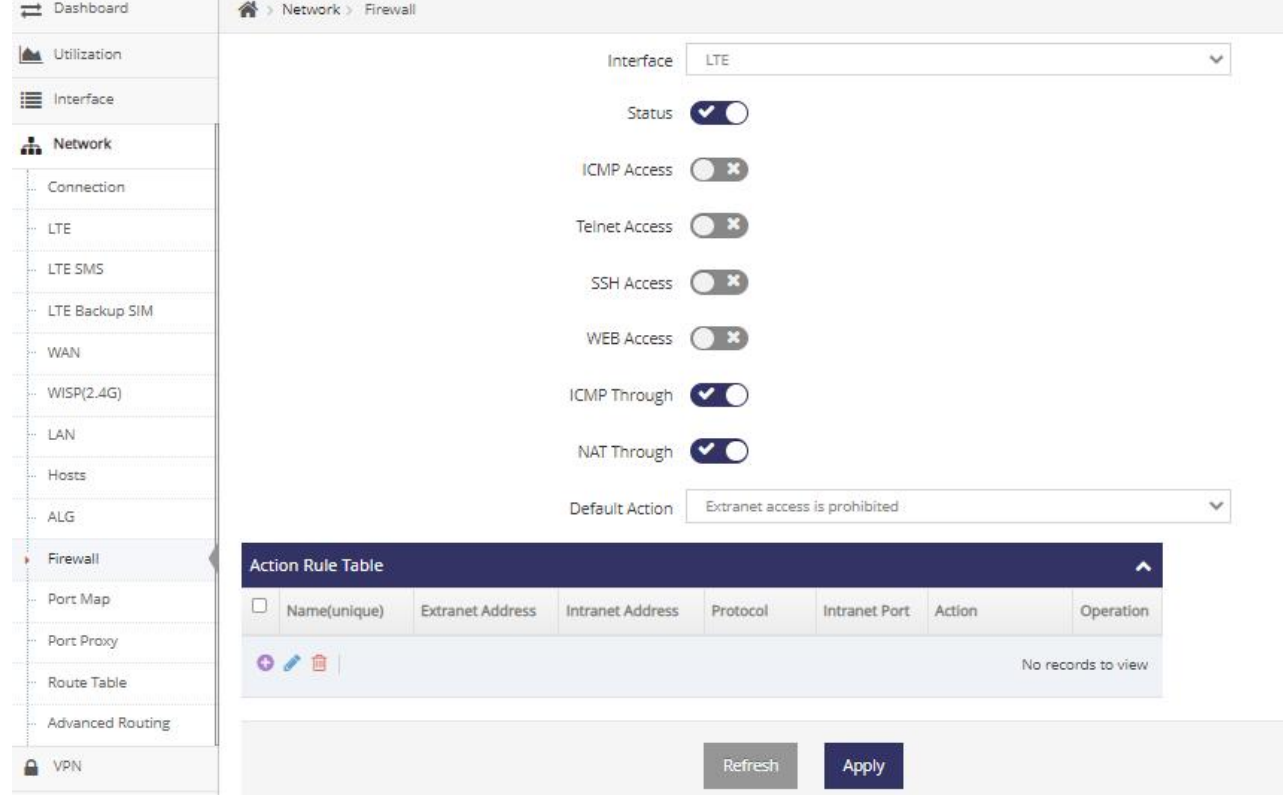

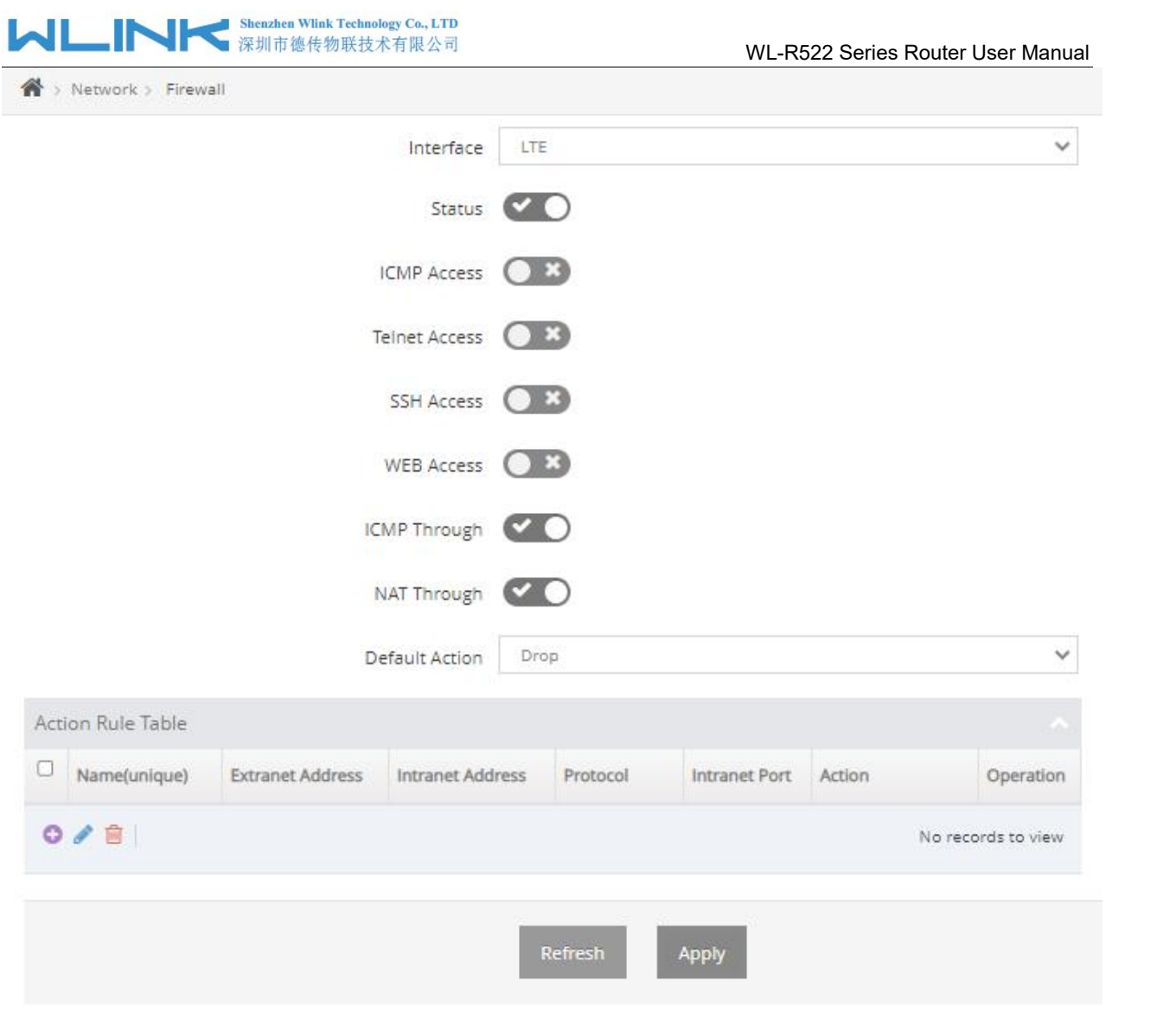

Click **th** to add firewall rules. The maximum rule count is 30.

# **MLINK** \$henzhen Wink Technology Co., LTD

т

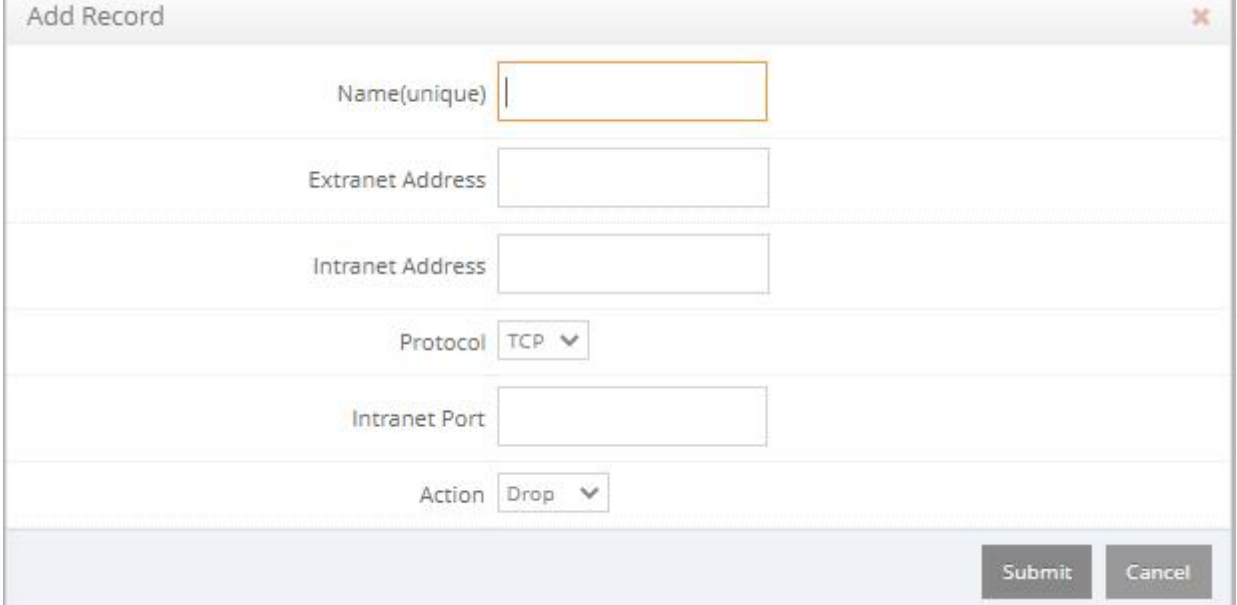

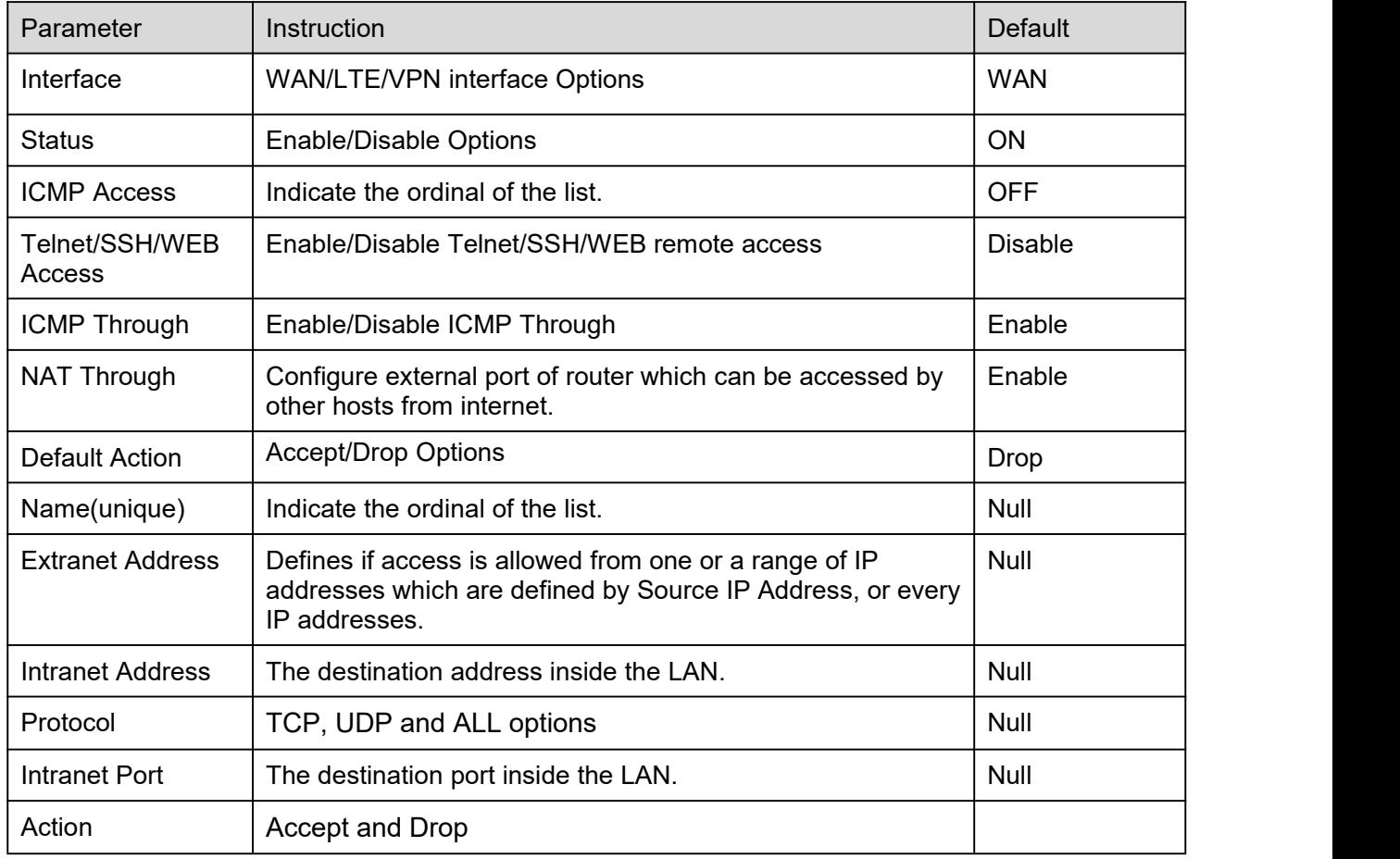

Step 2 Please Click "Apply" to finish.

**----End**

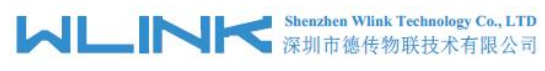

# 2.5.8 **Port Map**

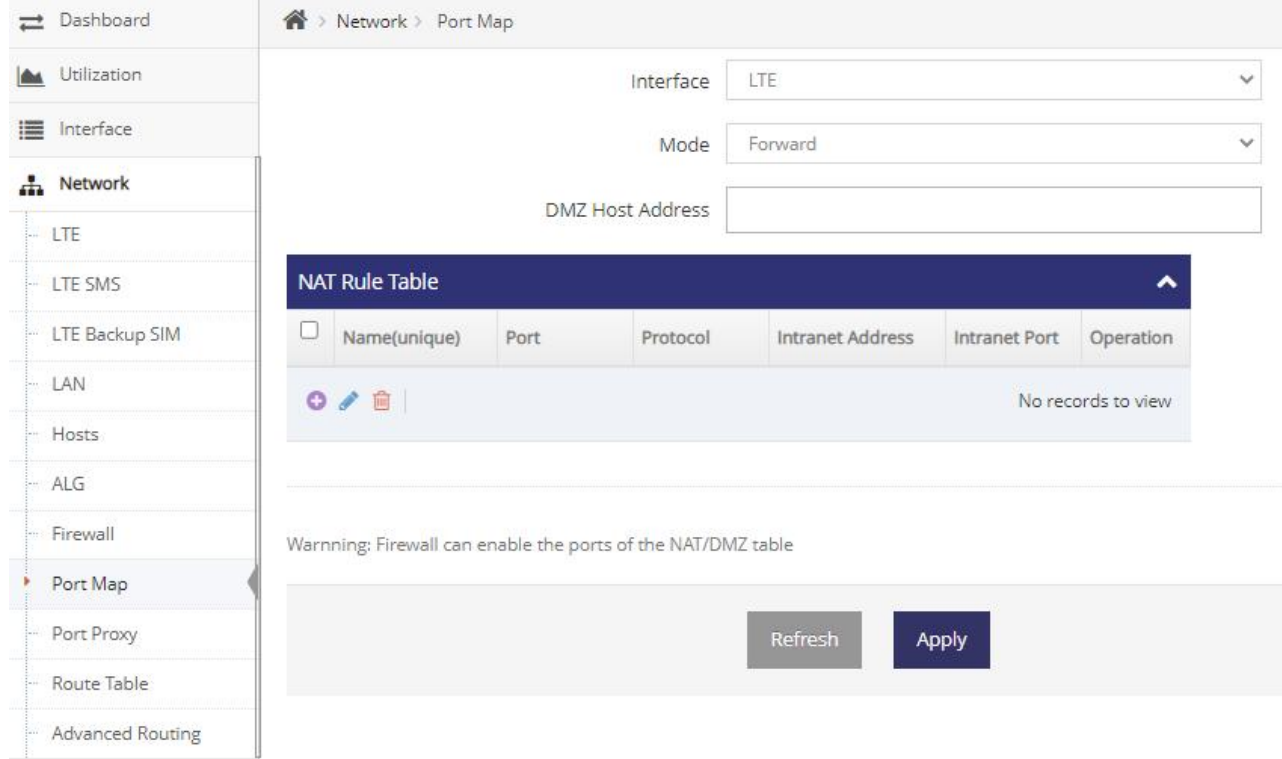

Step 1 Basic Network->Port Map routing to enter setting page.

# Click  $\bigoplus$  to add port mapping rules. The maximum rule count is 30.

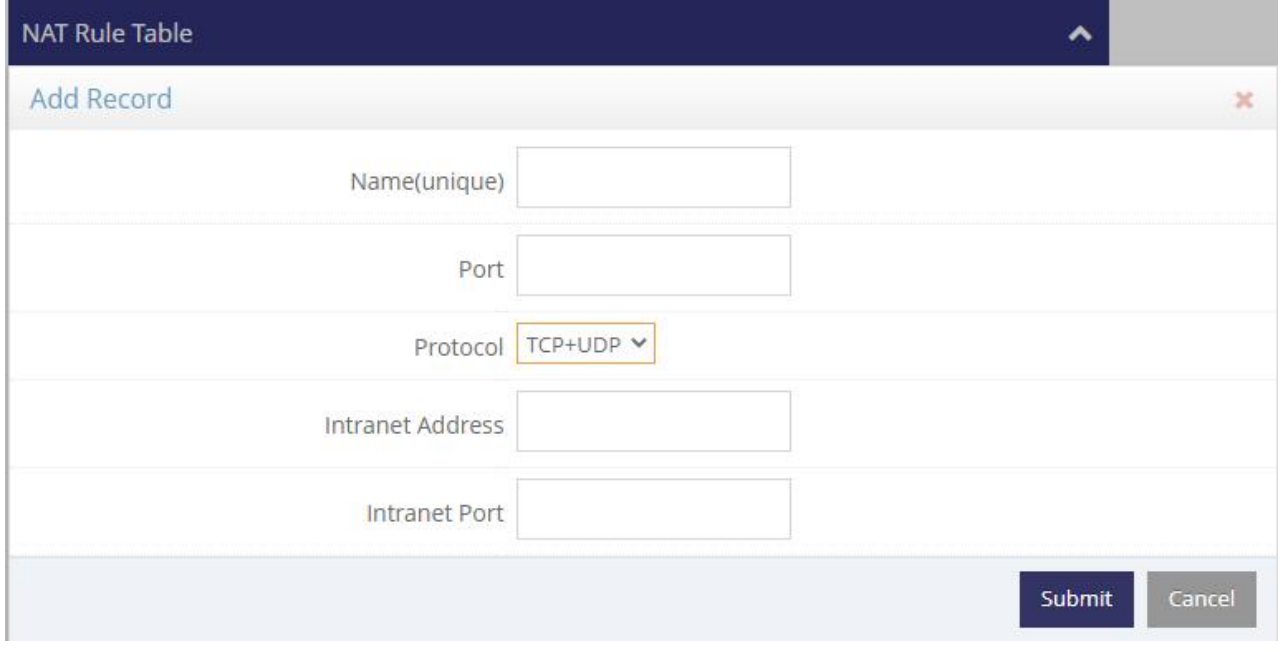

#### Table 2-3 Port Map Setting Instruction

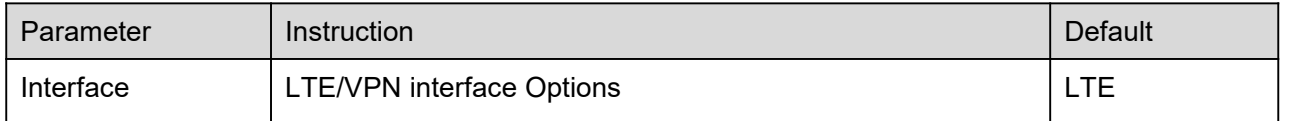

# **MUNITED** Shenzhen Wilnk Technology Co., LTD

WL-R522 Series Router User Manual

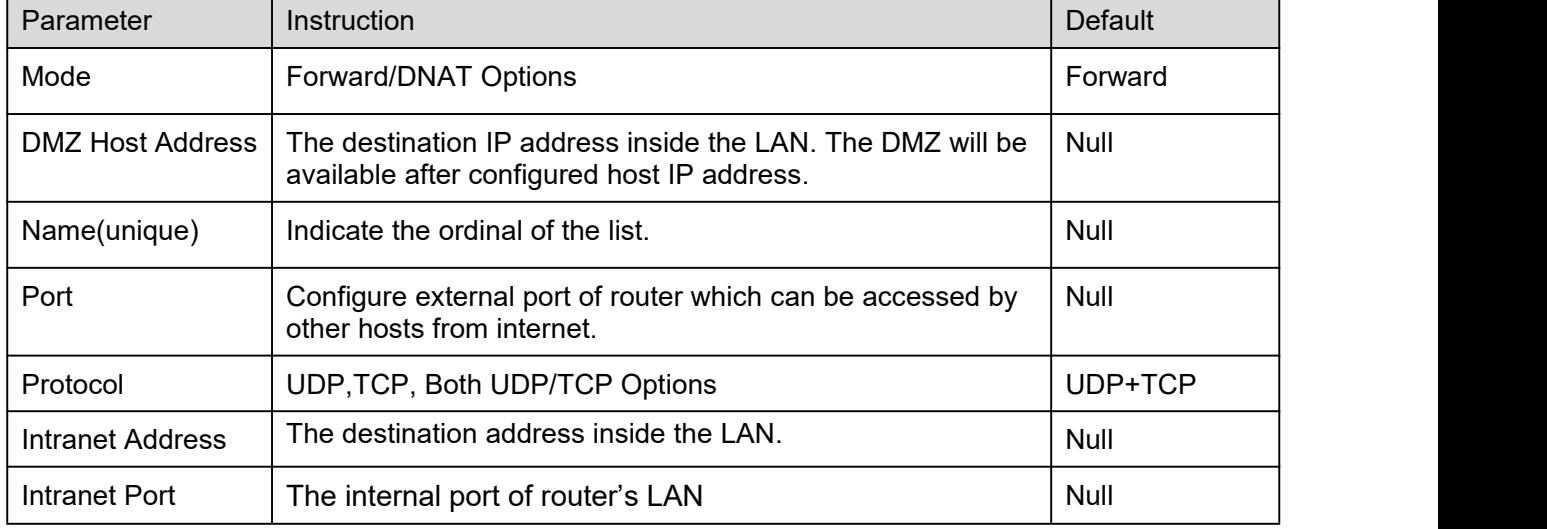

Step 2 Please Click "Apply" to finish.

**----End**

## 2.5.9 **Port Proxy**

Step 1 Network->Port Proxy to enter the setting page.

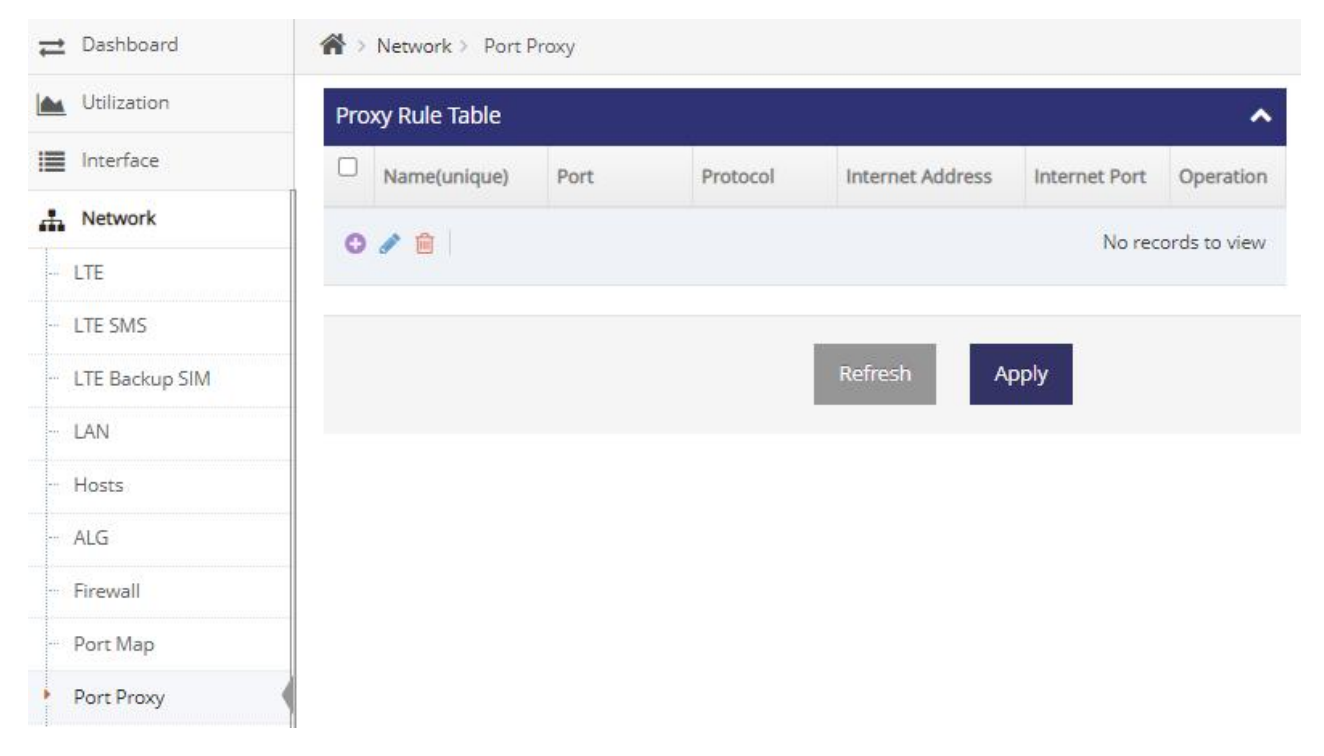

#### Shenzhen Wlink Technology Co., LTD<br>深圳市德传物联技术有限公司 WL . IN

×

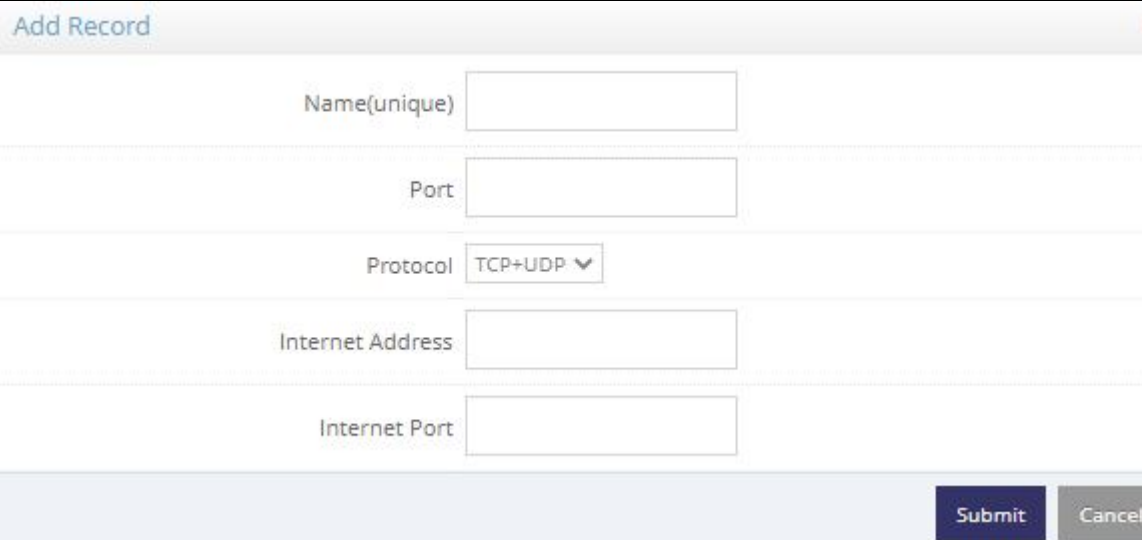

#### Table 2-4 Port Map Setting Instruction

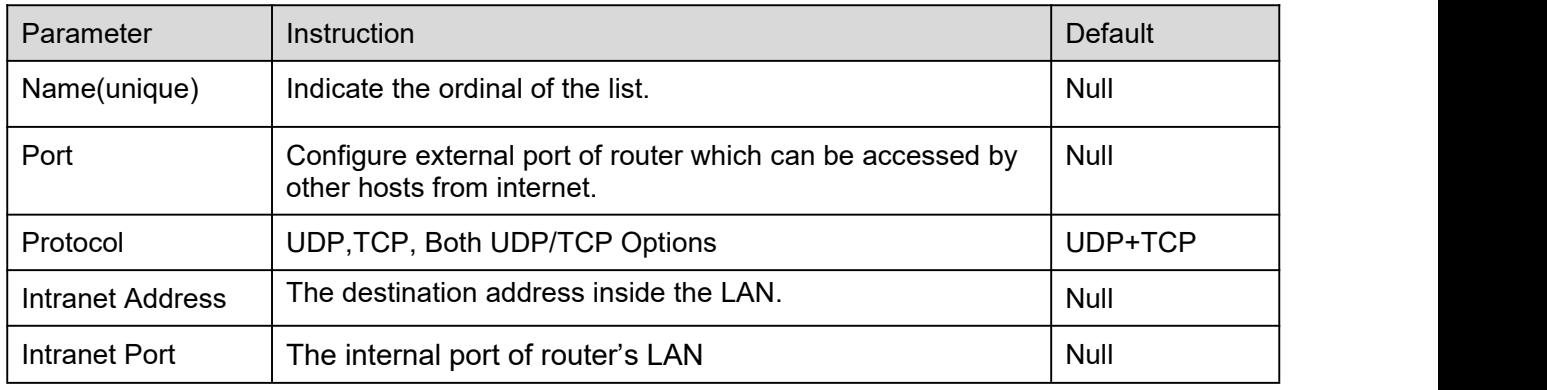

#### N **NOTE**

The feature is suitable for those device without gateway IP address. However, the device need to connect internet.The WL-R522 will provide port proxy for the device. Then WL-R522 will transfer device data to internet.

Step 2 Please Click "Apply" to finish.

**----End**

## 2.5.10 **Routing Table**

Step 1 Network->Routing Table to enter the setting page.

# **Shenzhen Wlink Technology Co., LTD**<br>深圳市德传物联技术有限公司

WL-R522 Series Router User Manual

 $\bigotimes$  > Network > Routing Table

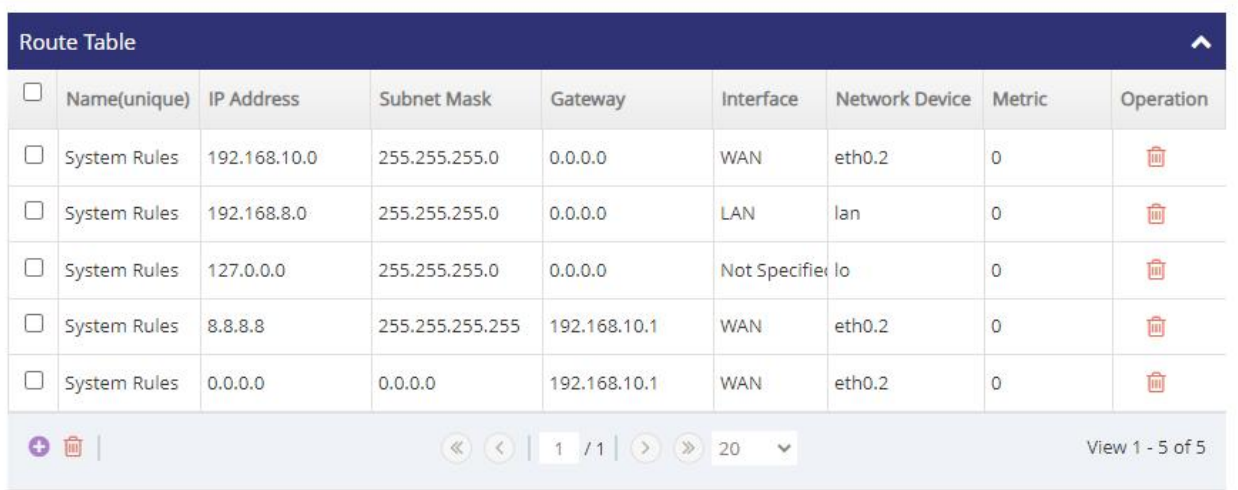

Refresh

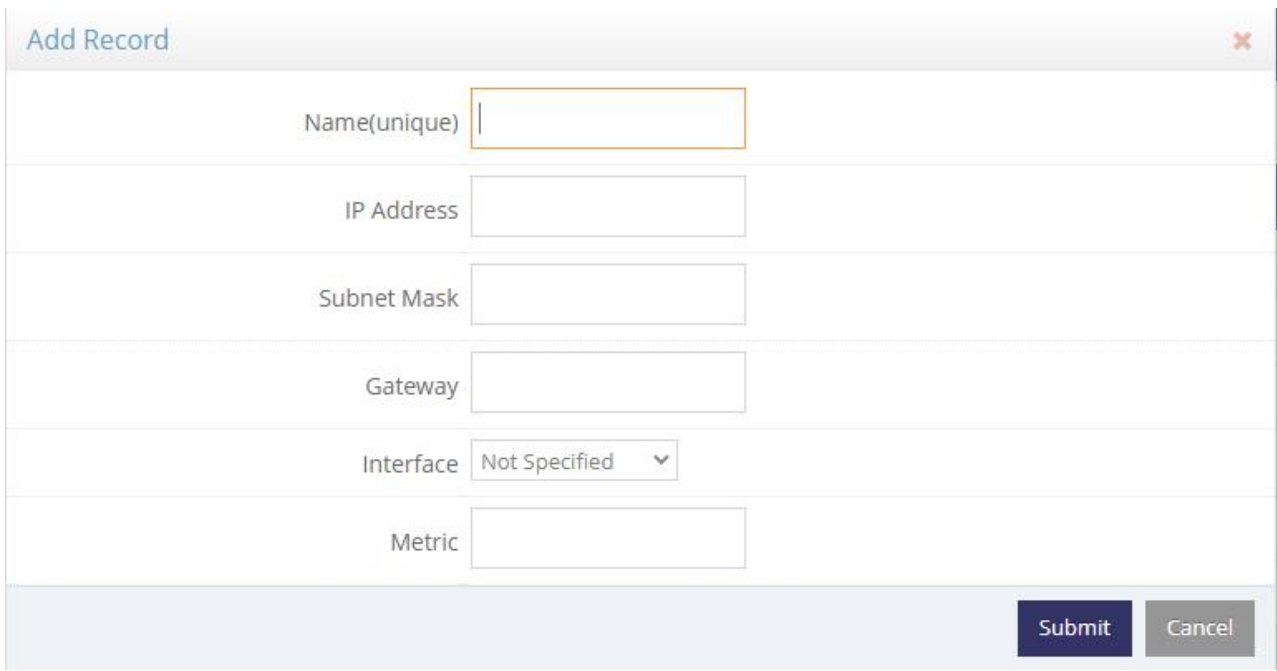

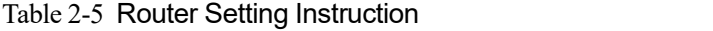

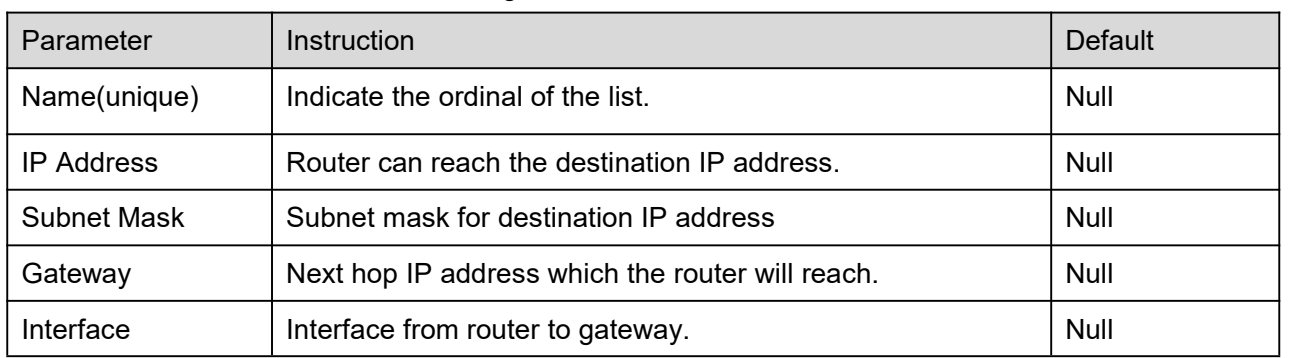

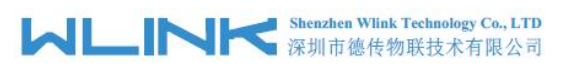

WL-R522 Series Router User Manual

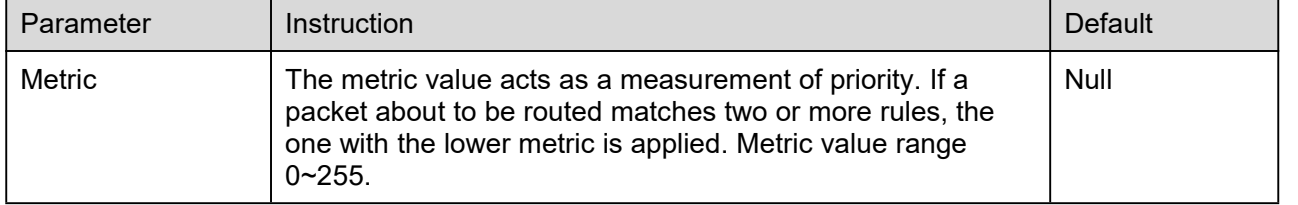

Step 3 Please Click "Apply" to finish.

**----End**

## 2.5.11 **Advanced Routing**

Step 1 Basic Network->Advanced routing to enter setting page.

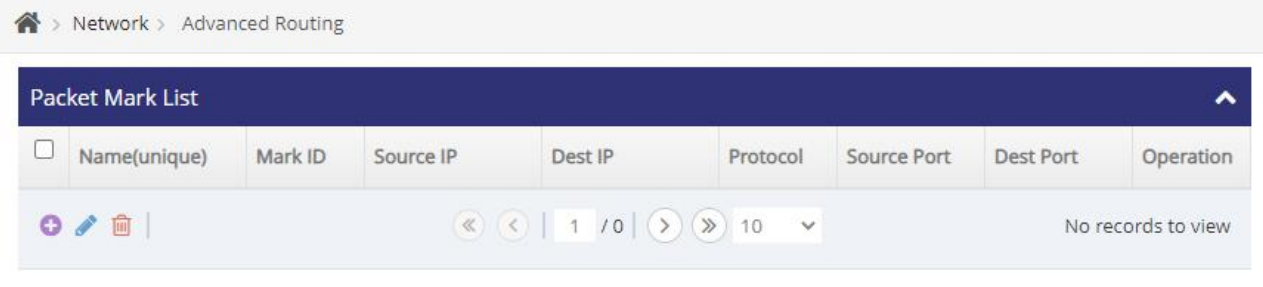

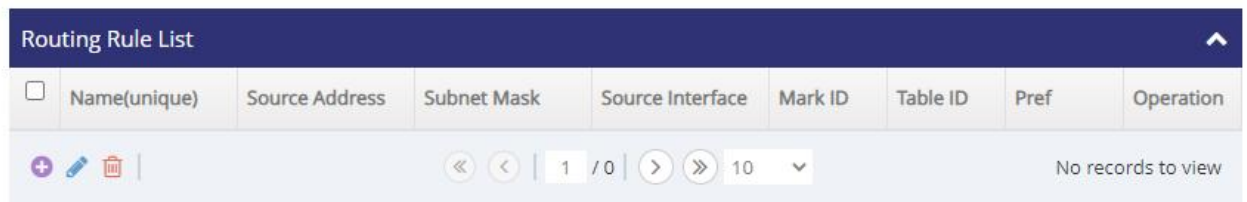

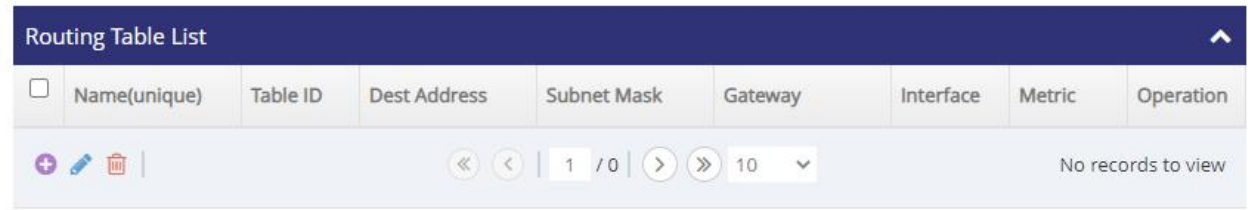

# $\mathbf{D}_{\text{notr}}$

Advanced Routing Features used to configure routing based on packet Mark, source addresses or ports. It will include 3 steps configuration as following.

- 1) Packet Mark. Mark the packet in the Packet Mark list. It will provide Mark ID.
- 2) Routing rule. Specify source address or Mark ID. It will provide routing Table ID.
- 3) Add Routing. Add a routing rule to the routing table specified by the routing table id, requiring that data accessing the specified IP address or IP address segment is sent to the specified next hop address via the specified interface.

Commonly, the source address is widely used for applications. It just need to configure routing rule and

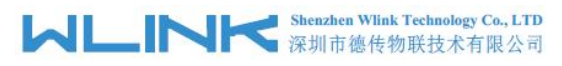

#### configure routing table.

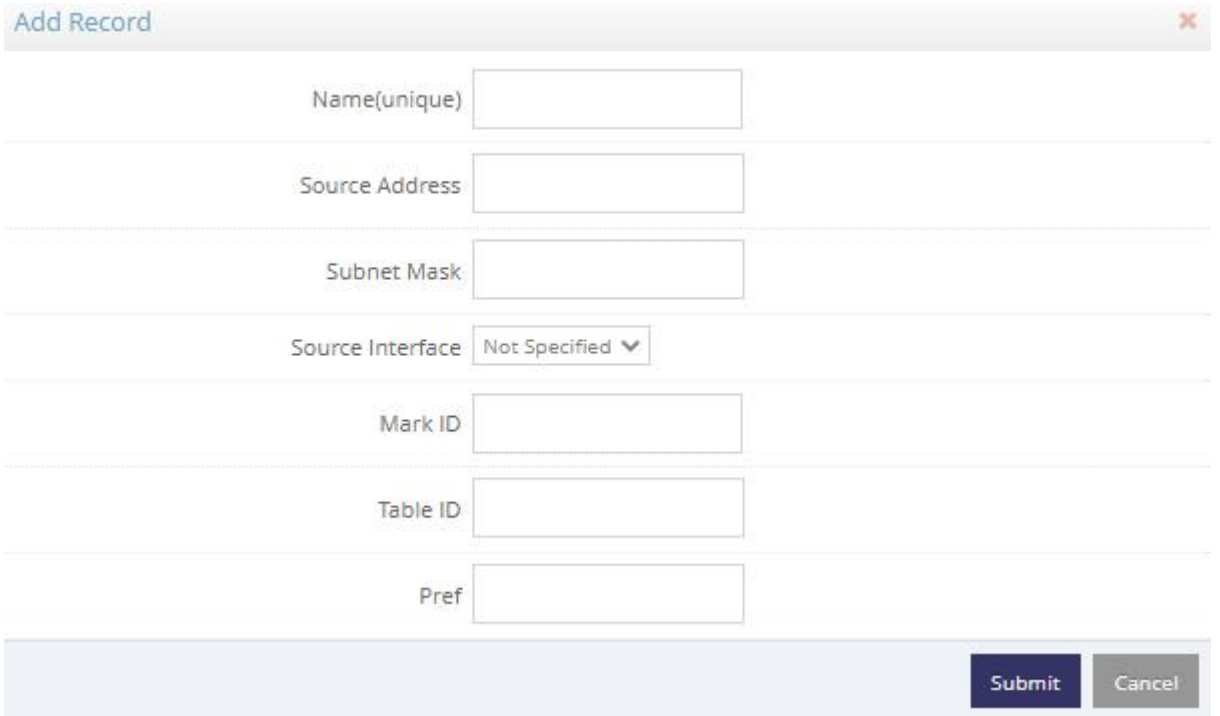

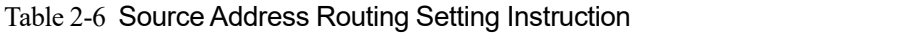

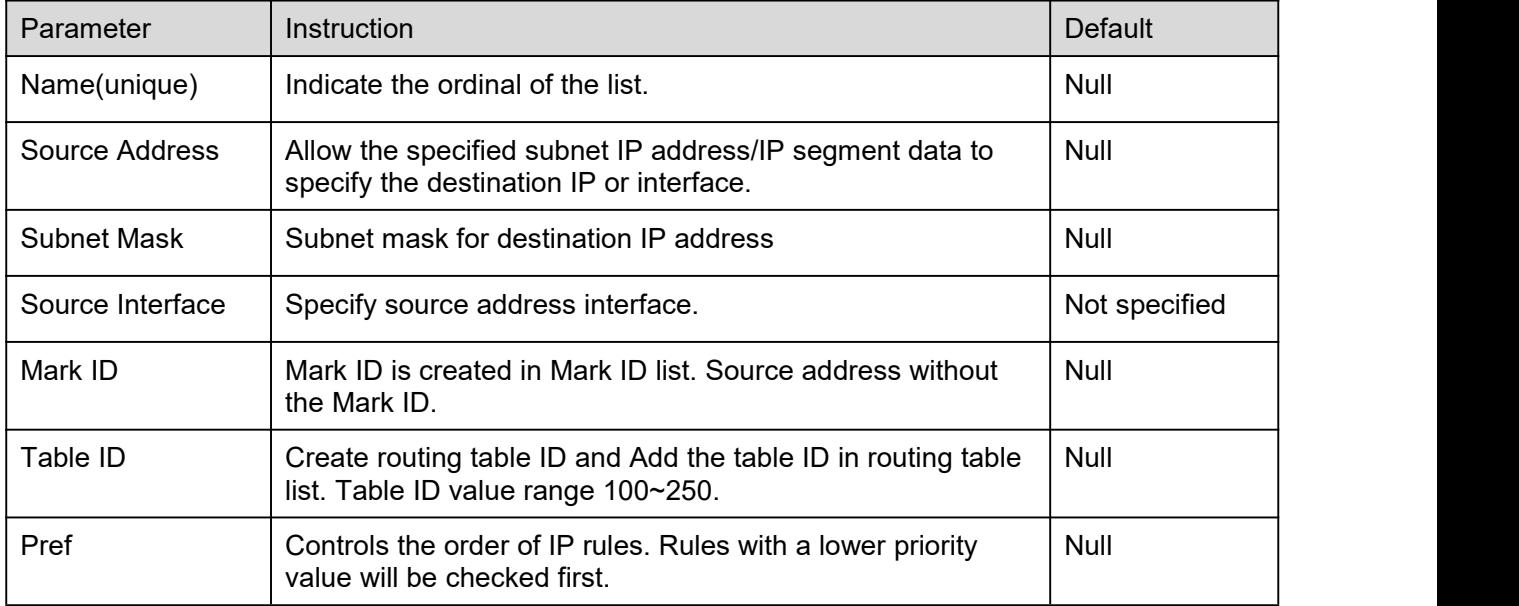

#### Shenzhen Wlink Technology Co., LTD<br>深圳市德传物联技术有限公司 **WL** .IN

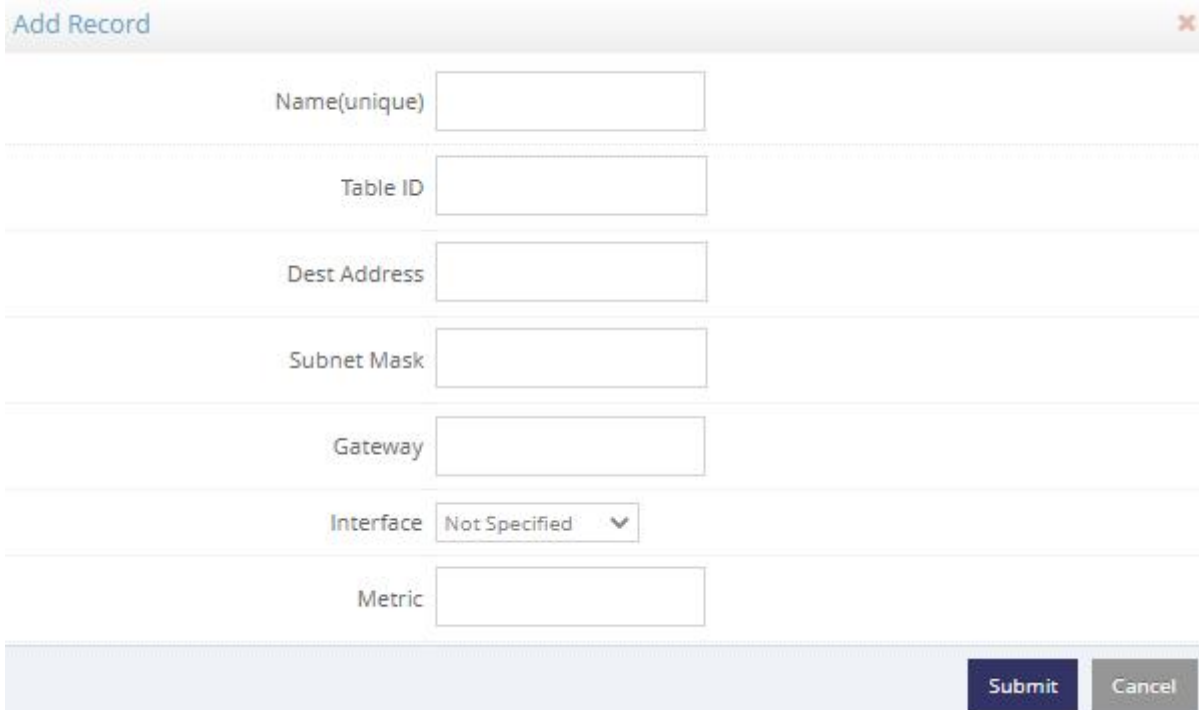

#### Table 2-7 Source Address Routing Setting Instruction

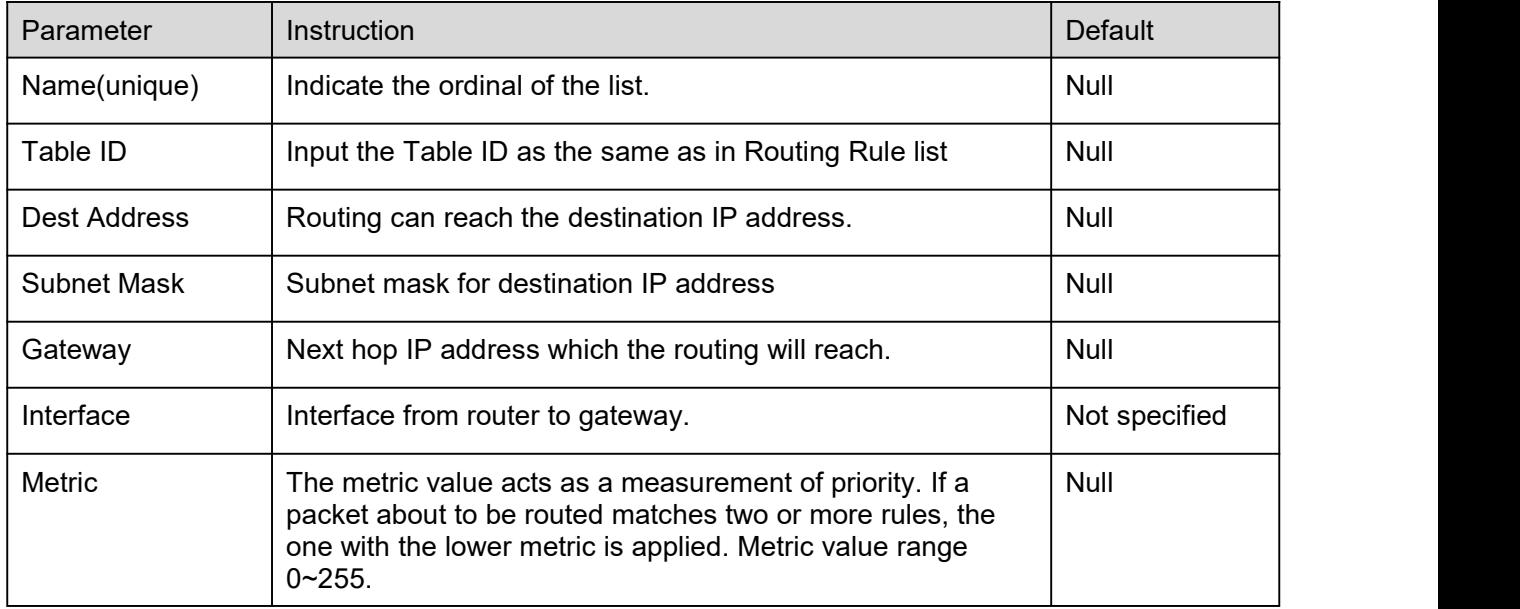

Step 2 Please Click "Apply" to finish.

**----End**

# <span id="page-30-0"></span>**2.6 VPN Setting**

## 2.6.1 **IPSec Setting**

Step 1 VPN > IPSec to check or modify the relevant parameter.

#### Shenzhen Wlink Technology Co., LTD<br>深圳市德传物联技术有限公司 WLIN

WL-R522 Series Router User Manual

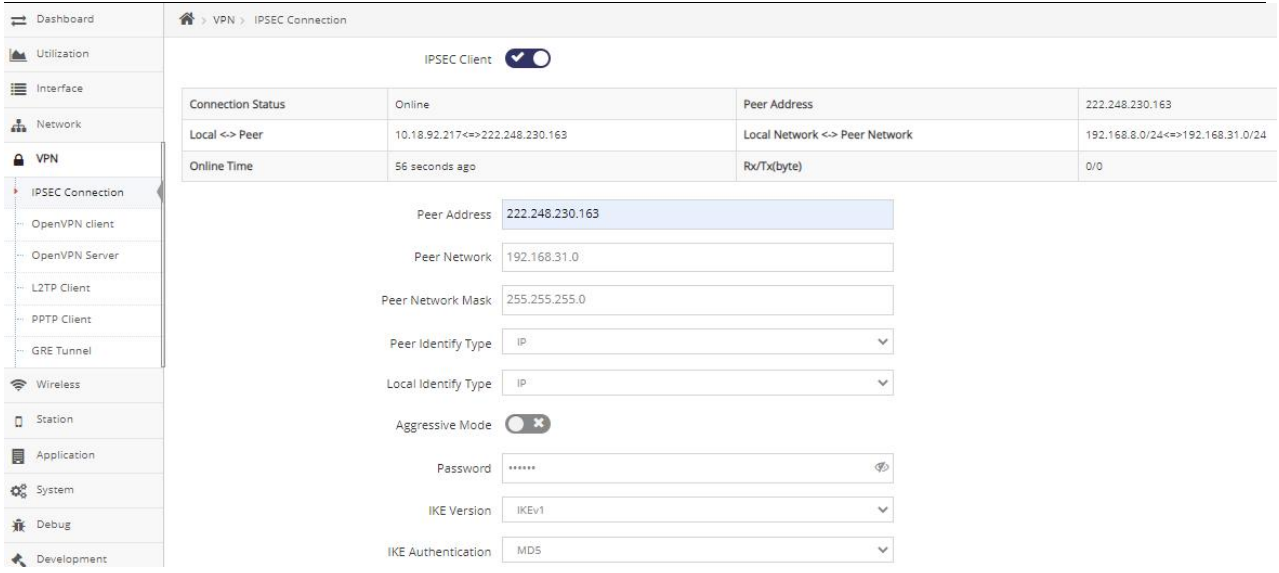

Step 2 Please click "Apply" to finish.

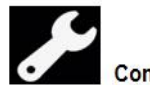

**Configuration Instance** 

Please check lock bank configuration in the chapter 3 as reference.

**----End**

## 2.6.2 **OpenVPN Client Setting**

Step 1 VPN > Openvpn client to check or modify the relevant parameter.

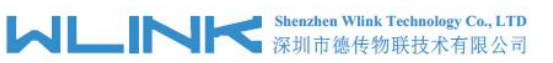

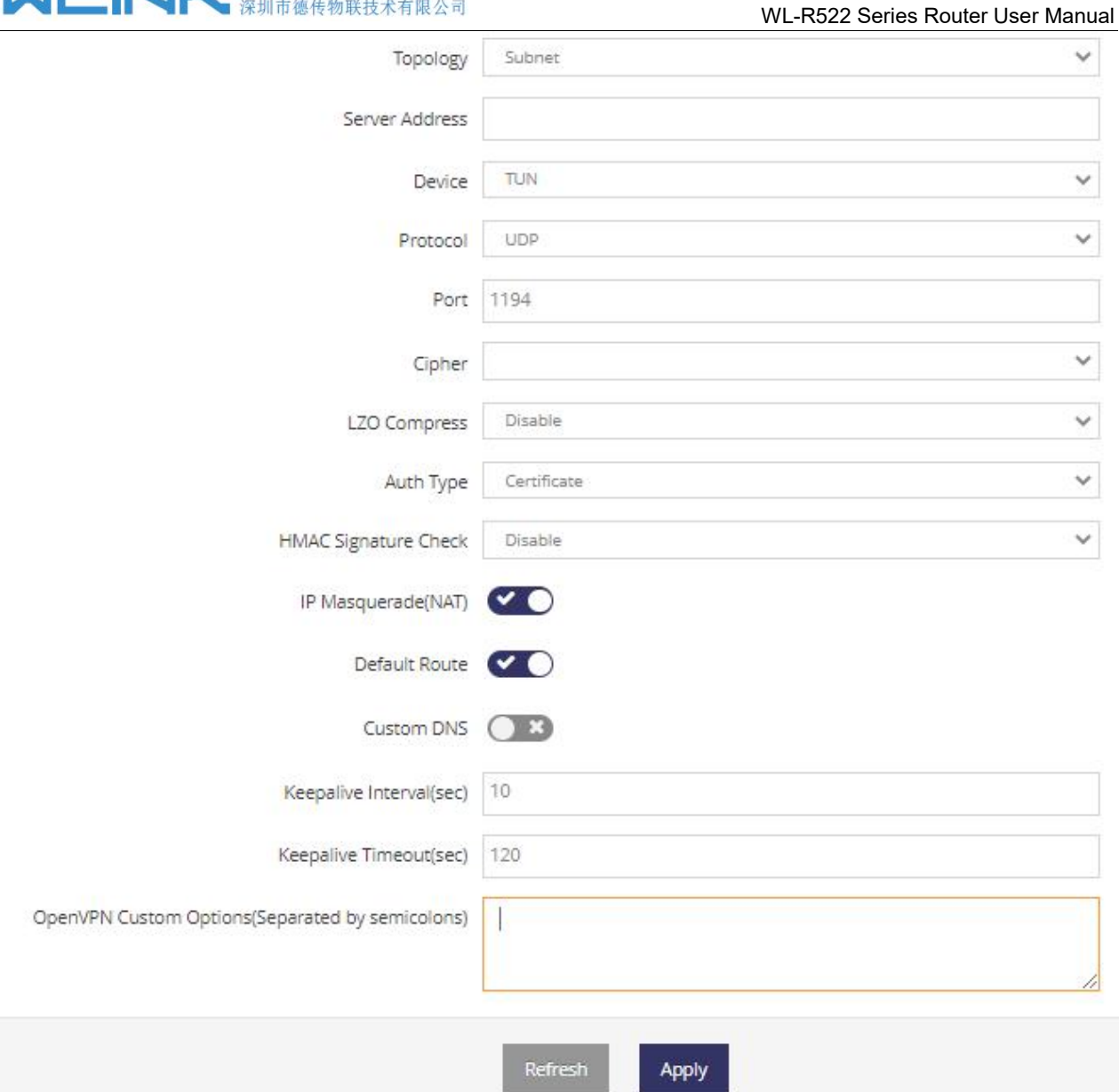

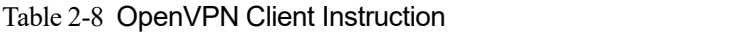

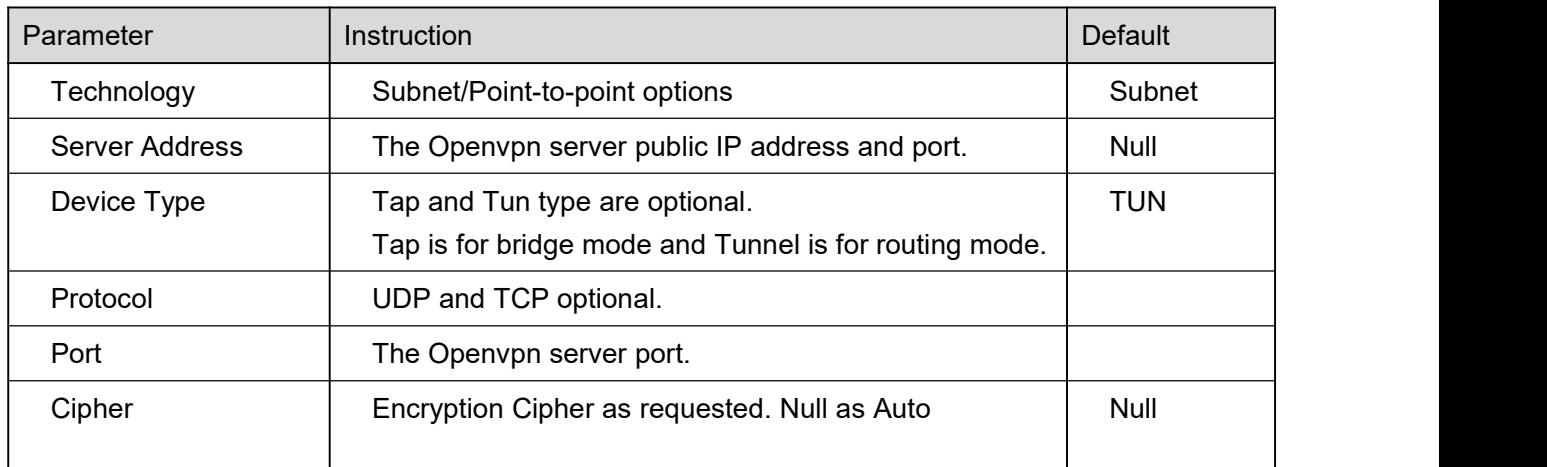

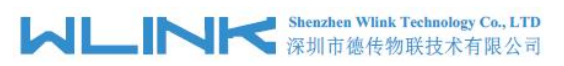

WL-R522 Series Router User Manual

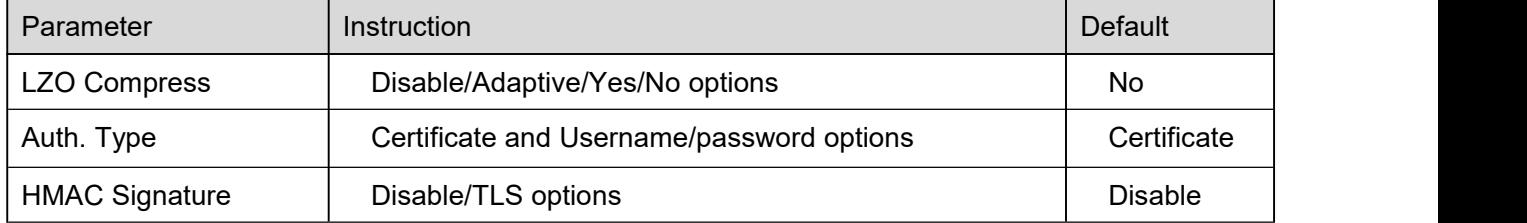

Step 2 Please click "Apply" to finish.

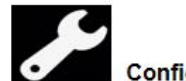

#### **Configuration Instance**

Please check lock bank configuration in the chapter 3 as reference.

**----End**

## 2.6.3 **OpenVPN Server Setting**

Step 1 VPN > Openvpn Server to check or modify the relevant parameter.

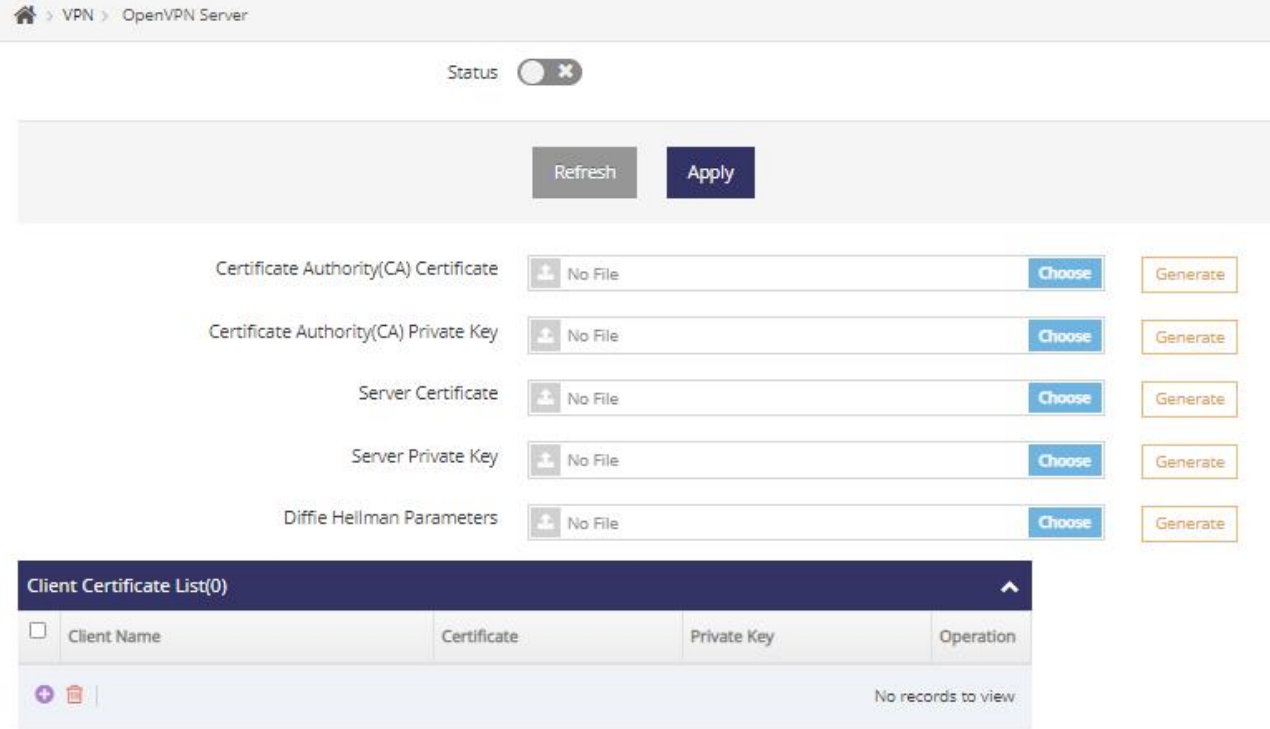

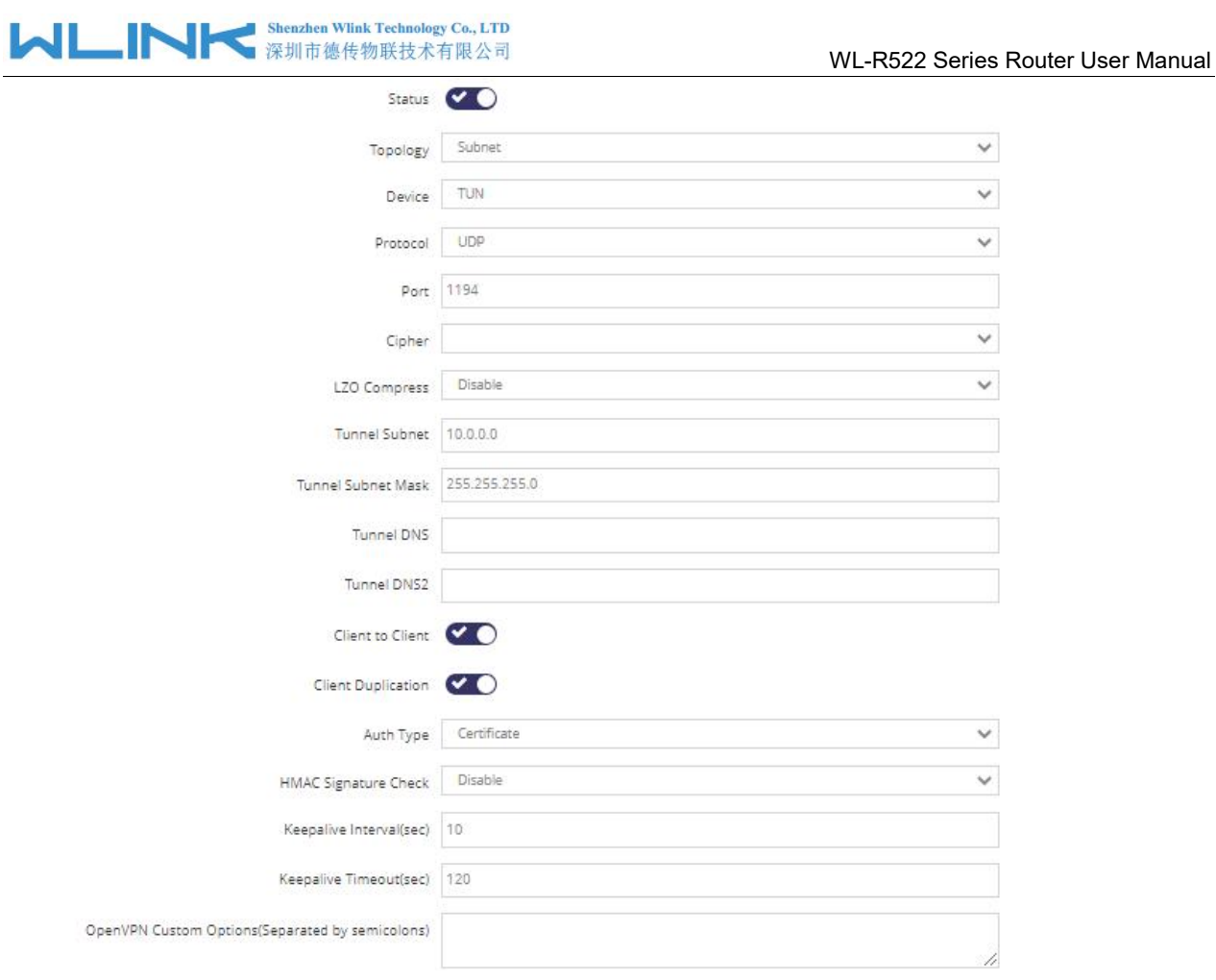

Table 2-9 OpenVPN Client Instruction

| Parameter             | Instruction                                                                              | <b>Default</b> |
|-----------------------|------------------------------------------------------------------------------------------|----------------|
| Technology            | Subnet/Point-to-point options                                                            | Subnet         |
| Server Address        | The Openvpn server public IP address and port.                                           | Null           |
| Device Type           | Tap and Tun type are optional.<br>Tap is for bridge mode and Tunnel is for routing mode. | <b>TUN</b>     |
| Protocol              | UDP and TCP optional.                                                                    |                |
| Port                  | The Openvpn server port.                                                                 |                |
| Cipher                | Encryption Cipher as requested. Null as Auto                                             | <b>Null</b>    |
| <b>LZO Compress</b>   | Disable/Adaptive/Yes/No options                                                          | No             |
| Auth. Type            | Certificate and Username/password options                                                | Certificate    |
| <b>HMAC Signature</b> | Disable/TLS options                                                                      | <b>Disable</b> |

Step 2 Please click "Apply" to finish.

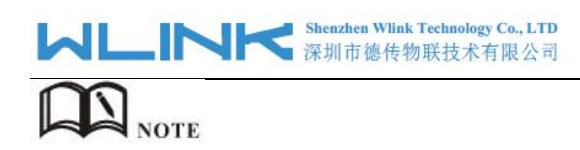

The OpenVPN server supports to generate certificate for testing. We suggest generate certificate from third party server.

**----End**

## 2.6.4 **L2TP Client Setting**

Step 1 VPN > L2TP Client to check or modify the relevant parameter.

Application > L2TP Client

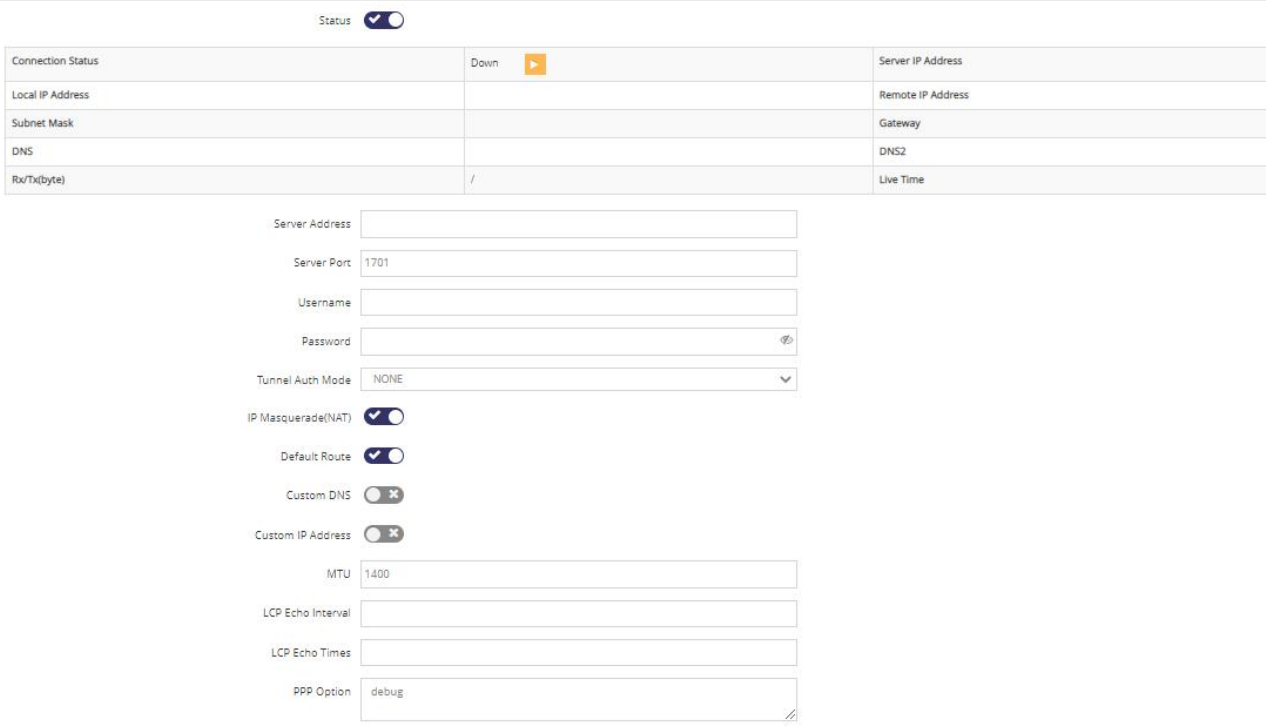

Step 1 Please click "Apply" to finish.

**----End**

### 2.6.5 **PPTP Client Setting**

Step 1 VPN > PPTP client to check or modify the relevant parameter.
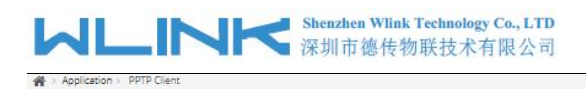

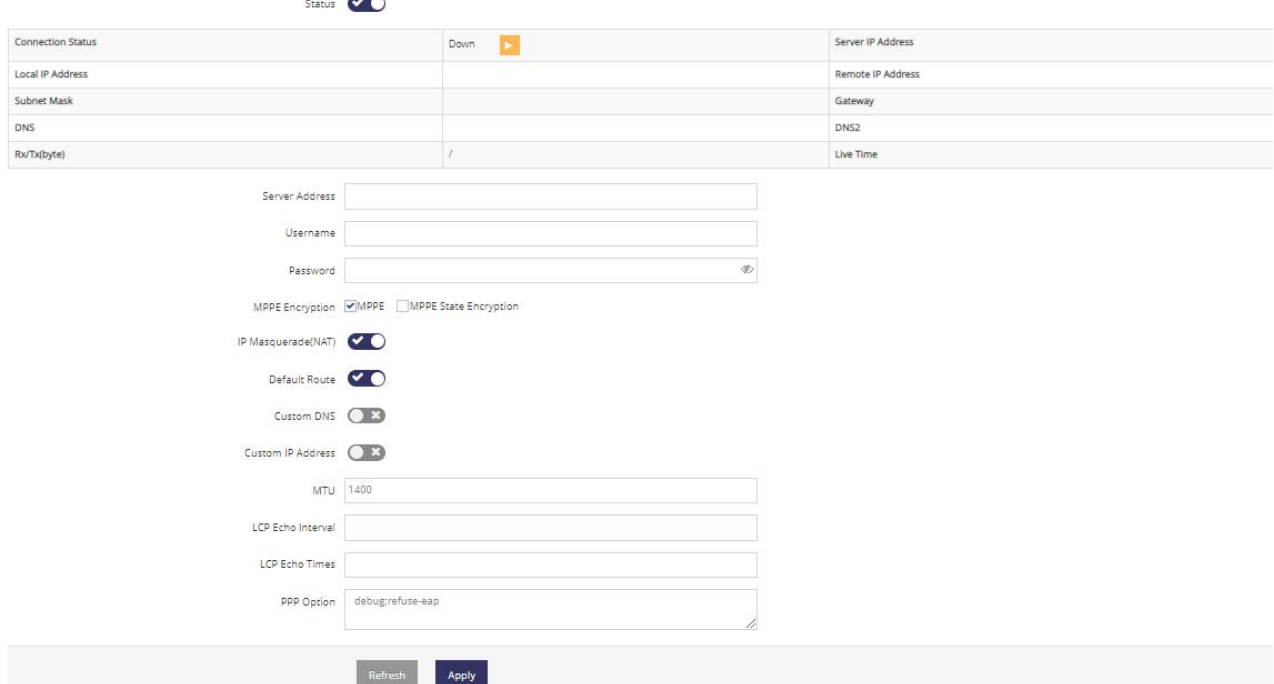

**----End**

### 2.6.6 **GRE**

Step 1 Application > GRE client to check or modify the relevant parameter.

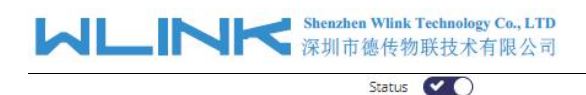

#### WL-R522 Series Router User Manual

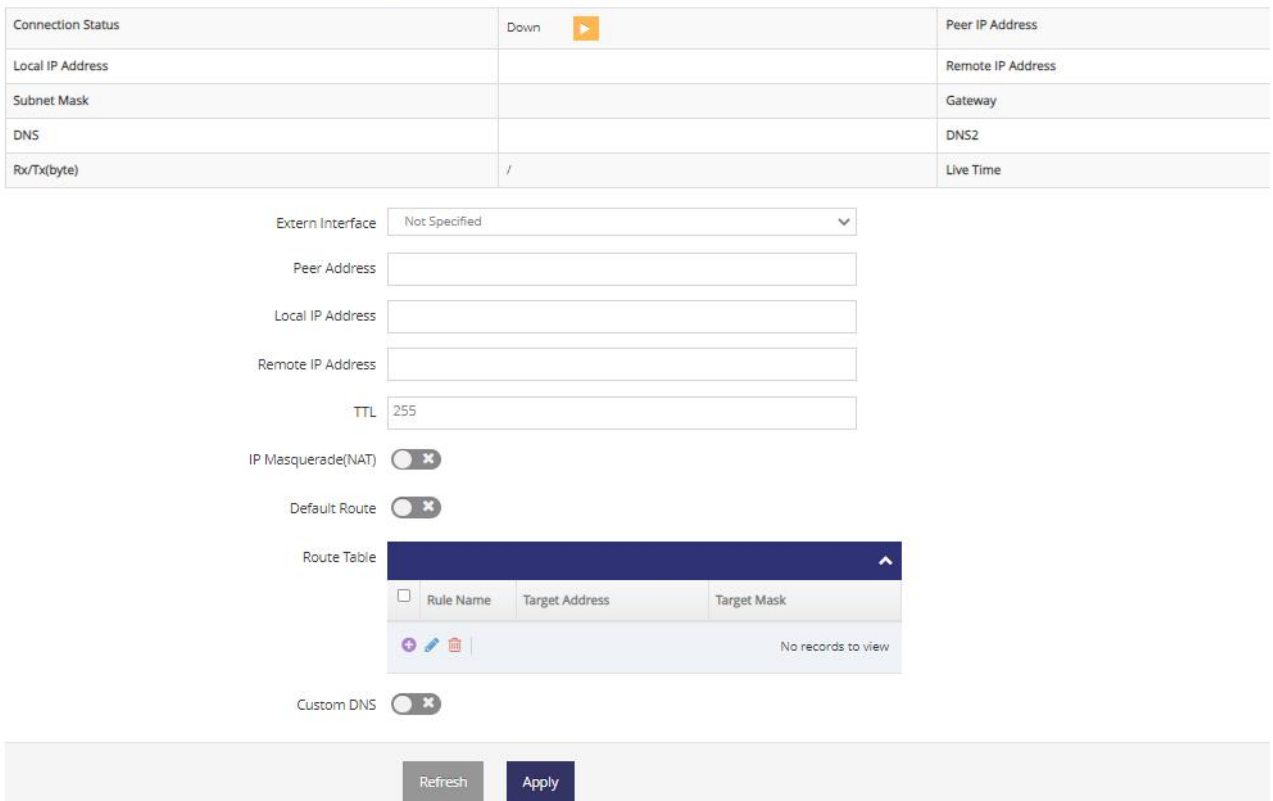

Step 2 Please click "Apply" to finish.

**----End**

### **2.7 Wireless Setting**

It's mainly for router which support Wi-Fi, you can modify and configure Wireless parameter through Web GUI, below is the common setting.

#### 2.7.1 **SSID Setting**

Step 1 Wireless->SSID Setting to configure relative parameter.

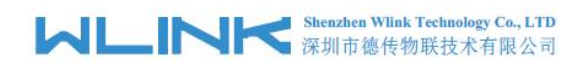

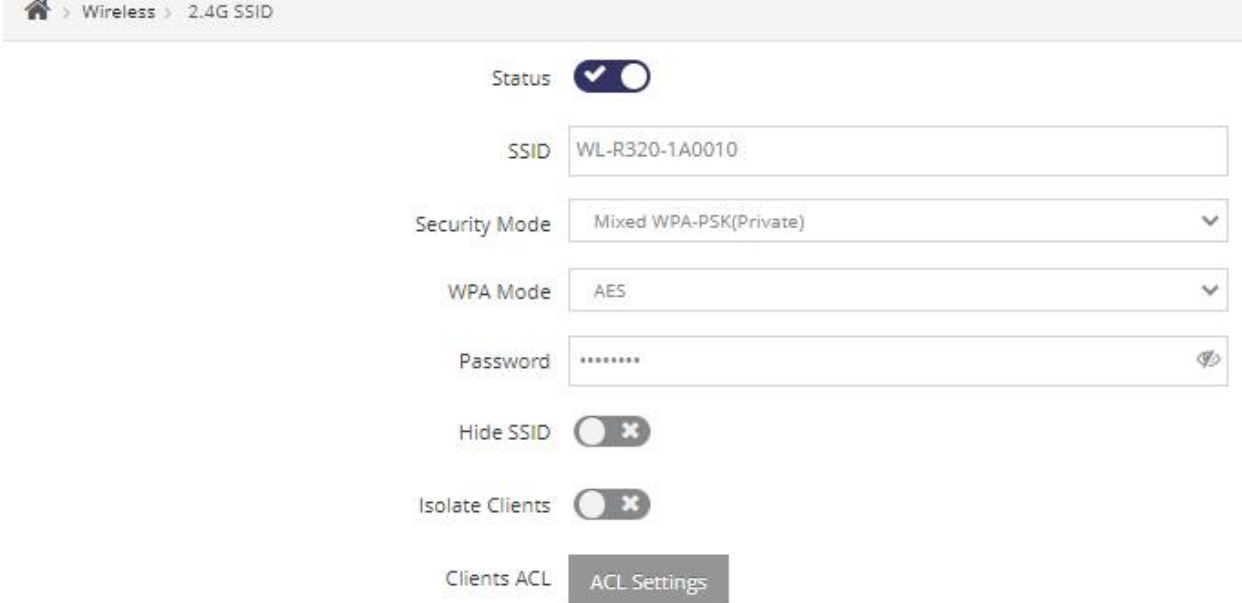

Step 2 Wireless->SSID Setting to ACL relative parameter.

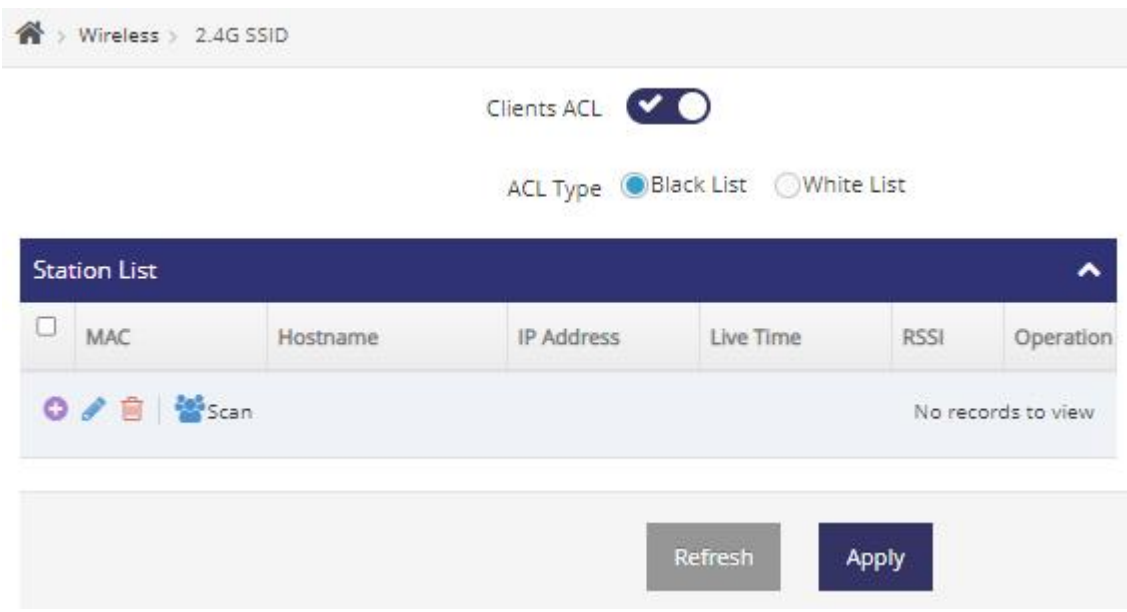

Step 3 Wireless->SSID Setting to Channel relative parameter.

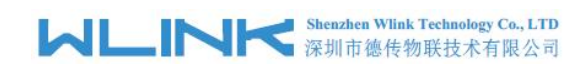

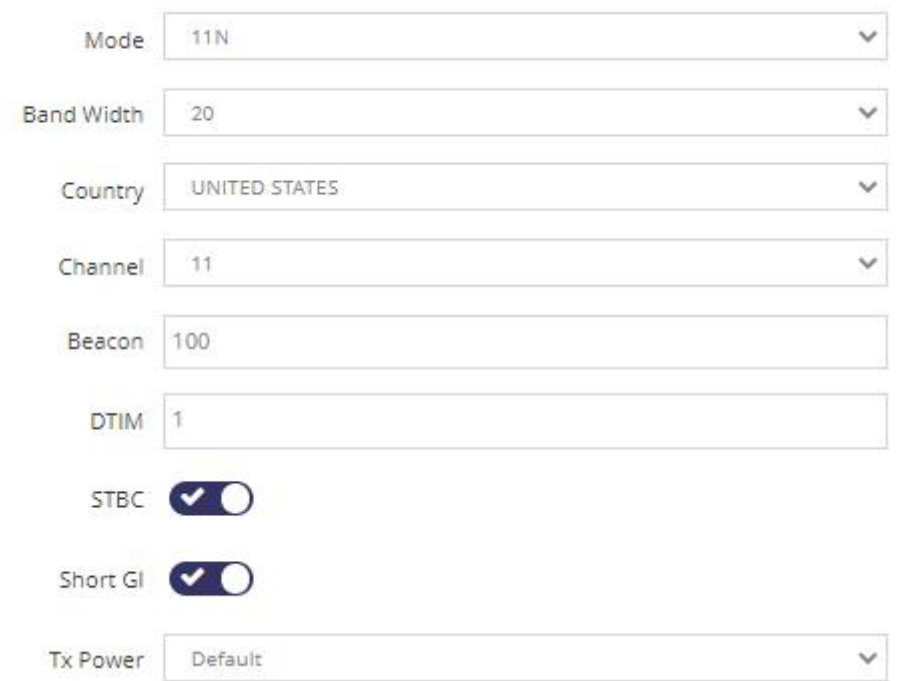

**----End**

### 2.7.2 **AP Client**

Step 1 Wireless->AP Client to enter the setting page.

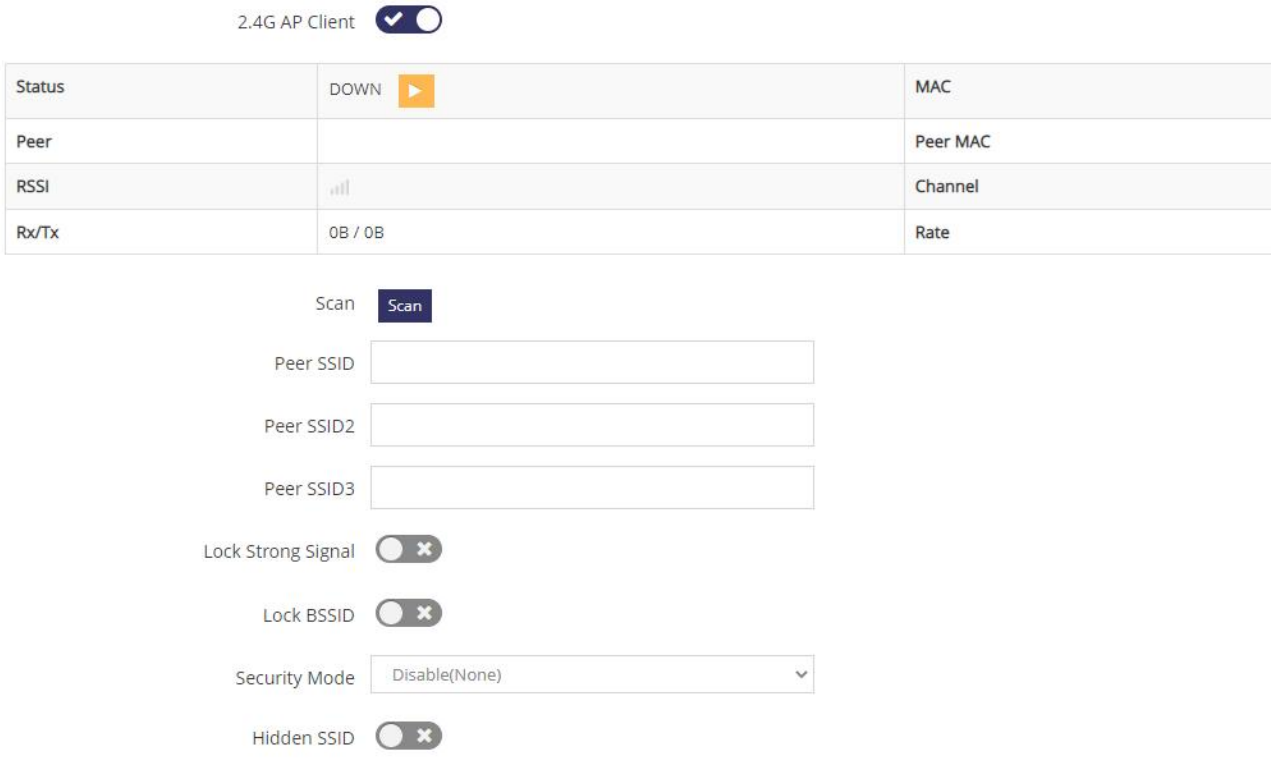

## **VILLING** Shenzhen Wink Technology Co., LTD

WL-R522 Series Router User Manual

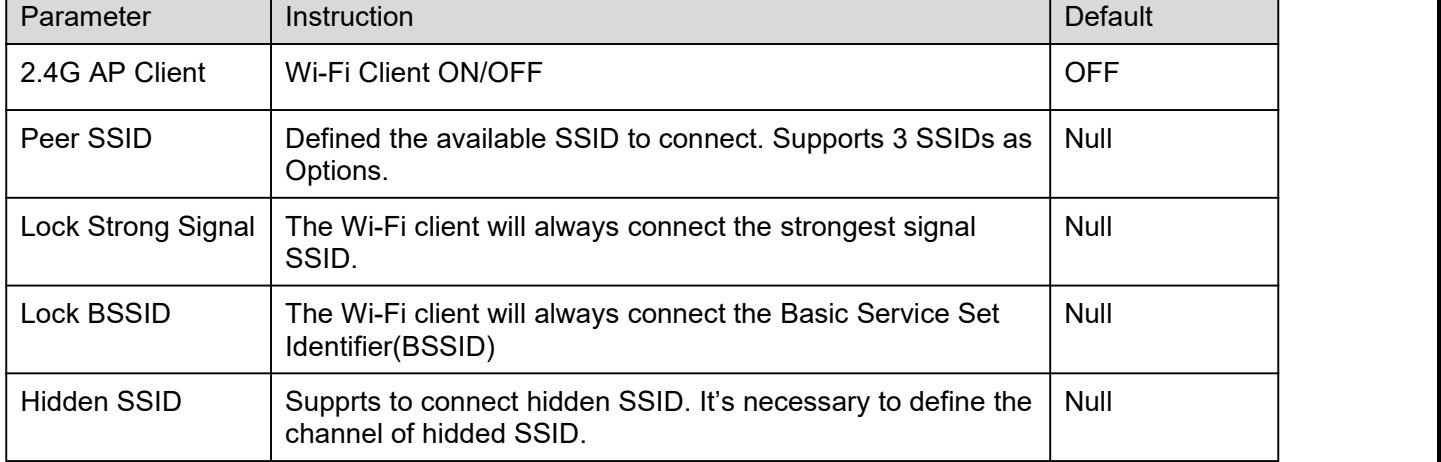

Step 2 Please click "Apply" to finish.

**----End**

### 2.7.3 **Clients**

Step 1 Wireless->Clients to enter the client list page.

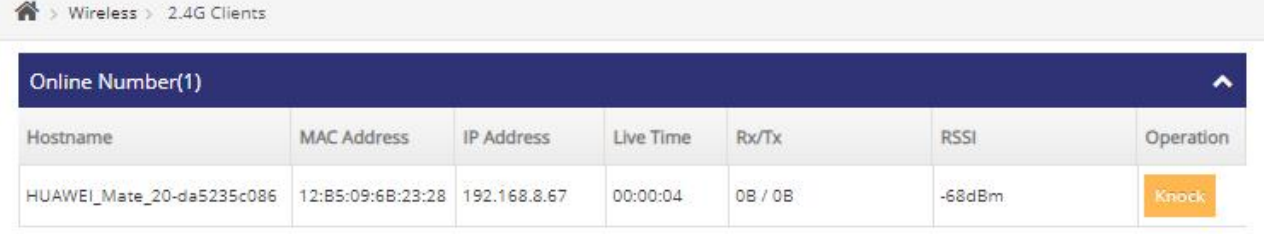

**----End**

## **2.8 Station**

### 2.8.1 **Access Control**

Step 1 Station Control > Access Control to check or modify the relevant parameter.

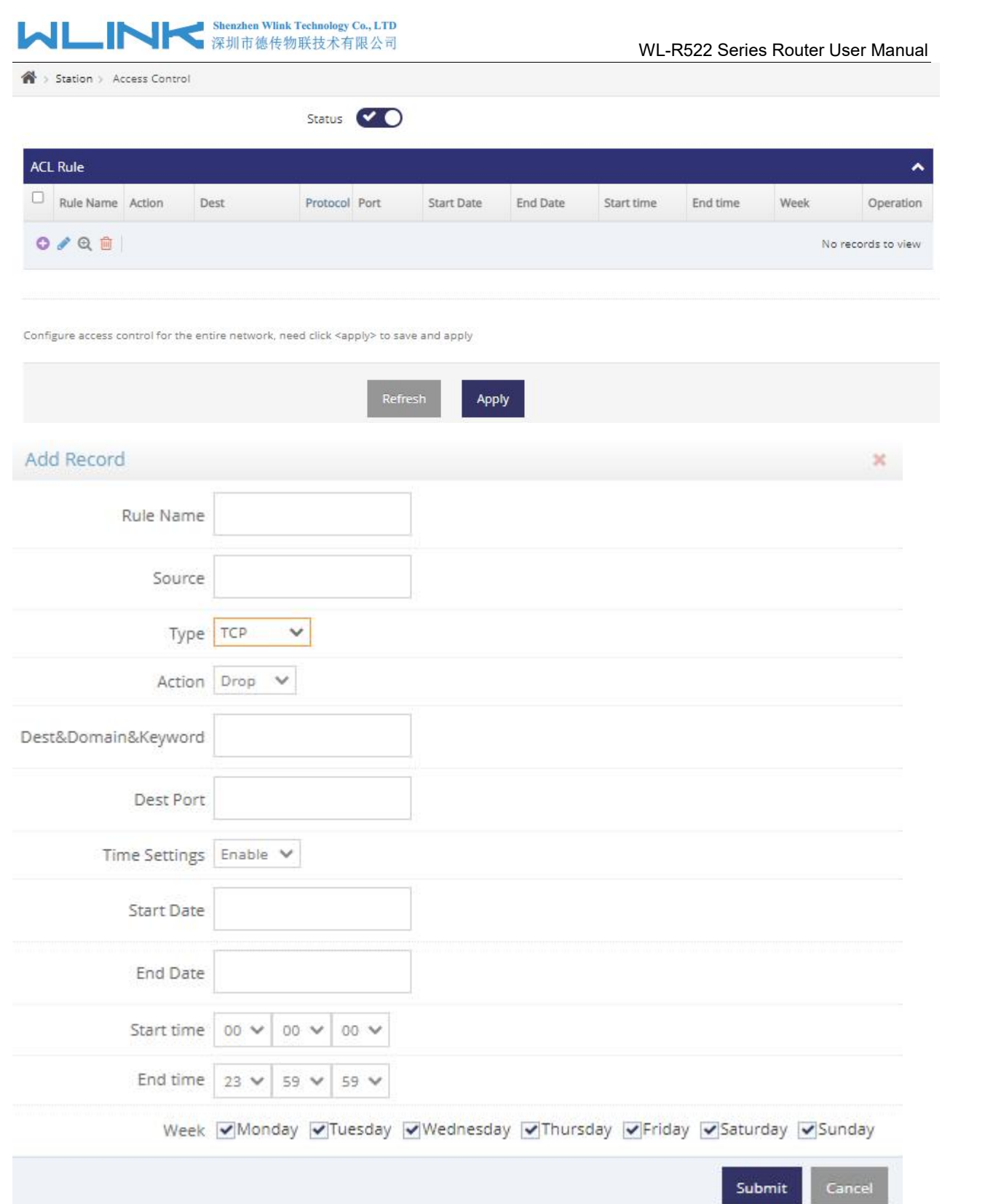

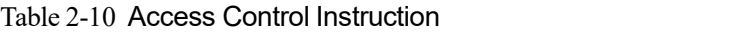

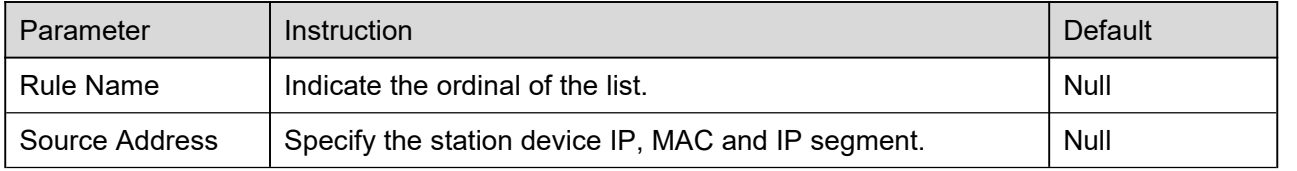

#### **Shenzhen Wlink Techn** logy Co., LTD Shenzhen Wlink Technology Co., LTD<br>深圳市德传物联技术有限公司

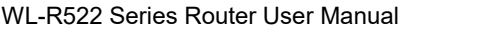

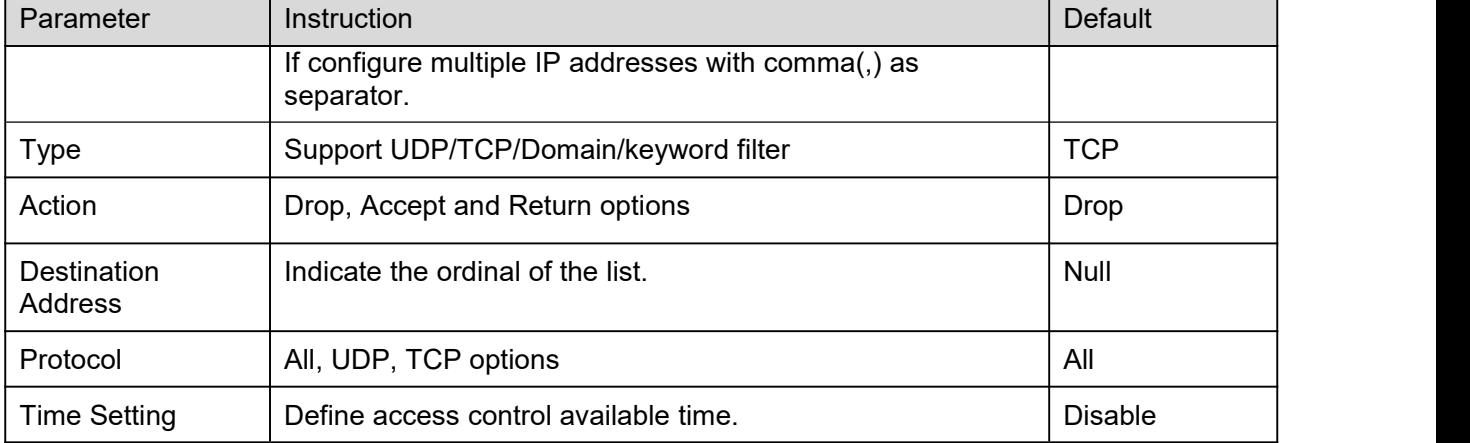

#### Step 2 Please click "Apply" to finish

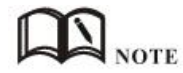

1) Itwill accept/drop the destination address and content(keyword/domain name) from router.

2) Itwill accept/drop the whitelist/blacklist.

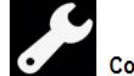

**Configuration Instance** 

Please check lock bank configuration in the chapter 3 as reference.

**----End**

### 2.8.2 **Internet Control**

Step 1 Station Control > Internet Control enter the setting GUI.

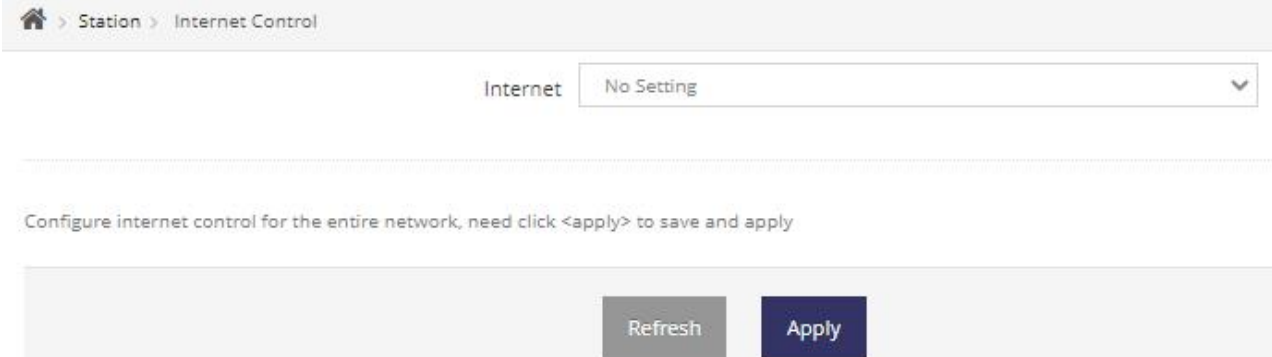

Step 2 Please click "Apply" to finish

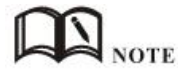

It will support to control internet access authority and time management

**----End**

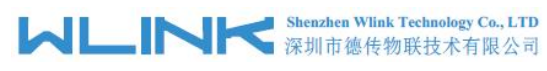

### 2.8.3 **Station List**

Step 1 Station Control > Station List to enter the GUI to check station list. We may check the device list in the station.

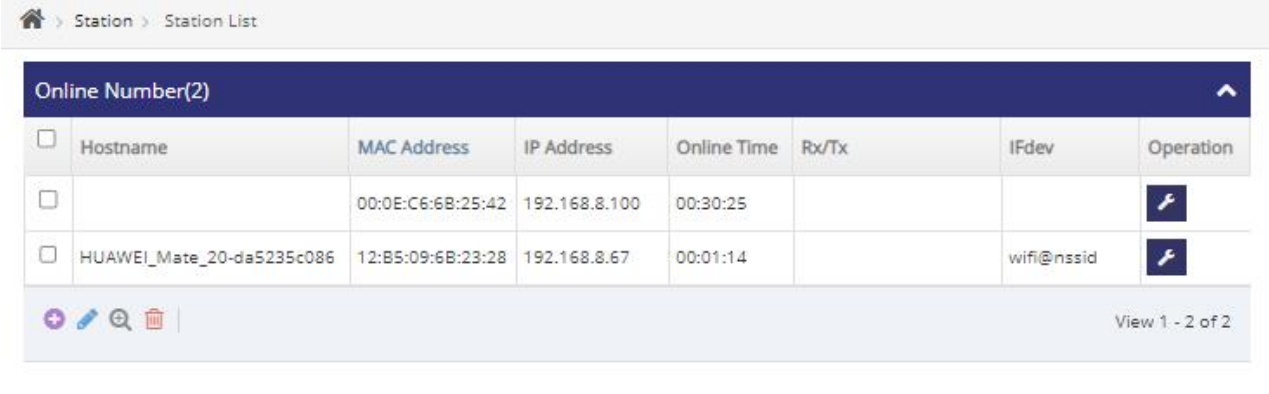

The <delete> here will clear the station of all configure

Step 2 Please click "Apply" to finish.

#### $\mathbf{N}$ **NOTE**

1) Itwill support to control and manage the specified devices to access to internet.

2) Itwill support accept/drop the specified devices destination address and content(keyword/domain name).

**----End**

## **2.9 Application**

### 2.9.1 **DDNS**

Step 1 Application > DDNS to check or modify the relevant parameter.

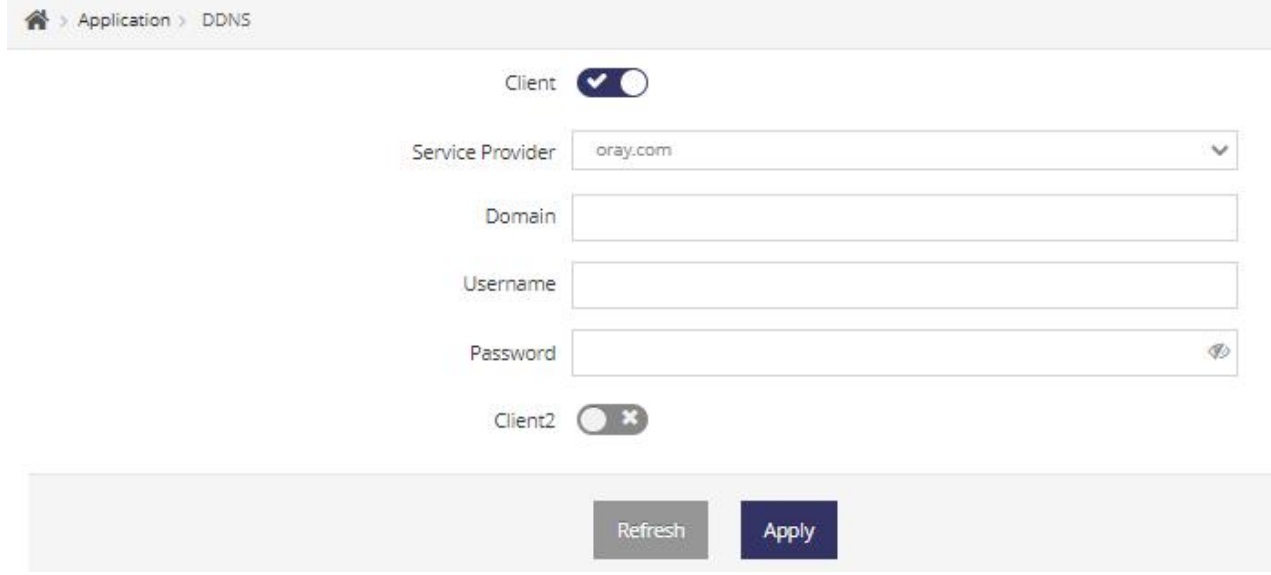

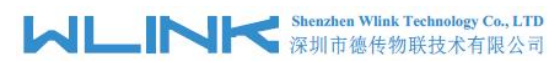

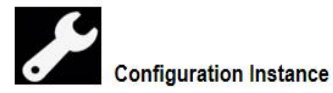

Please check lock bank configuration in the chapter 3 as reference.

**----End**

### 2.9.2 **Dynamic Routing**

Step 1 Application > Dynamic Routing to check or modify the relevant parameter.

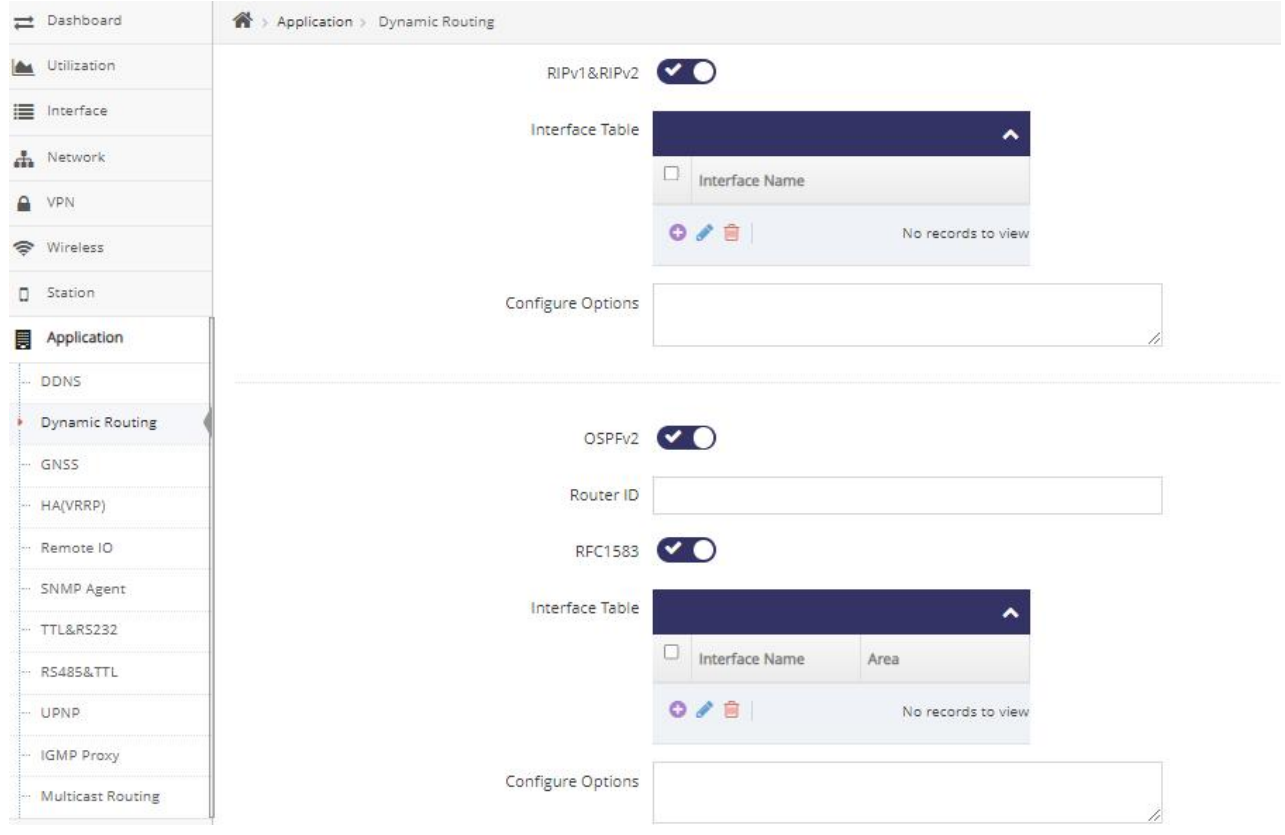

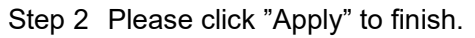

**----End**

### 2.9.3 **GNSS(Optional)**

Step 1 Application > GNSS to check or modify the relevant parameter.

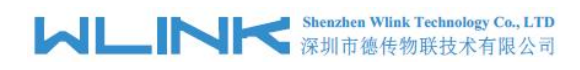

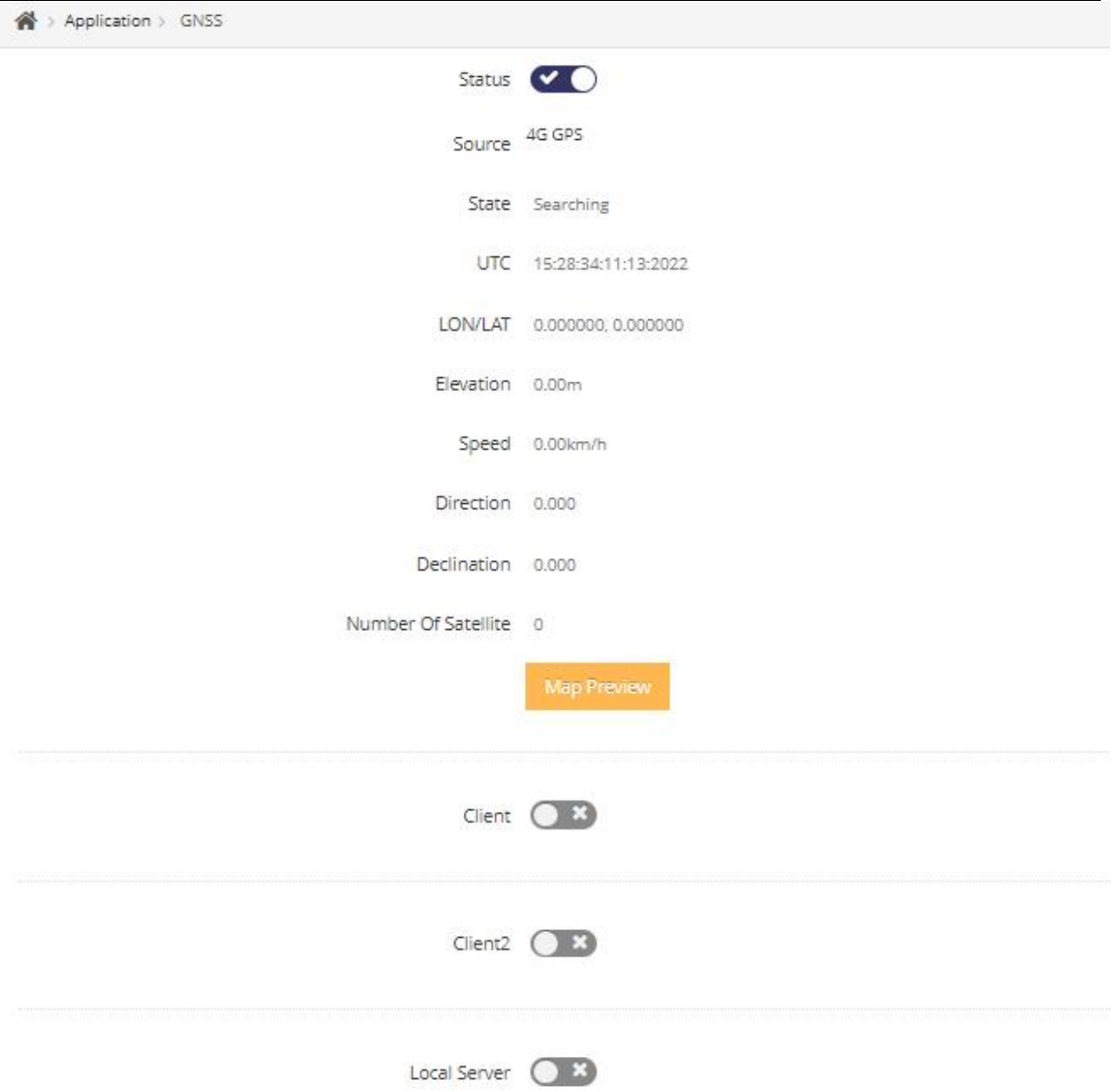

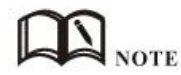

GNSS feature is optional according to customer requirements. It supports two clients mode and one server mode. When the GNSS located successfully, the GNSS information will be display in the GUI. WL-R522 supports UDP/TCP/MQTT protocol to send GNSS data in the client mode and supports UDP/TCP protocol to send GNSS data in the server mode.

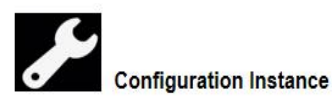

Please check lock bank configuration in the chapter 3 as reference.

**---End**

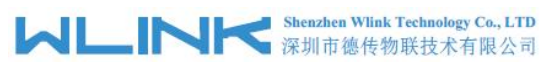

## 2.9.4 **VRRP**

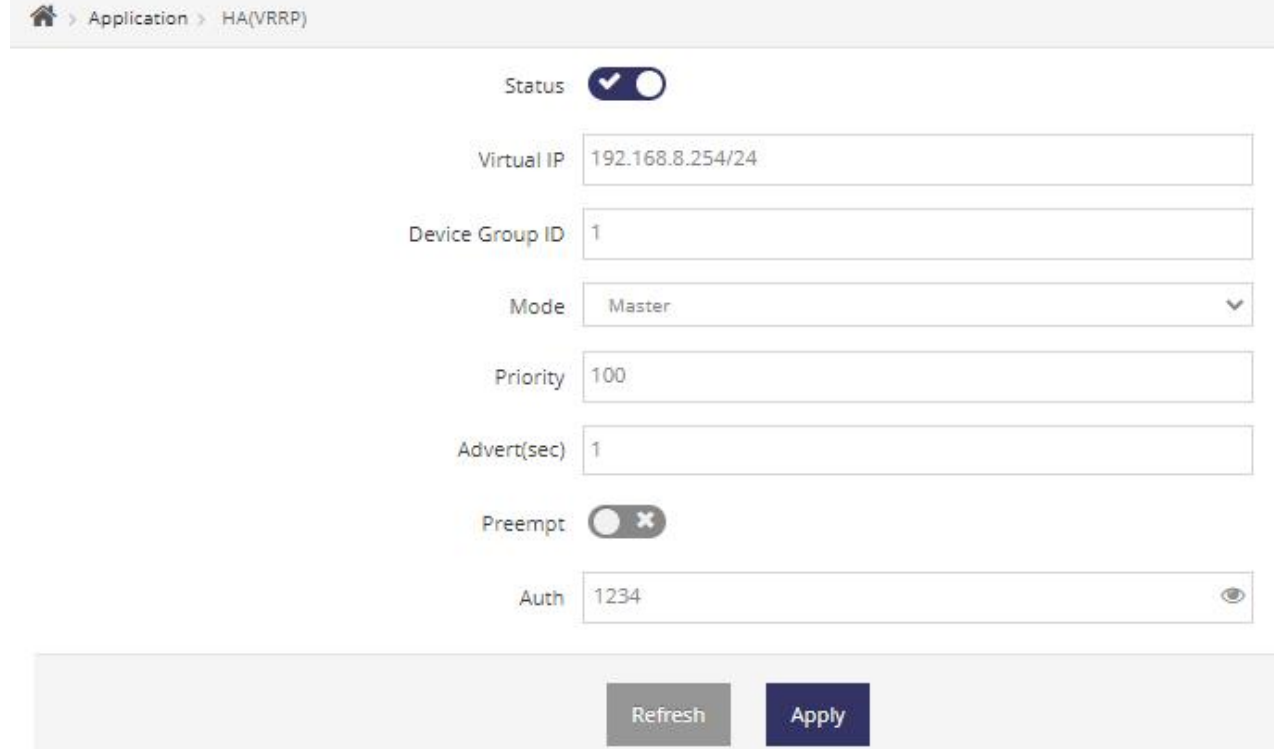

Step 1 Application > VRRP to check or modify the relevant parameter.

#### Table 2-11 VRRP Filtering Instruction

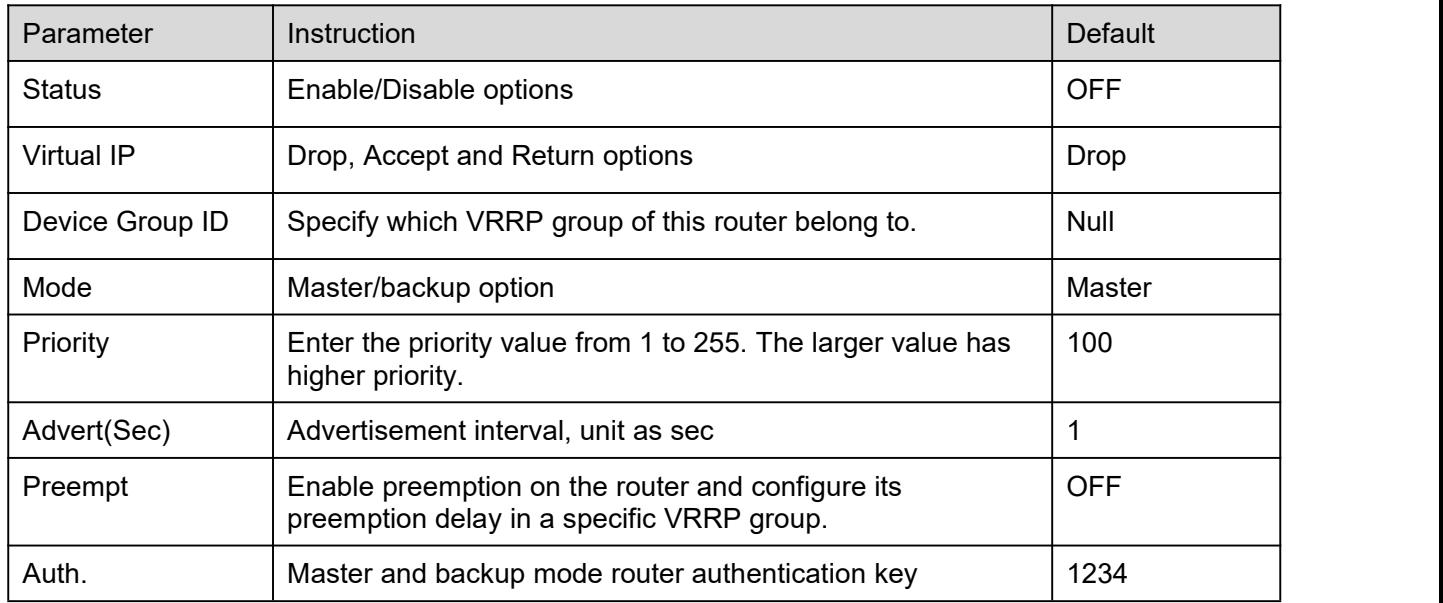

Step 2 Please click "Apply" to finish.

**----End**

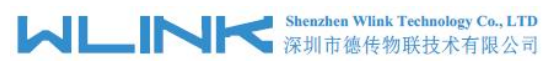

## 2.9.5 **Remote IO**

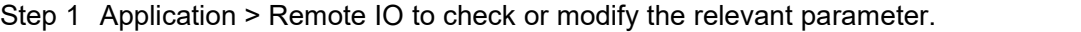

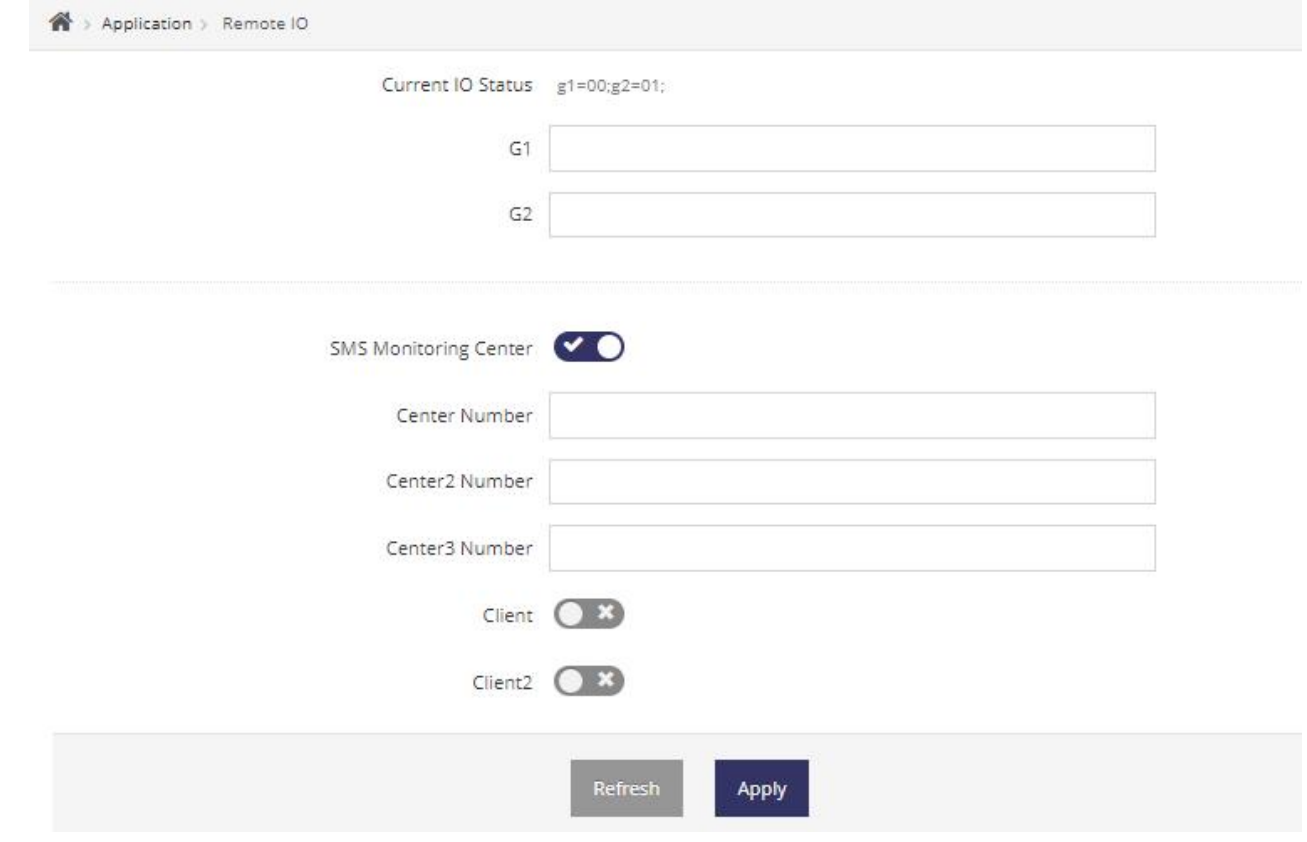

#### GPIO Value Format

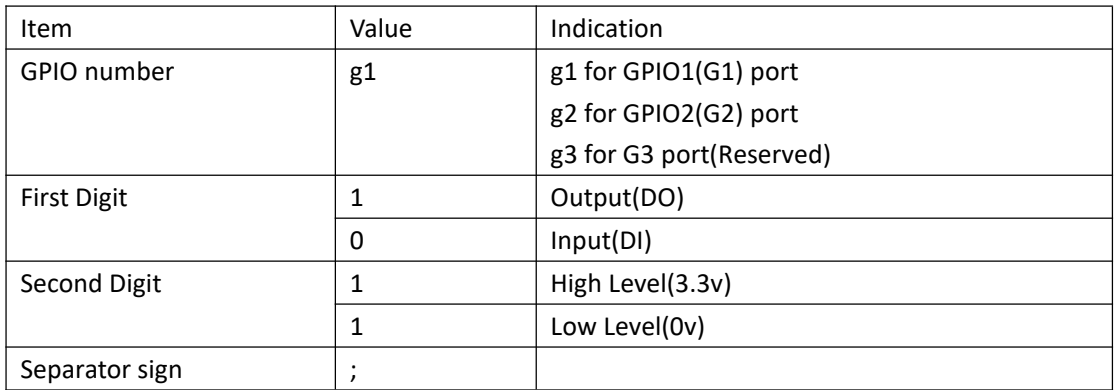

Step 2 Please click "Apply" to finish.

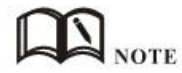

The remote IO feature support to remotely control IO by SMS and TCP protocol, and support IO status to report server by SMS and TCP protocol.

**Configuration Instance** 

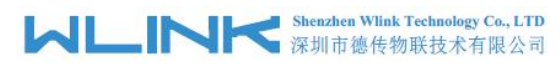

Please check lock bank configuration in the chapter 3 as reference.

**----End**

#### 2.9.6 **TTL/RS232**

Step 1 Application > TTL/R232 to check or modify the relevant parameter. Serial #1 for RS232 port and Serial #2 for RS485 port as default.

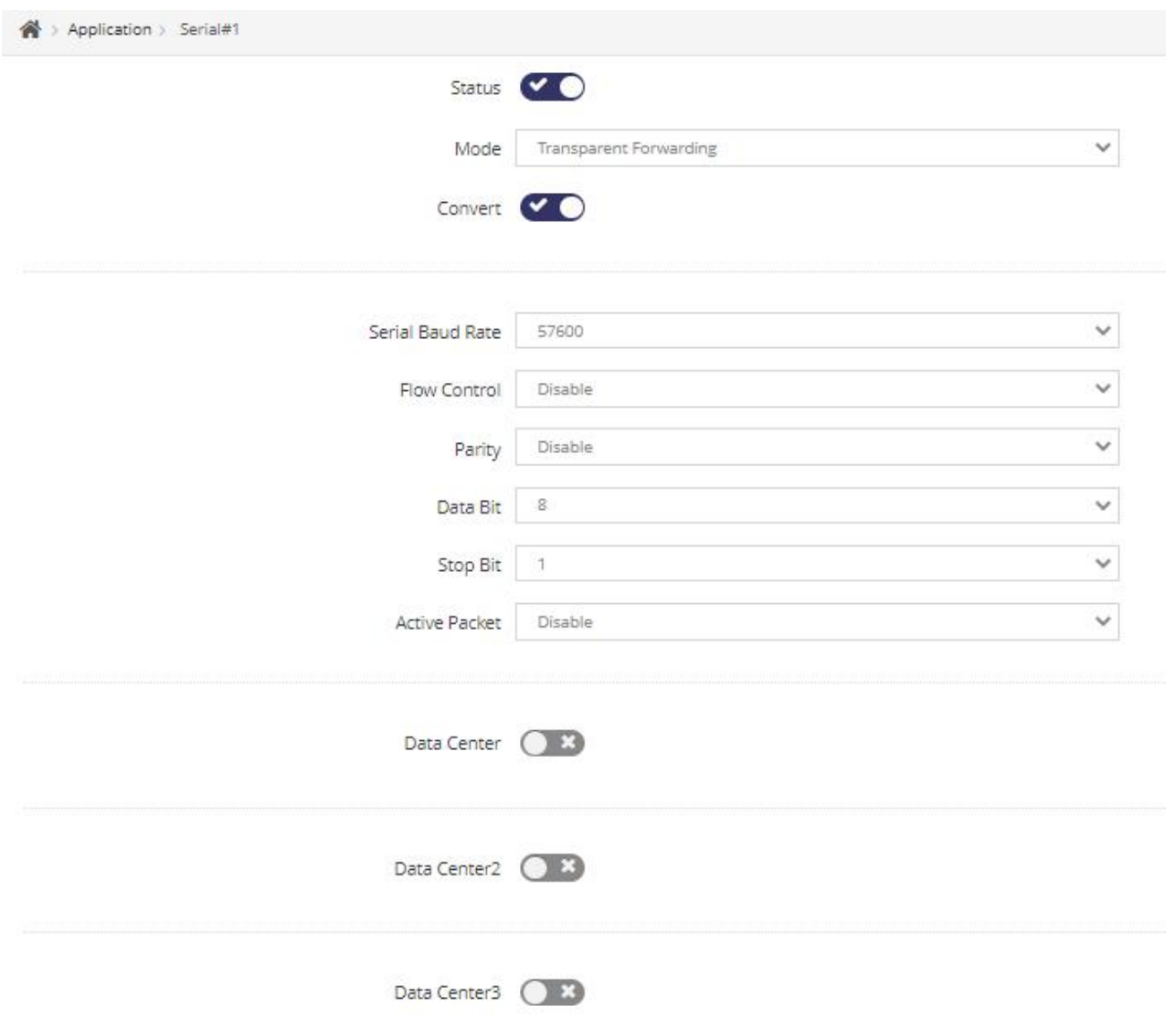

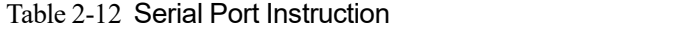

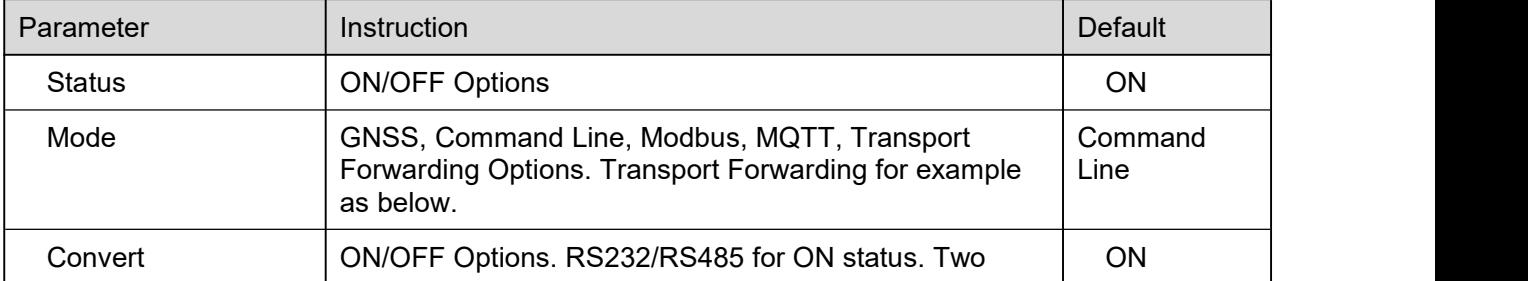

## **MLINK** Shenzhen Wlink Technology Co., LTD

WL-R522 Series Router User Manual

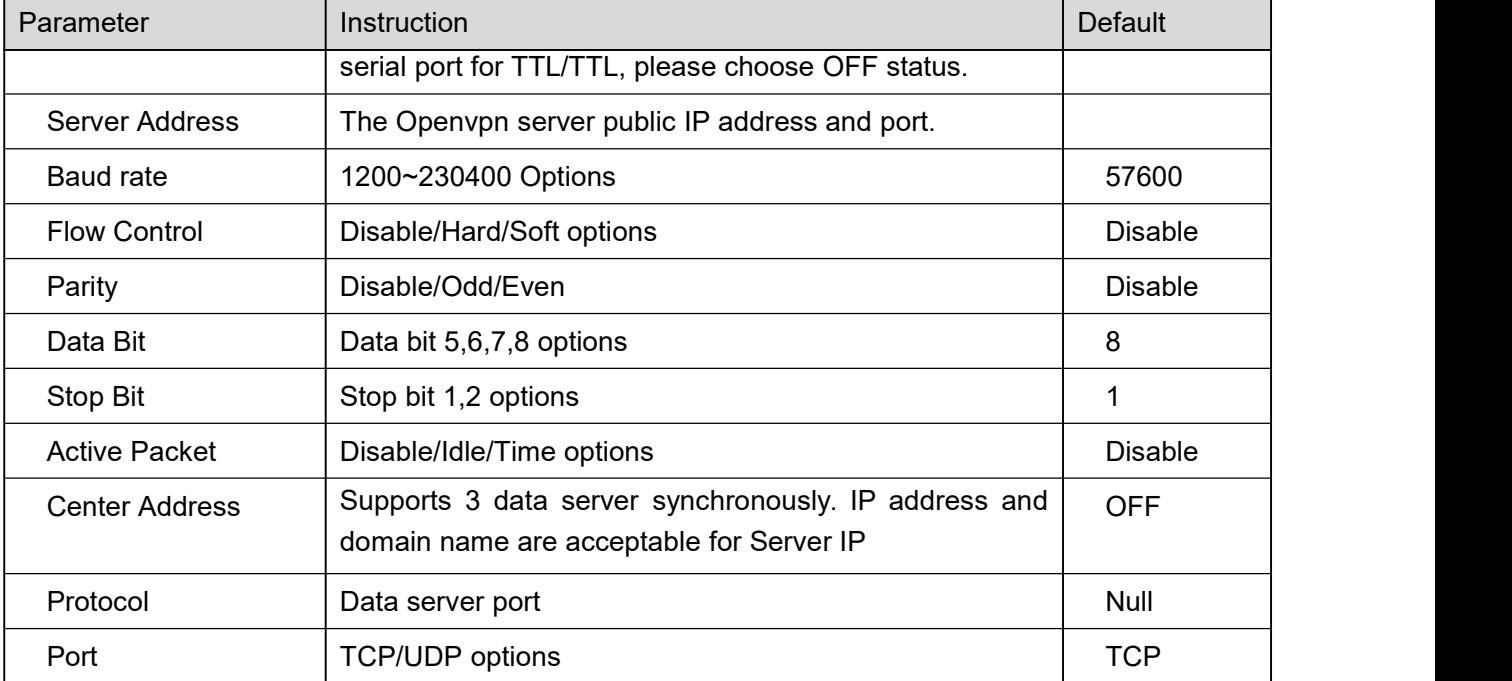

# **Customize Register Packet**

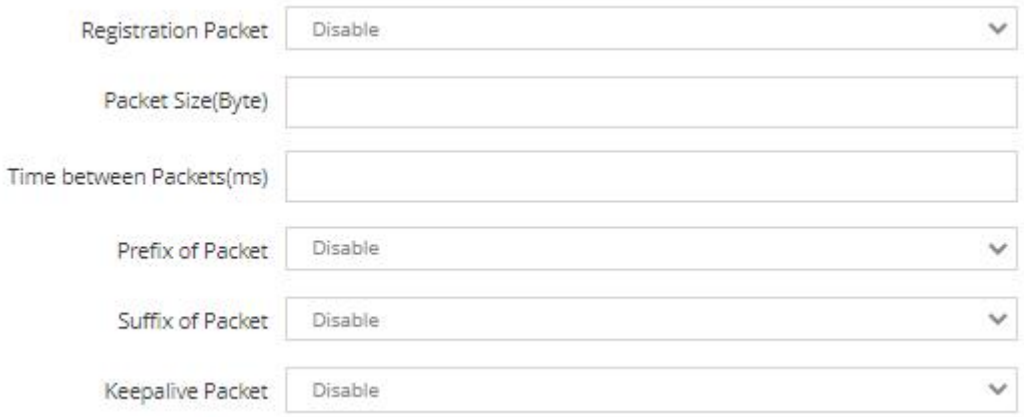

Step 2 Please click "Apply" to finish.

**----End**

### 2.9.7 **L2TP Client**

## **2.10 System**

### 2.10.1 **Device**

Step 1 System > Device to check or modify the relevant parameter.

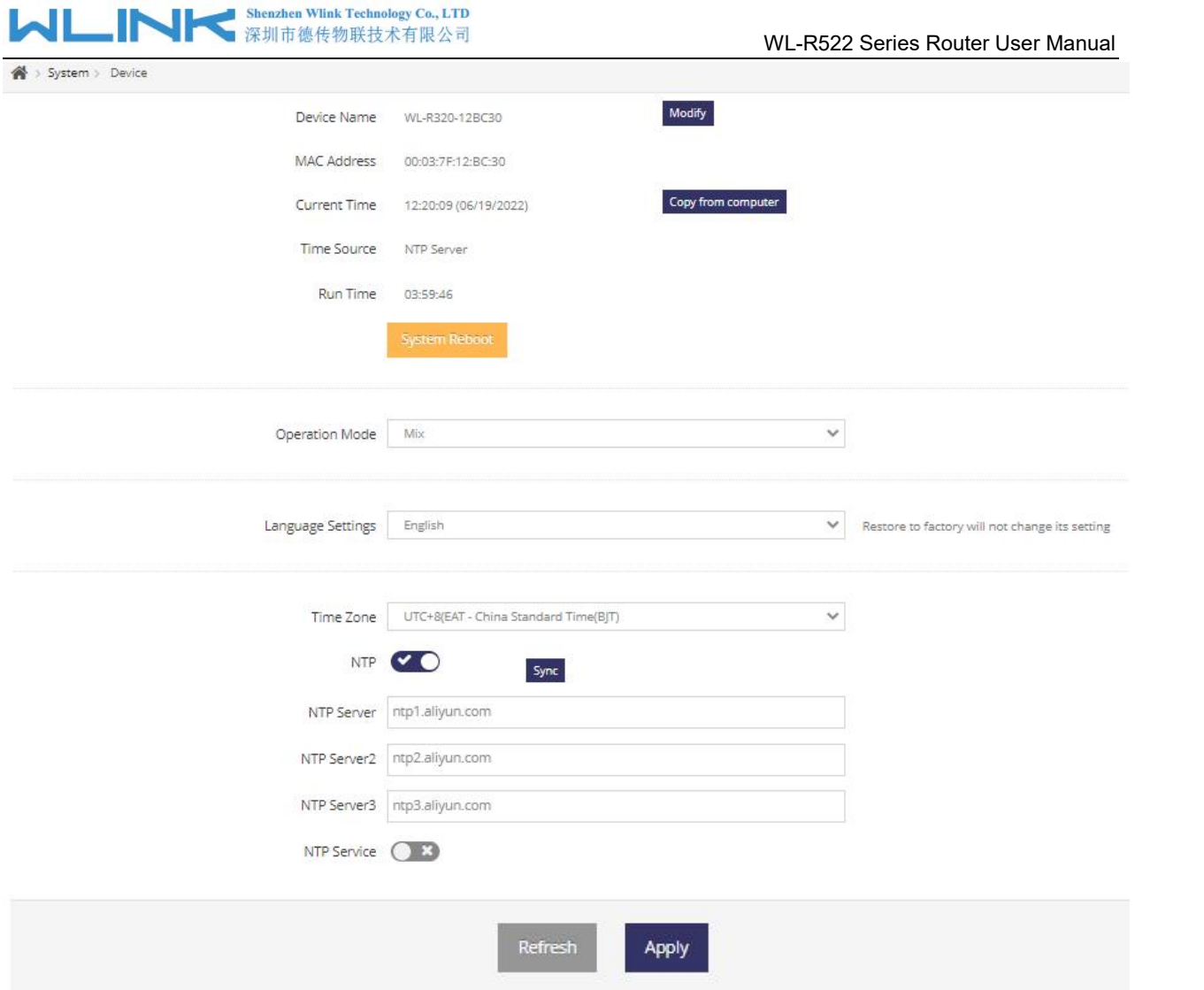

**----End**

### 2.10.2 **Configure**

Step 1 System > Configure to check or modify the relevant parameter.

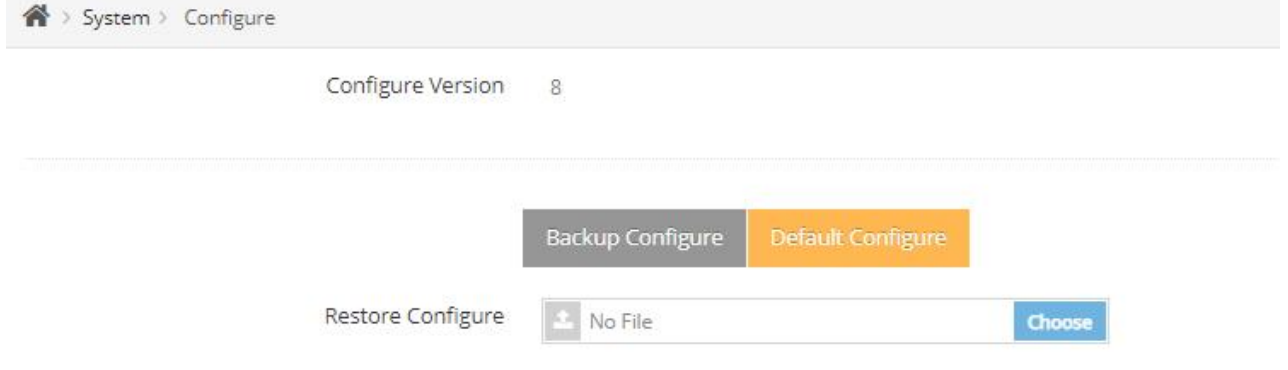

Step 2 Please click "Apply" to finish.

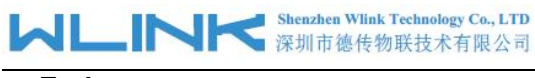

**----End**

### 2.10.3 **Software**

Step 1 System > Software to check or modify the relevant parameter.

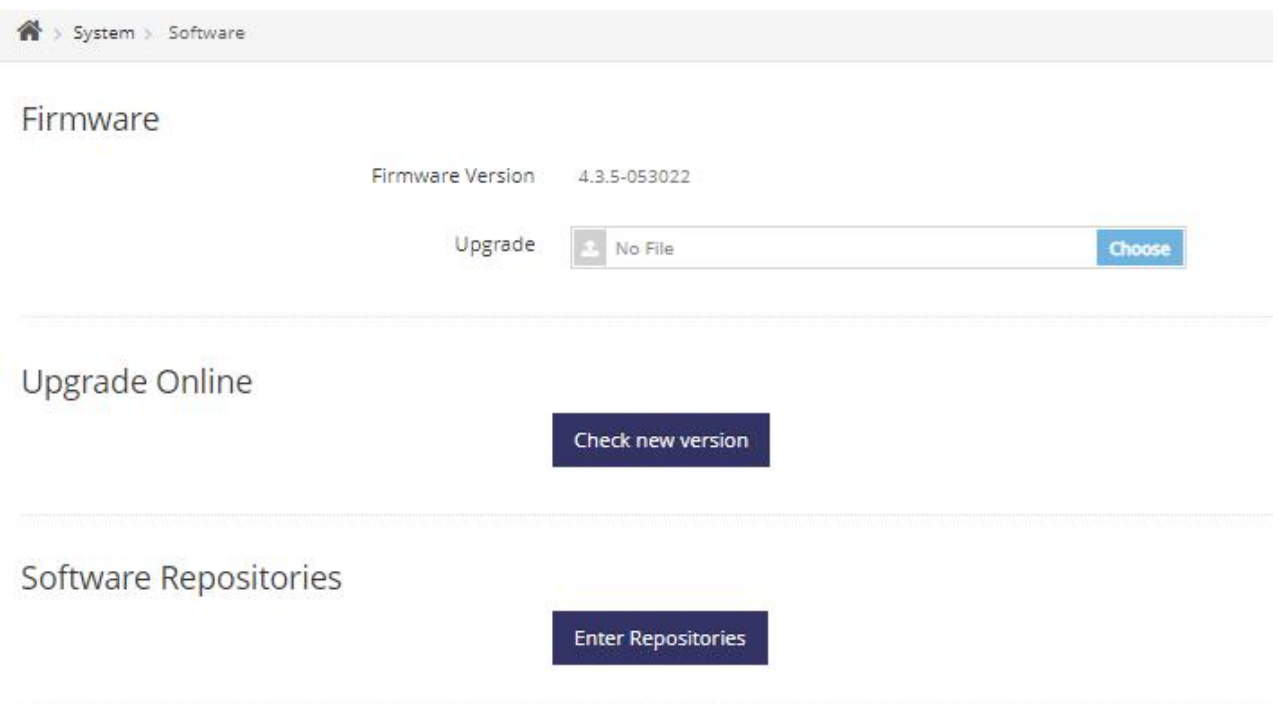

#### Software List

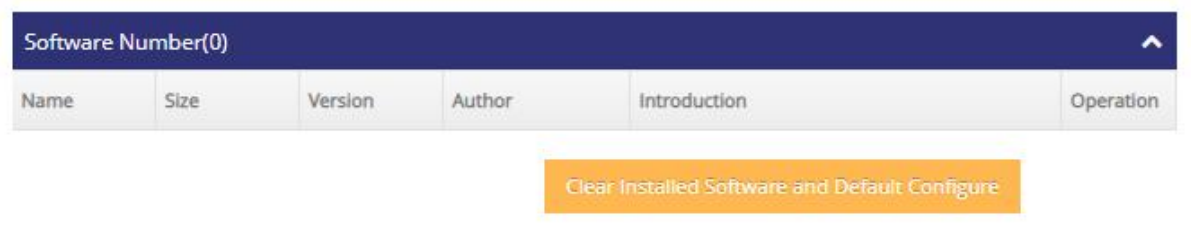

Step 2 Please click "Apply" to finish.

**---End**

#### 2.10.4 **Password**

Step 1 System > Password to check or modify the relevant parameter.

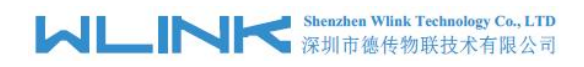

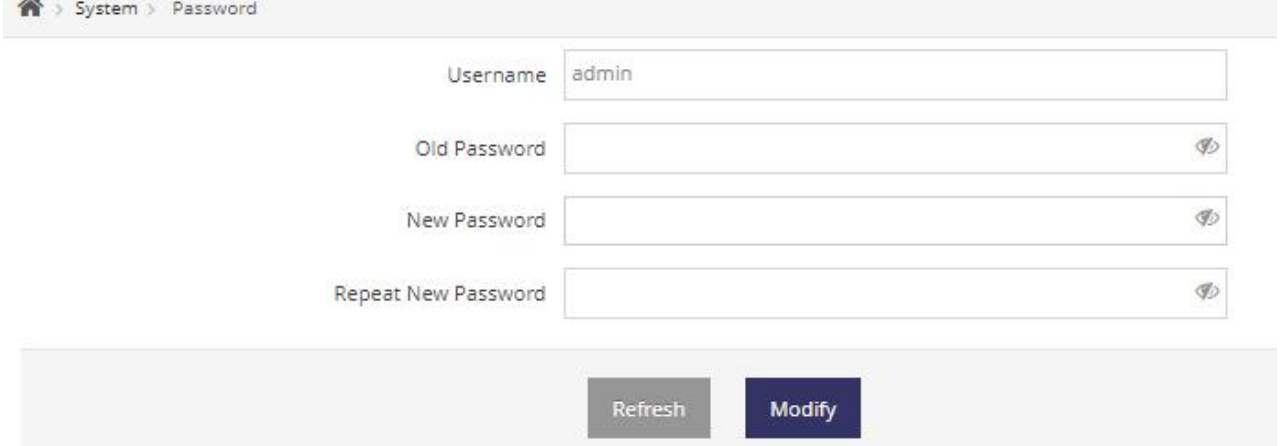

#### **---End**

#### 2.10.5 **Auto Reboot**

Step 1 System > Auto Reboot to check or modify the relevant parameter.

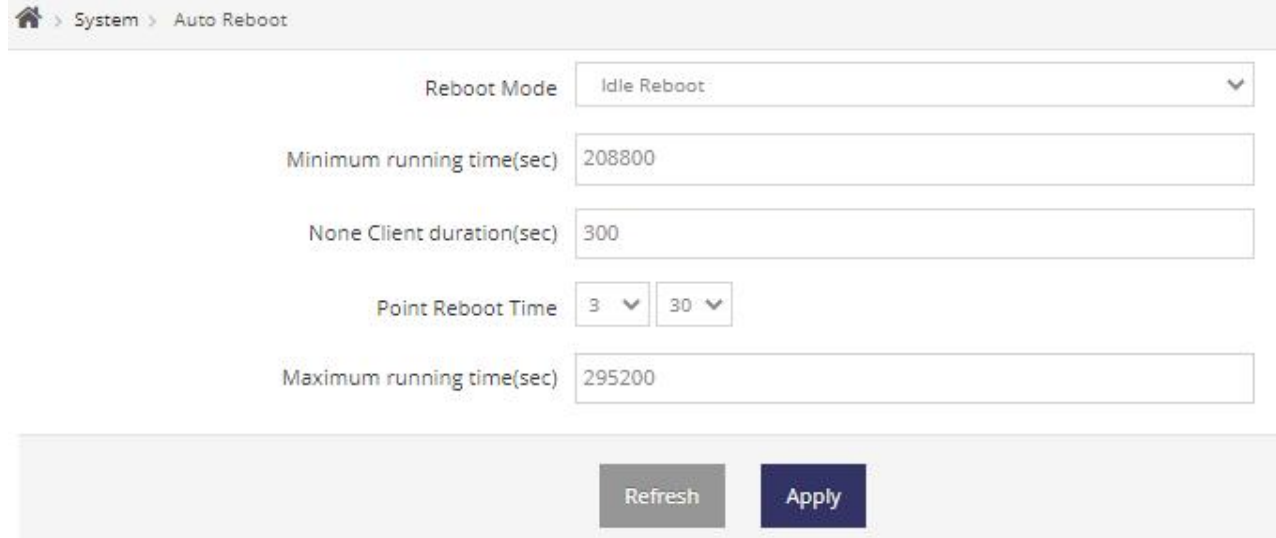

Step 2 Please click "Apply" to finish.

**---End**

### 2.10.6 **Manage Server**

Step 1 System > Manage Server to check or modify the relevant parameter.

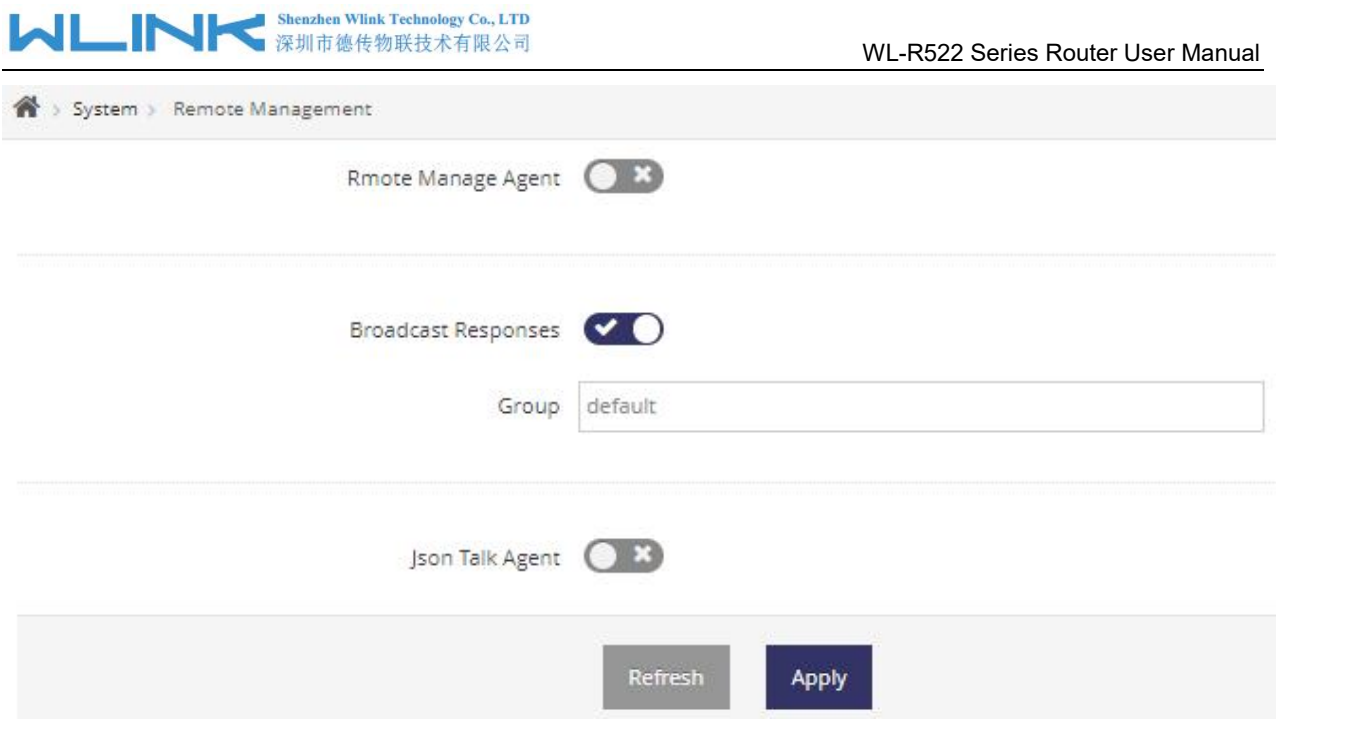

#### **---End**

#### 2.10.7 **Telent Server**

Step 1 System > Telnet Server to check or modify the relevant parameter.

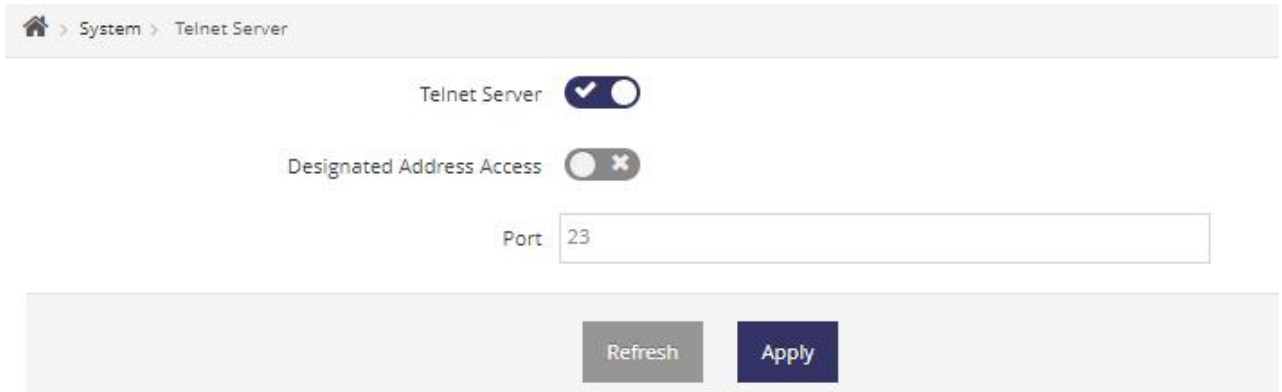

Step 2 Please click "Apply" to finish.

**---End**

### 2.10.8 **SSH Server**

Step 1 System > SSH Server to check or modify the relevant parameter.

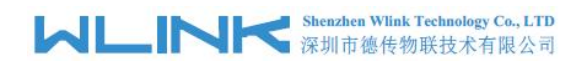

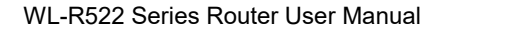

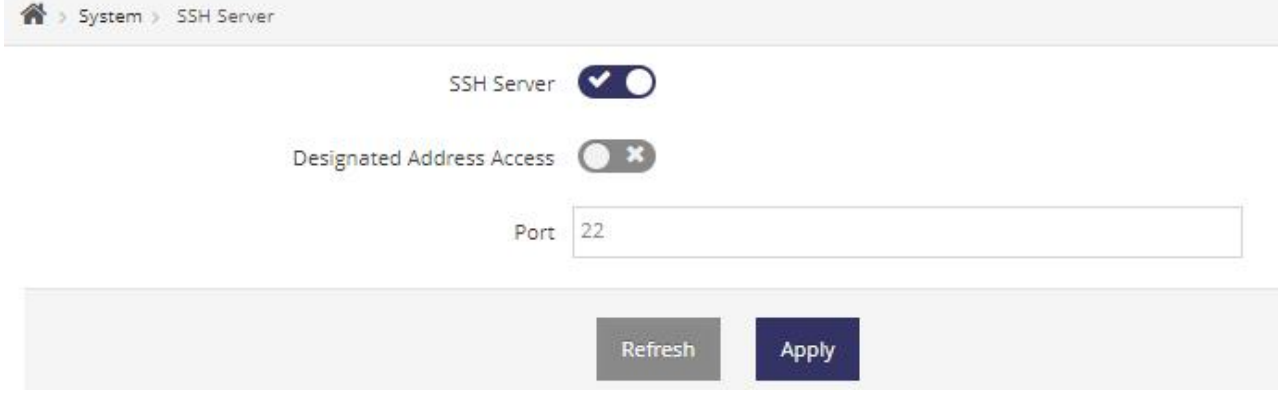

**---End**

#### 2.10.9 **Web Server**

Step 1 System > Web Server to check or modify the relevant parameter.

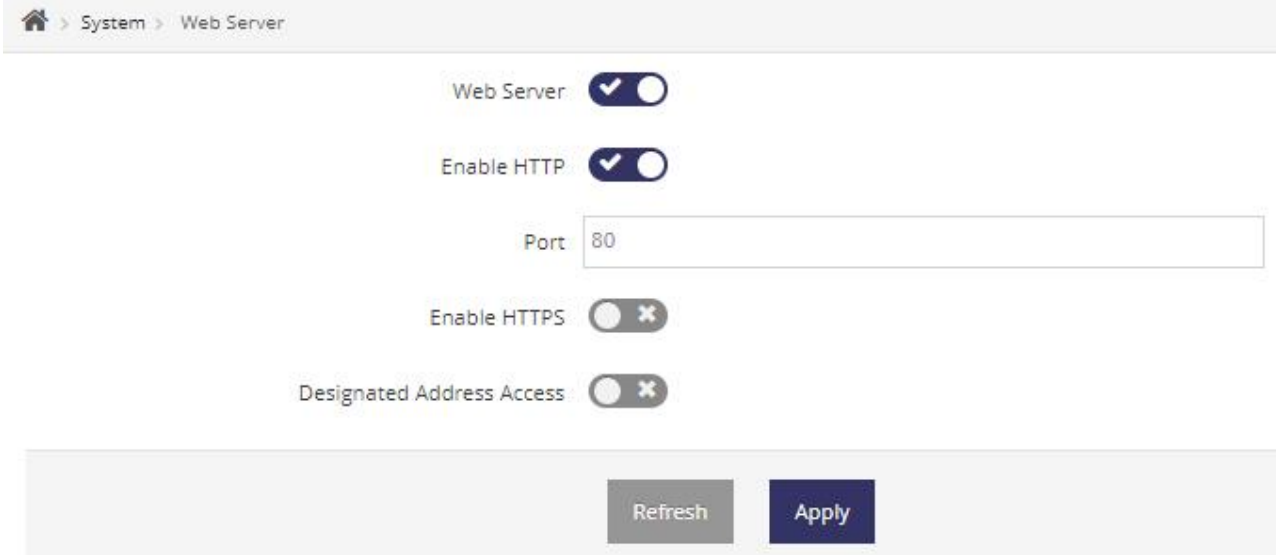

Step 2 Please click "Apply" to finish.

**---End**

## **2.11 Debug**

### 2.11.1 **Syslog**

Step 1 Please click "Debug> Syslog" to enter the GUI to download logs and capture logs by local or remote.

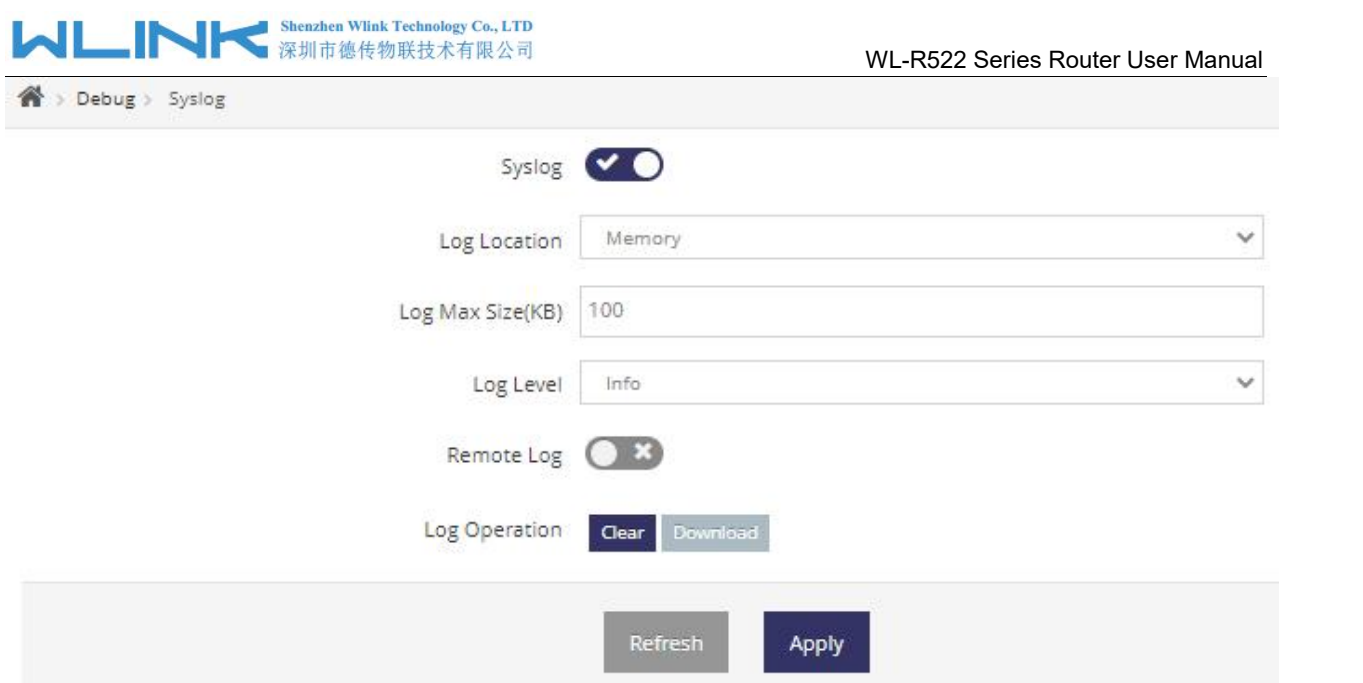

Step 2 Please click "Apply" to finish

**----End**

## 2.11.2 **Terminal**

Step 1 Debug > Terminal to check or modify the relevant parameter.

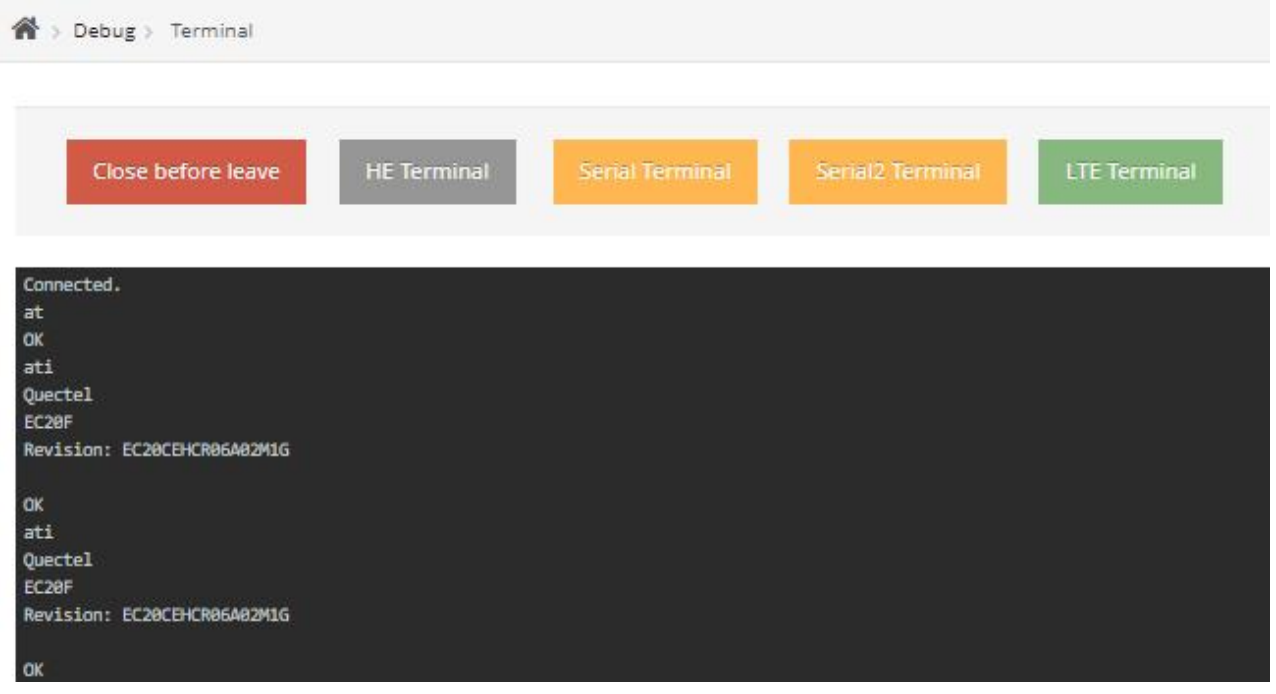

Step 2 Please click "Apply" to finish.

**---End**

### 2.11.3 **Diagnostic**

Step 1 Please click "Debug> Diagnostic" to enter the GUI for Ping and Traceroute.

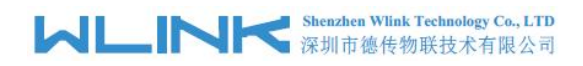

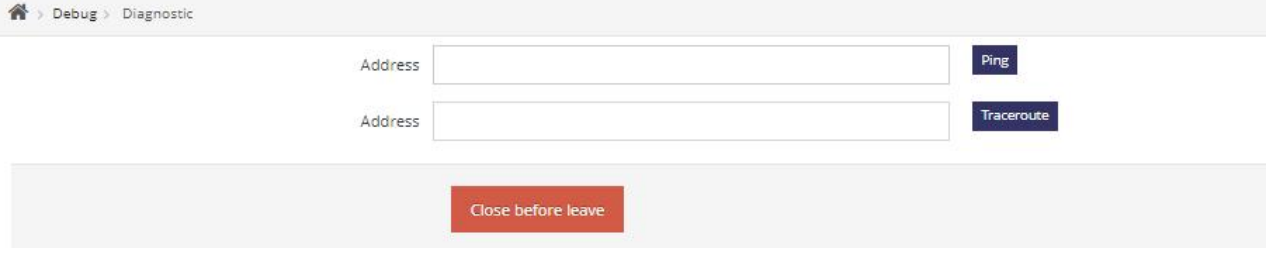

**---End**

## 2.11.4 **AT Command(LTE)**

Step 1 Please click "Debug> Diagnostic" to enter the GUI for Ping and Traceroute.

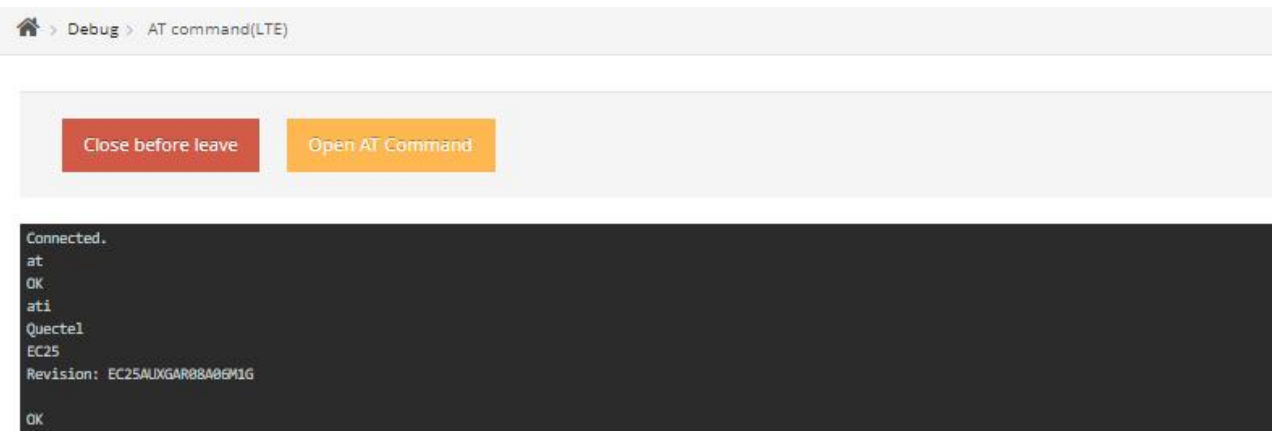

Step 2 Please click "Apply" to finish.

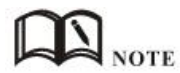

The 4G connection will be closed once opened AT command.

**---End**

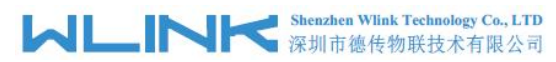

## **2.12 Development(SDK)**

```
\overrightarrow{f} > Development > SDK
a. How to download SDK and compile upgrade package
 1. It is recommended to download this SDK after setting up the compilation environment in Ubuntu
 2. Enter the following command line to download from the Ubuntu terminal command line
 git clone https://github.com/skinos7/tiger7.git
 3. After waiting for the download, enter the tiger7 directory and input the following instructions to update the SDK to the latest state
cd tiger7
make ubuntu_preset
make pid gBOARDID=mtk2-mt7628-d218
make update
make menu
 4. After waiting for the update, you can input the following instructions to compile the corresponding products
make dep
make
 5. After waiting for the compilation, an upgrade package file ending with.zz will be generated in the /build directory, which can be upgraded through the upgrade interface of the router
```
## **2.13 Default Factory Configuration**

Three methods to default factory configuration

### 2.13.1 **Reset in GUI**

Click System--->Configure to enter Configure UI, Click Default Configure to reset router to default factory configuration.

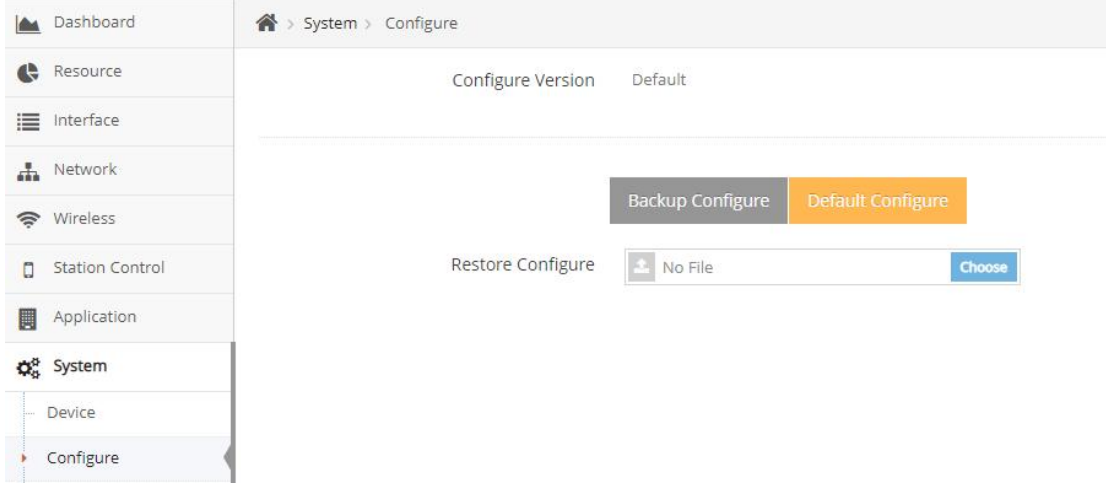

### 2.13.2 **Reset in SSH/Telnet**

Login router via SSH/Telnet, then implement machine.default command to reset the router.

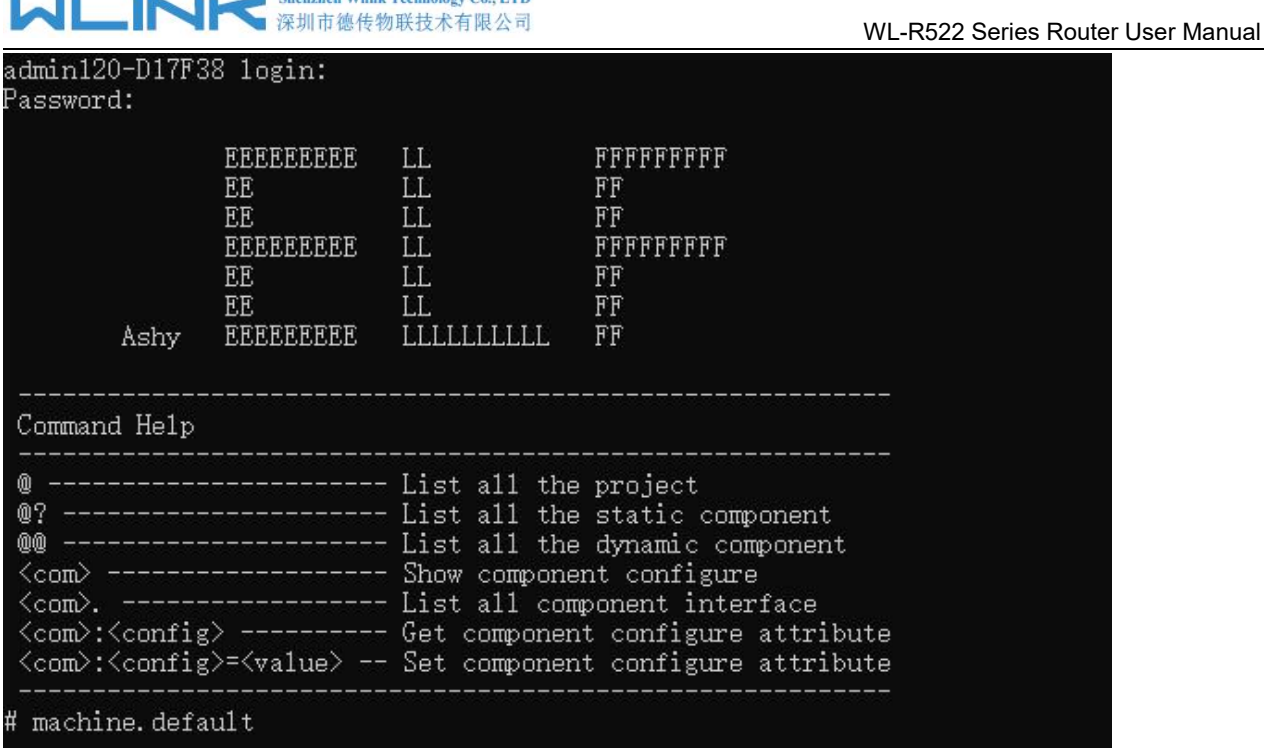

**Second William Technology Co., L.T.D.** 

 $-$ 

### 2.13.3 **Reset via RST button**

Press the RESET button for 5~8sec after the router startup and run, the router will auto reset to default factory configuration.

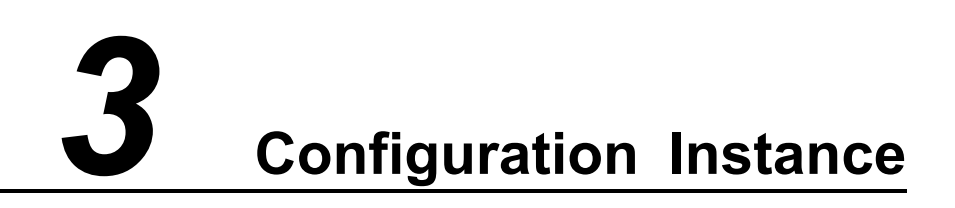

## **3.1 Link Backup**

1) Operation mode

Click System--->Device GUI, Choose Mix in Operation mode.

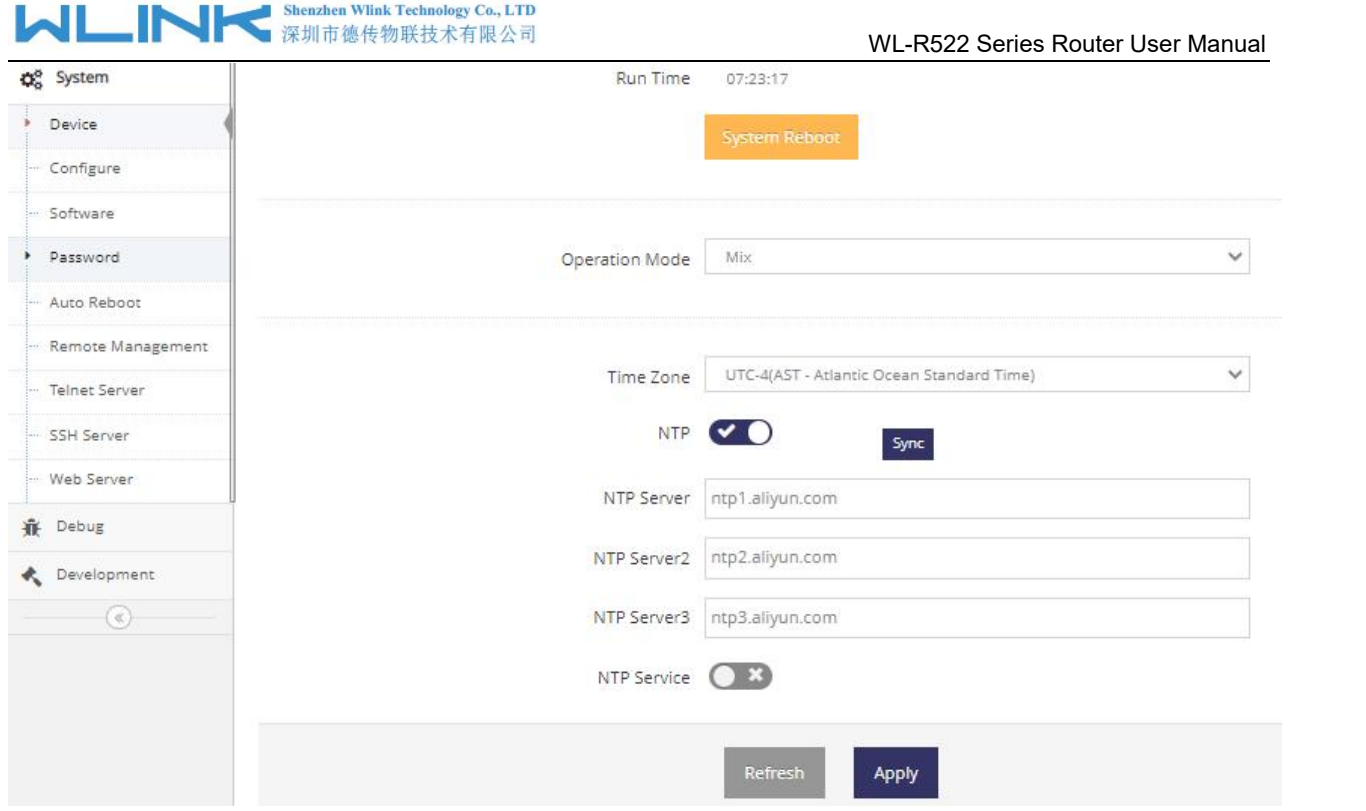

#### 2) Link Backup

Click Network--->Connection GUI, choose link backup mode.

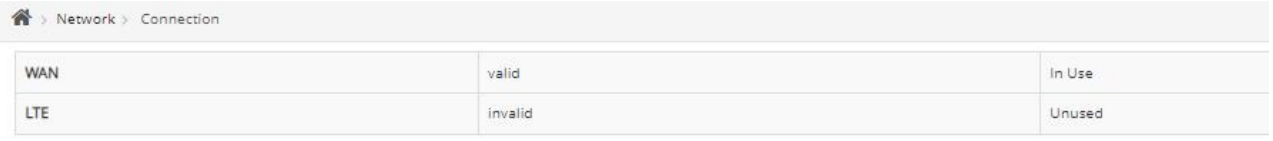

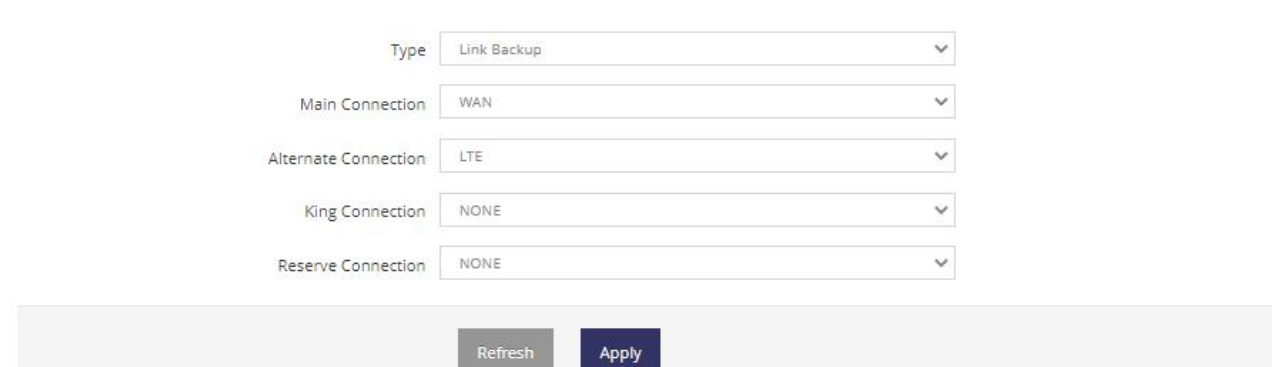

The King Connection with the highest priority. The router link will switch to King Connection once the defined King Connection available.

The Reserved Connection just keep the Connection reachable.

#### 3) Link Backup

Click Network--->WAN GUI, configure WAN and add Availability Check rule. ICMP failure as configured, the router link will switch to 4G link.

## **MUNITED Shenzhen Wink Technology Co., LTD**

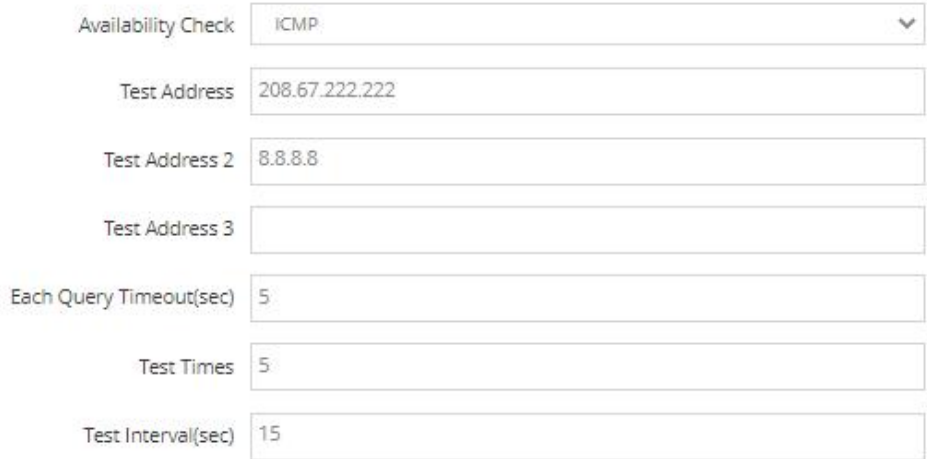

The router support to check 3 test addresses max one time. If ICMP is failed, the router will send ICMP as Each Query Timeout. If ICMP is reachable, the router will send ICMP as Test Interval.

For example.

If both 208.67.222.222 and 8.8.8.8 are unreachable, the router will check the test address 5 times as interval 5s. It will switch to 4G link. When one of 208.67.222.222 and 8.8.8.8 is reachable, it will switch back to WAN link.

## **3.2 Lock Band**

Click Network--->LTE GUI, Modem Setting to enter Lock Band GUI.

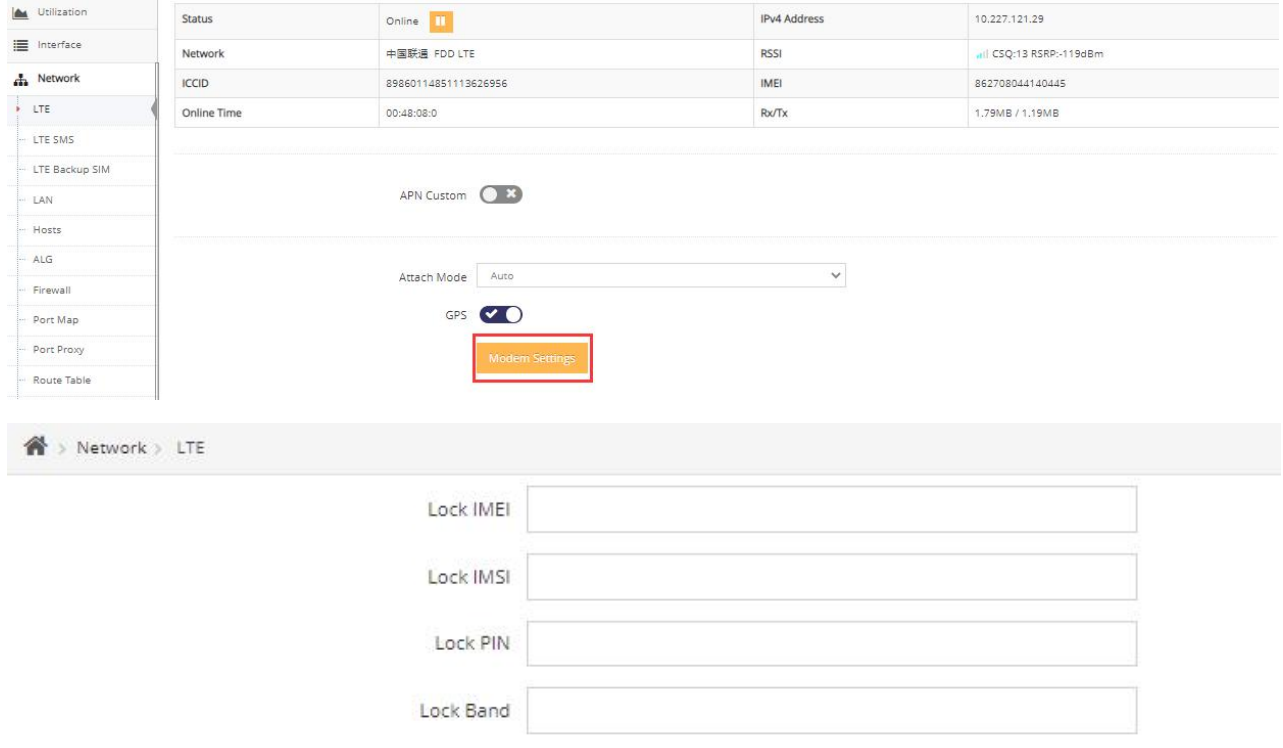

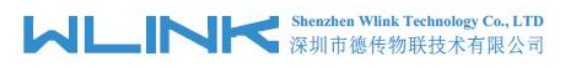

Input command to lock the corresponding band as below list.

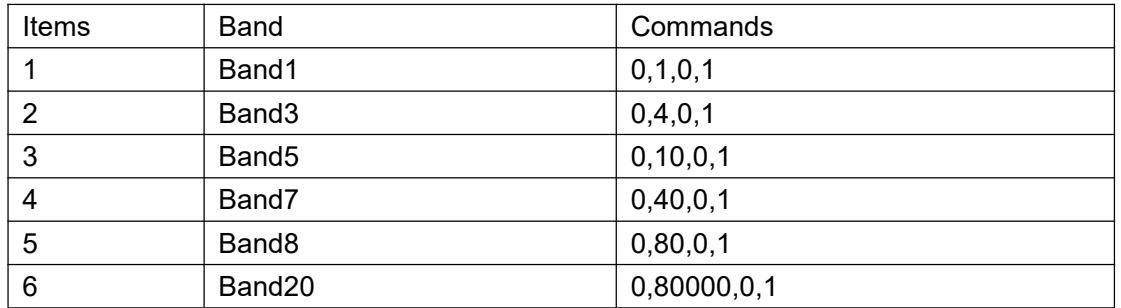

For example.

Lock band3 as below.

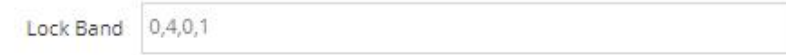

## **3.3 LTE SMS**

Click Network --->LTE SMS Setting GUI.

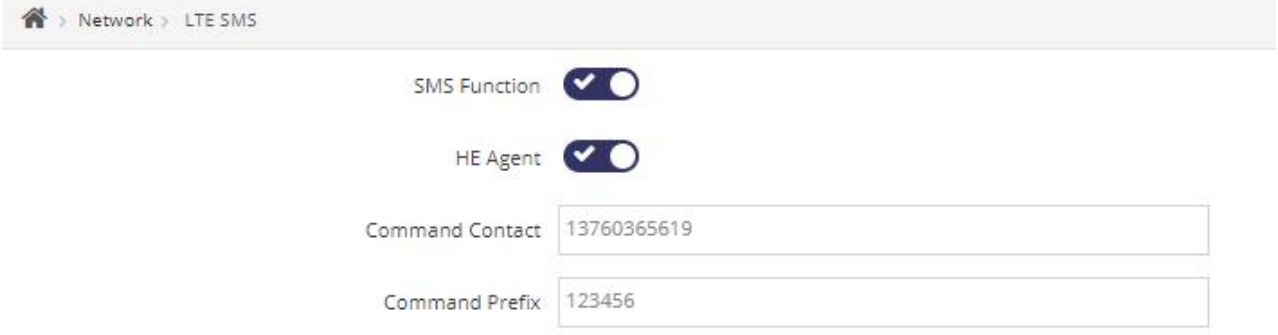

The router will just accept the message command as the specified Command phone number and Prefix.

The Contact phone number 13760365619 and Prefix 123456 as example. The prefix doesn't support special characters such as  $@#>8^{\wedge *}[]$ .

The SMS command lists as following.

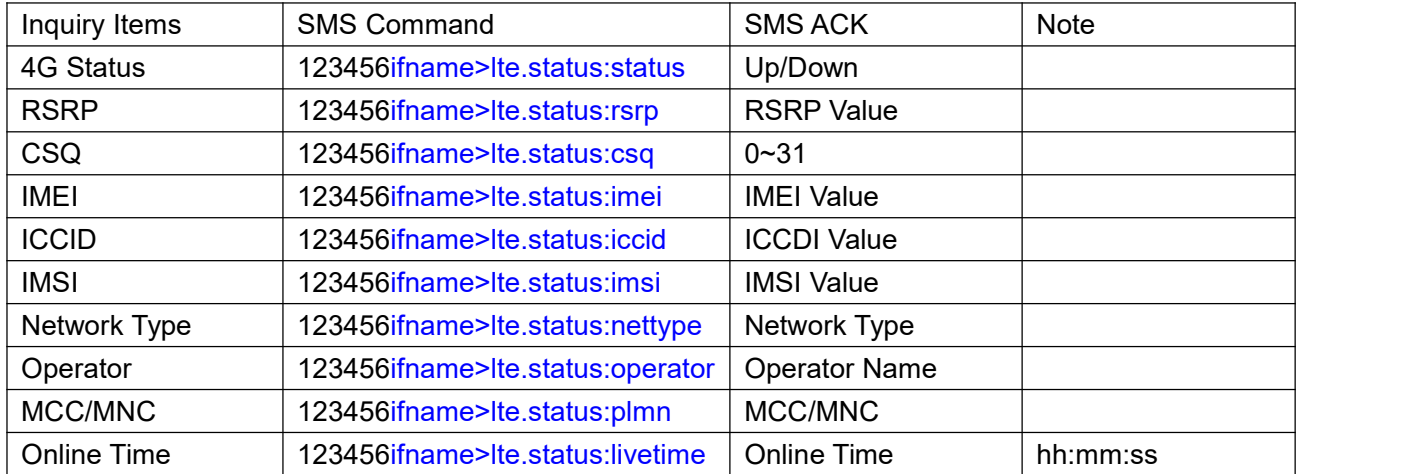

## **MLINK** Shenzhen Wink Technology Co., LTD

WL-R522 Series Router User Manual

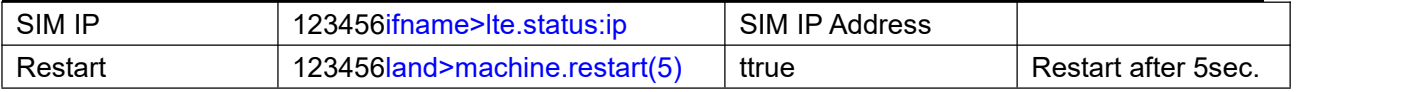

#### Mobile Phone Inquiry and ACK.

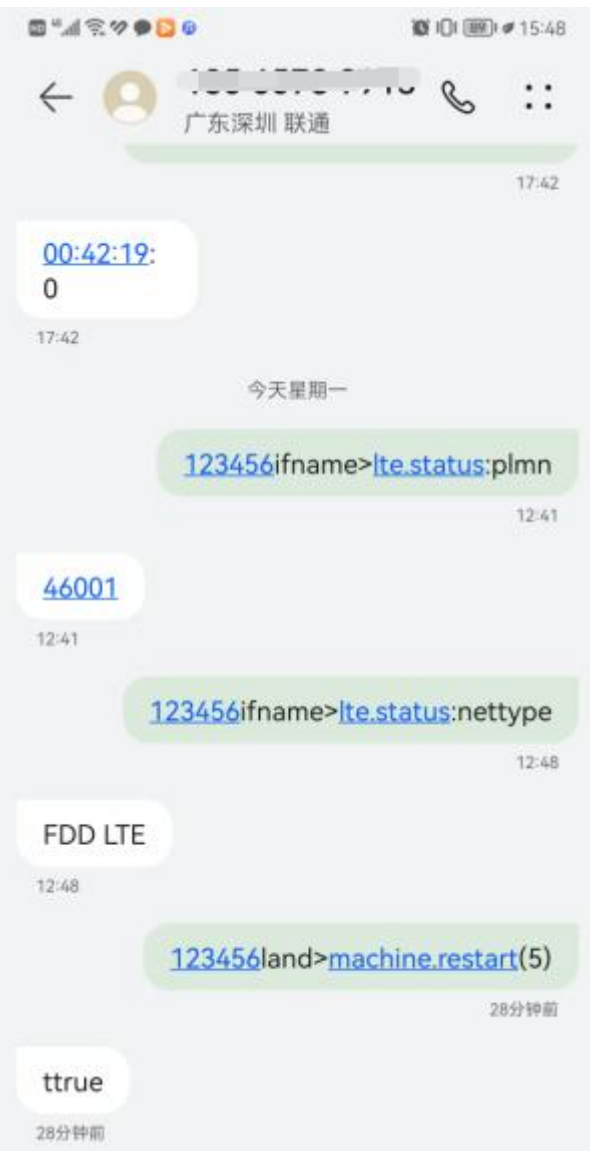

## **3.4 DDNS**

Click Application-->DDNS GUI to configure DDNS. The default update time is 600sec for domain name sevice.

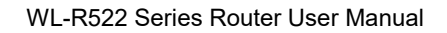

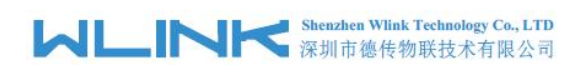

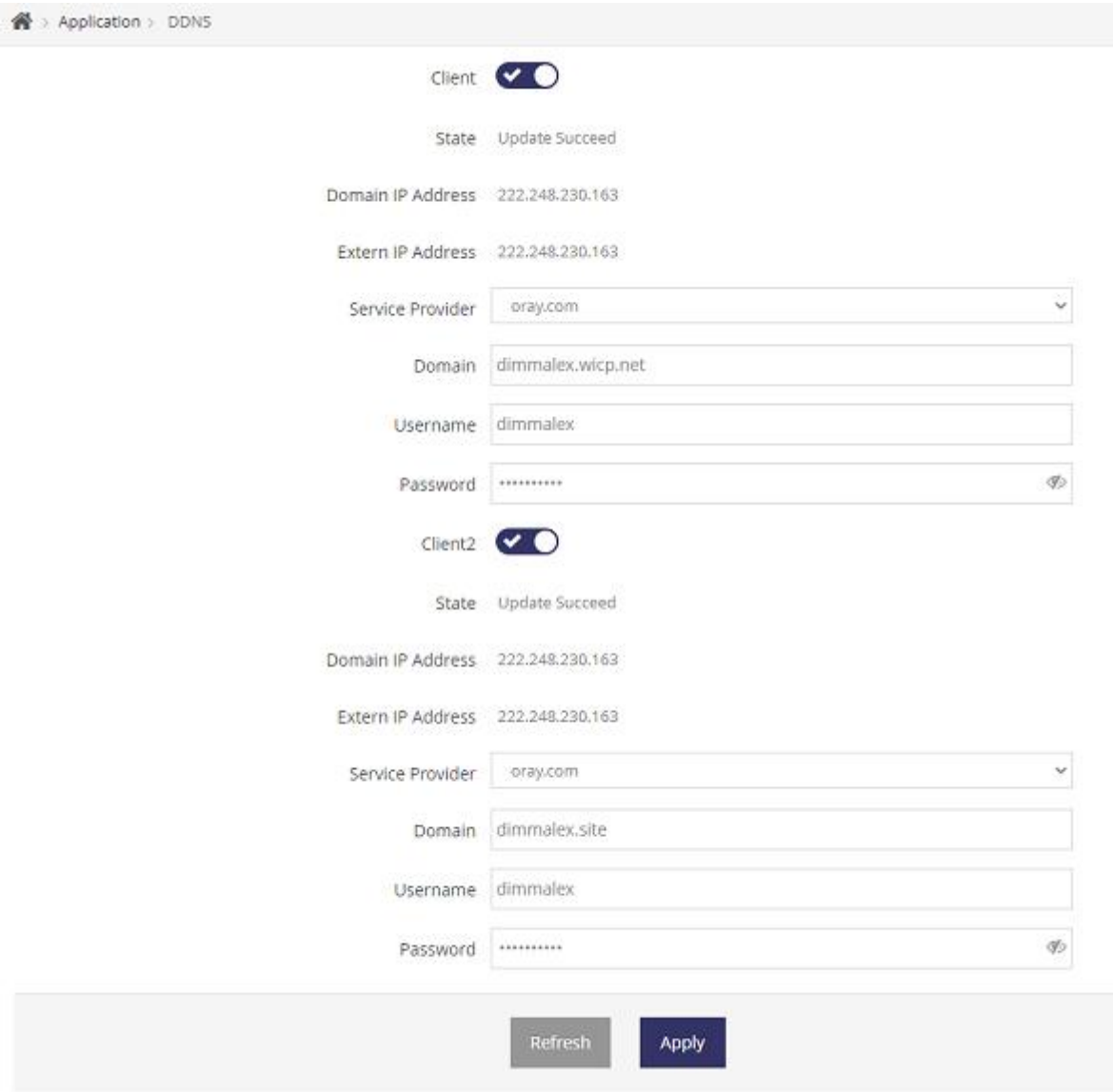

## **3.5 GNSS**

Click Network--->LTE GUI, Modem Setting to enable GPS feature GUI.

## **MUNITED Shenzhen Wink Technology Co., LTD**

WL-R522 Series Router User Manual

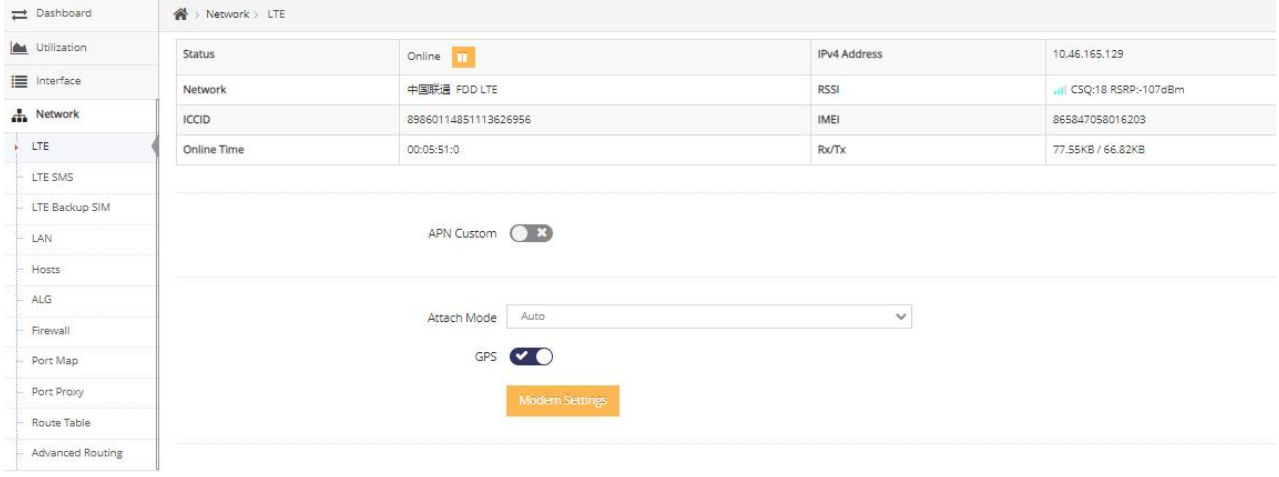

Click Application-->GNSS GUI to check GPS status GUI.

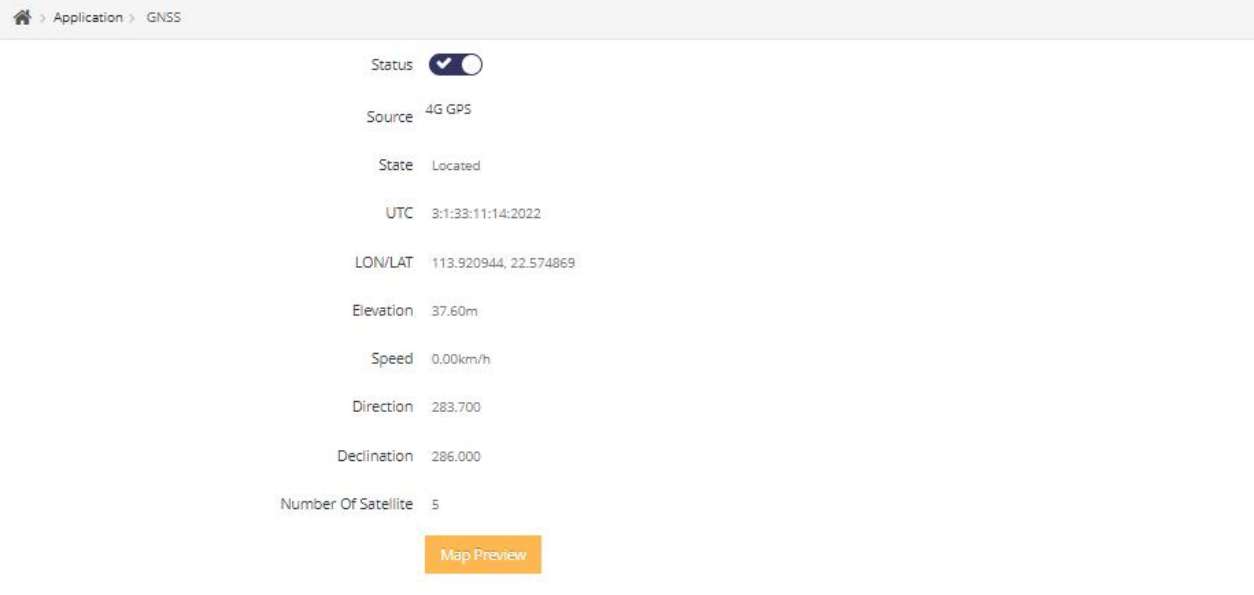

#### **GPS client mode**

Configure TCP server IP, port and GPS data interval. You may custom GPS data as requested such router's ID, GPS data prefix and so on.

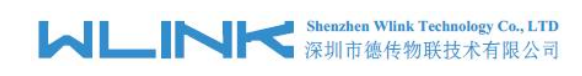

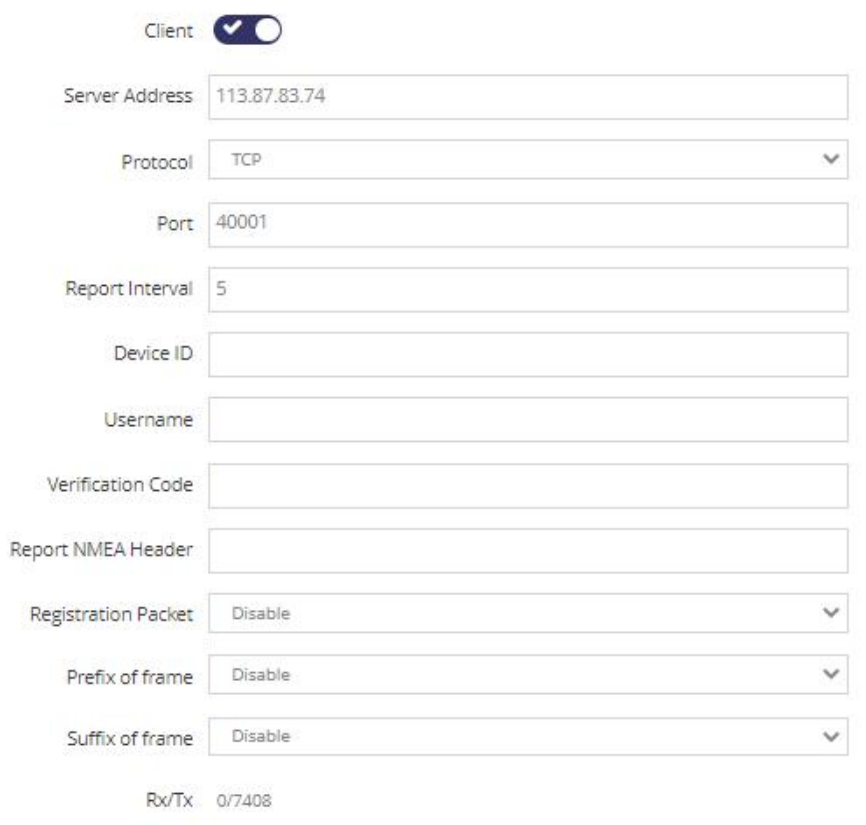

#### Receive GPS data in transparent TCP server.

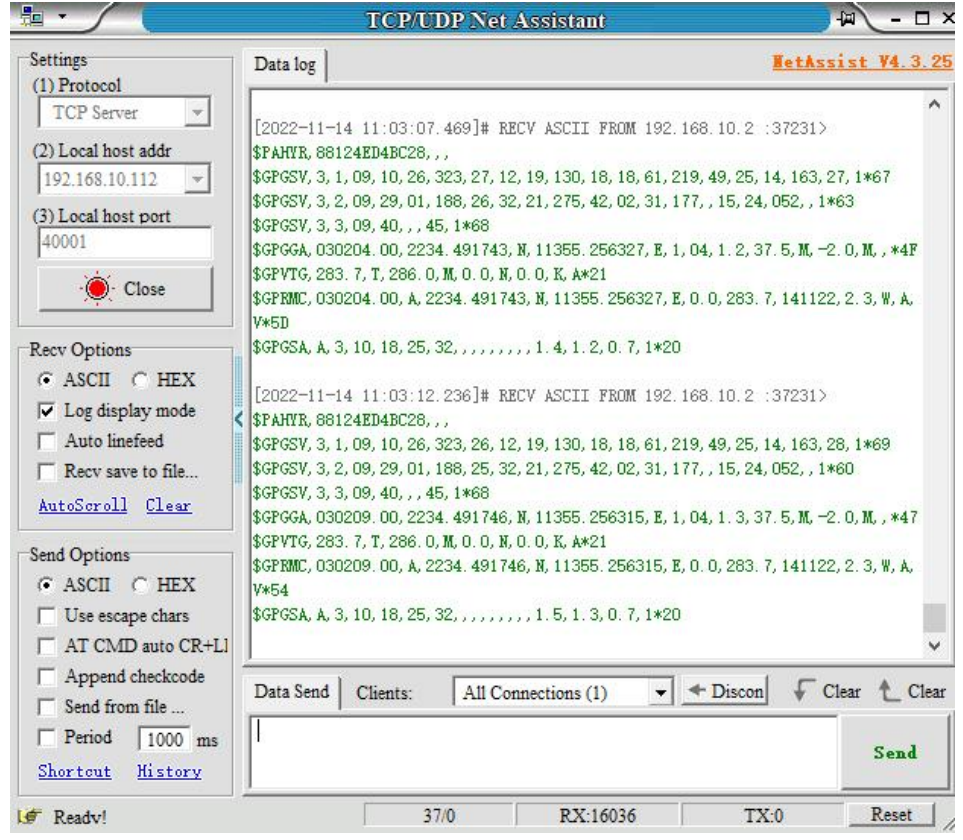

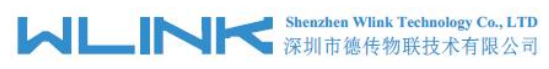

#### **GPS Server mode**

Configure TCP server local port and GPS data interval. You may custom GPS data as requested such router's ID, GPS data prefix and so on.

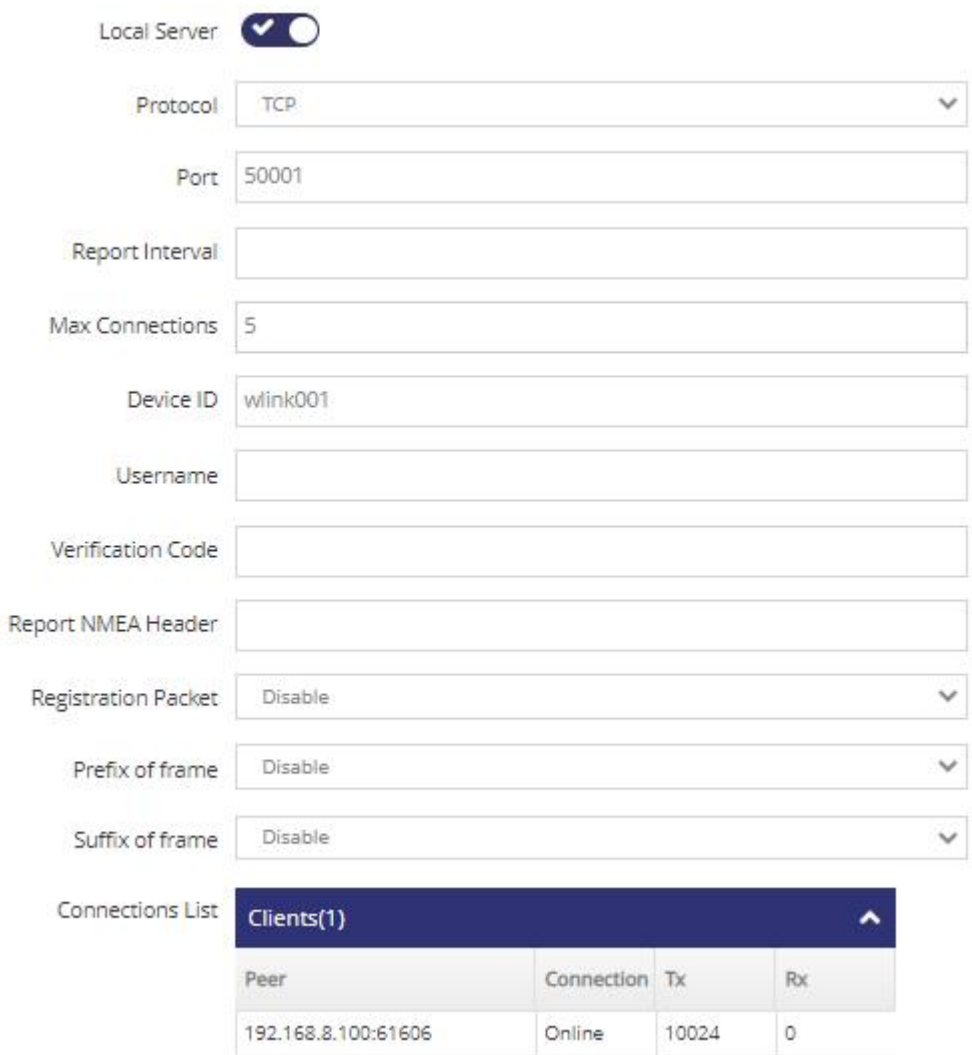

Receive GPS data in transparent TCP Client.

## **MUNITER Shenzhen Wink Technology Co., LTD**

WL-R522 Series Router User Manual

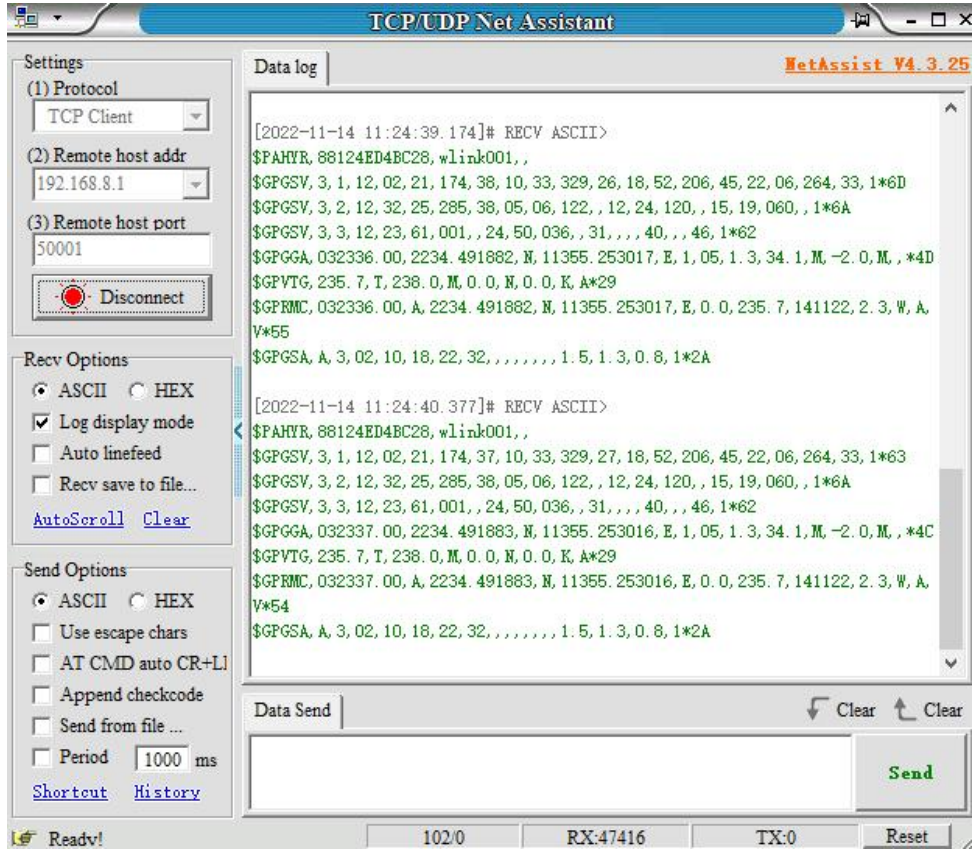

## **3.6 Remote IO**

Click Application-->Remote IO GUI.

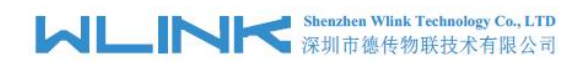

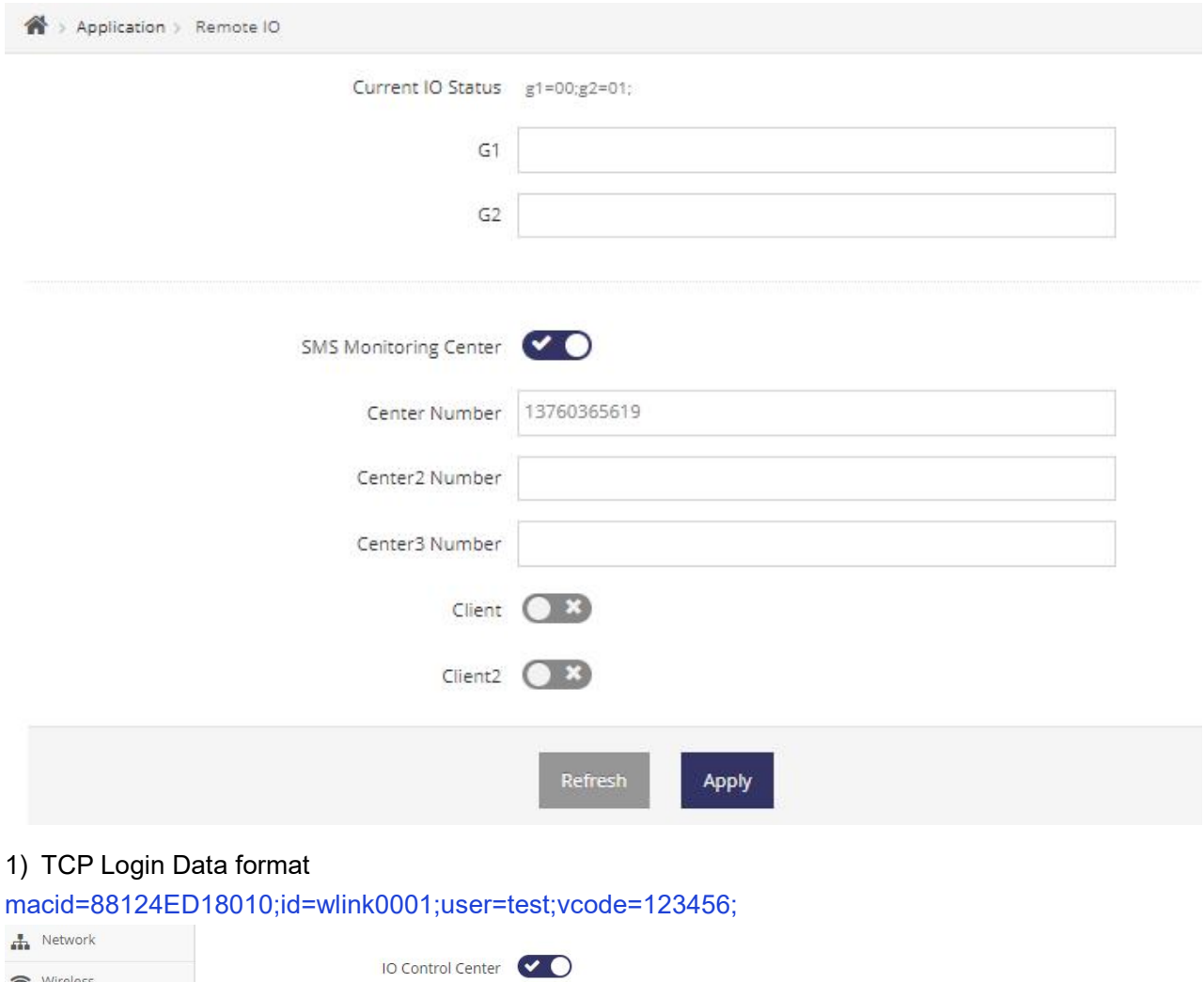

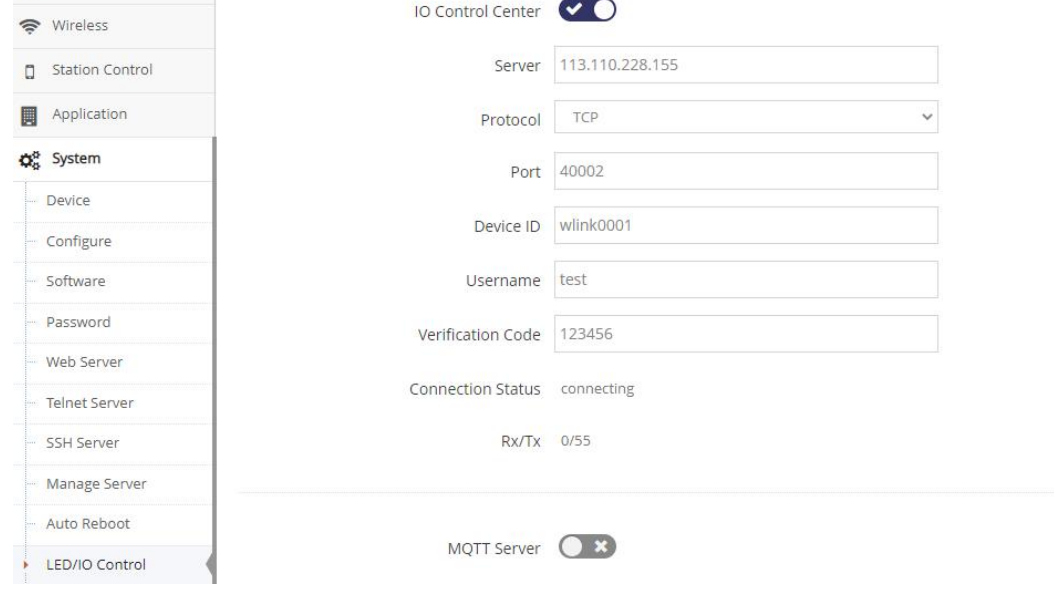

#### 2) GPIO Value Format

#### g1=11;g2=10

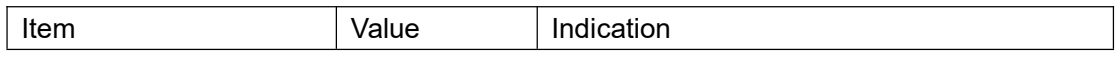

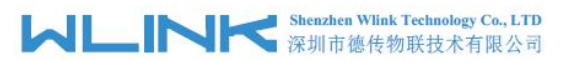

WL-R522 Series Router User Manual

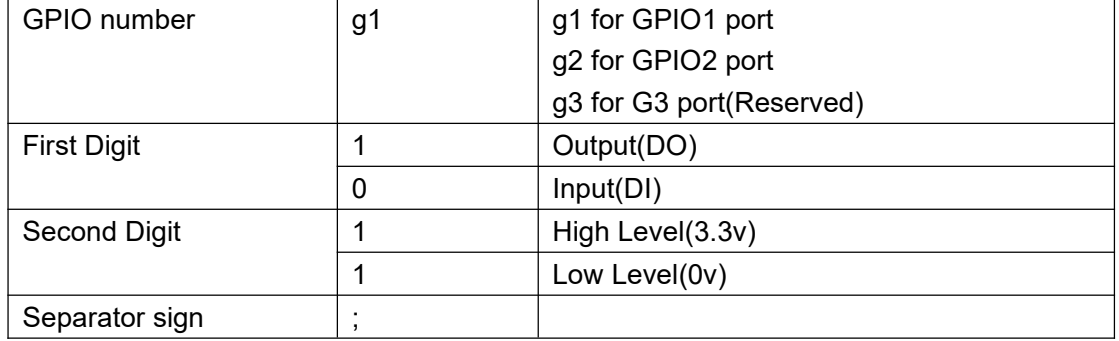

#### 3) SMS Control and Report

#### > SMS Control

Network---> LTE SMS to enable SMS function and configure the Contact phone number and command prefix code. The router will implement the command from the configured contact phone number and ignore other phone number command.

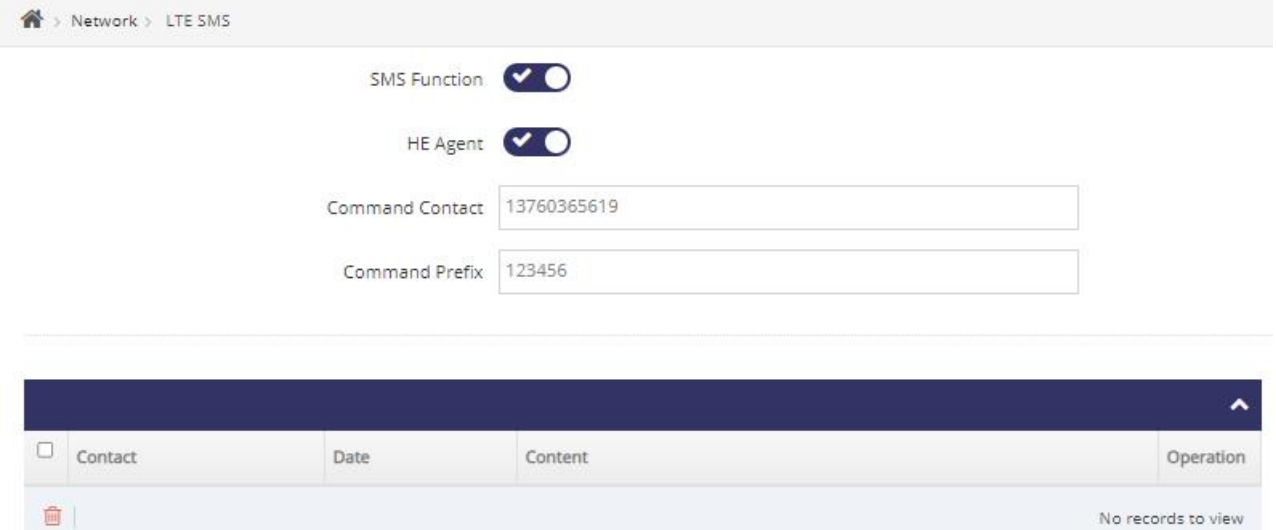

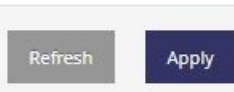

#### The SMS command lists as following.

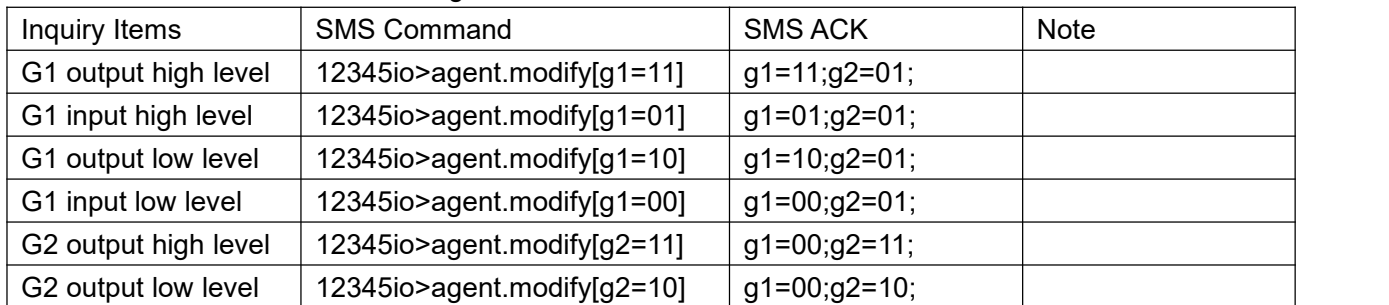

#### ▶ SMS Report

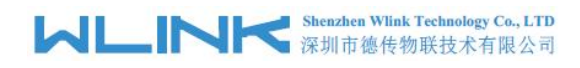

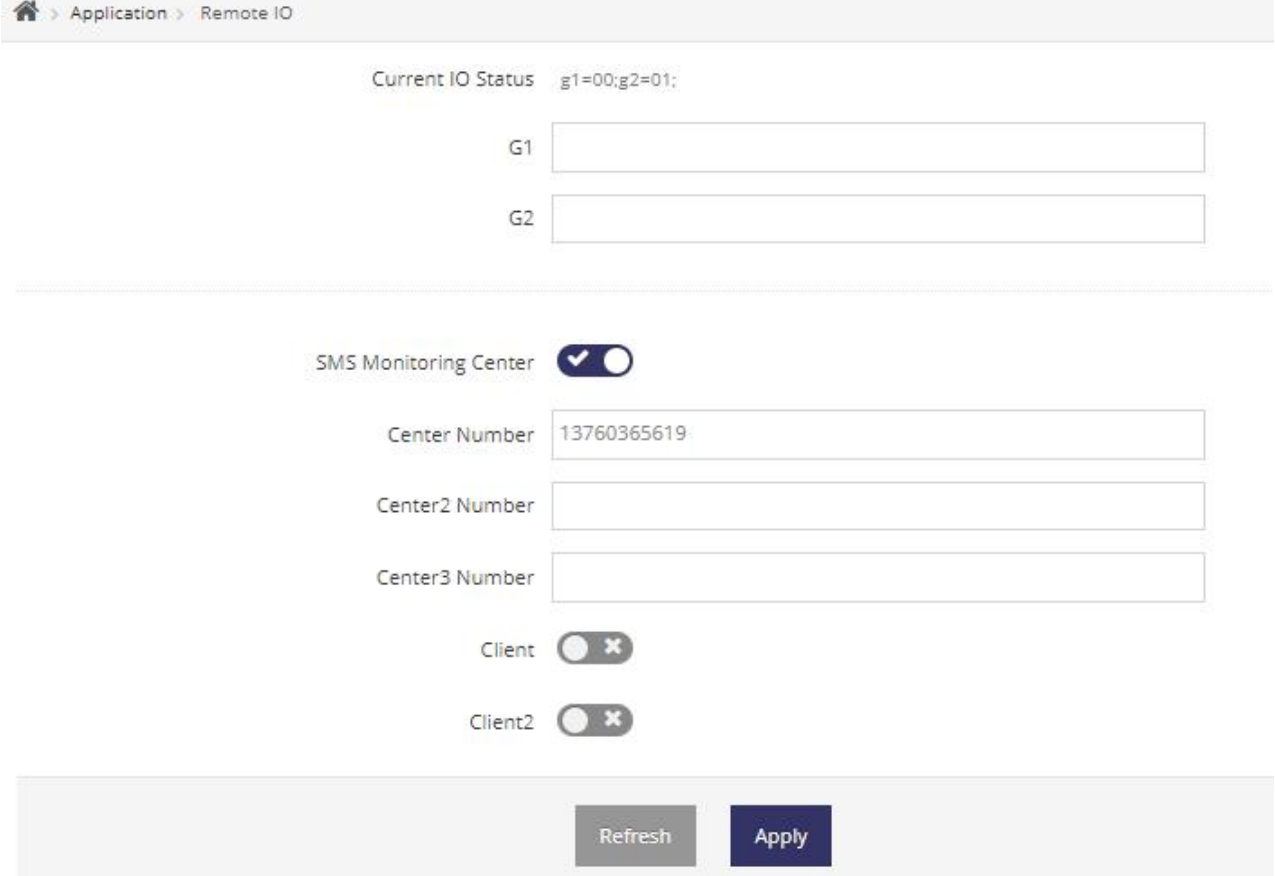

#### **G1 and G2 as DI mode**

G1 port from low level to high level, it will trigger report as g1=01;g2=01; G1 port from high level to low level, it will trigger report as g1=00;g2=01; G2 port from low level to high level, it will trigger report as g1=00;g2=01; G2 port from high level to low level, it will trigger report as g1=00;g2=00;

#### 4) TCP Server Demo

g1=10;g2=01;

### **MUNITED Shenzhen Wink Technology Co., LTD**  $\frac{1}{2}$   $\frac{1}{2}$   $\frac{1}{2}$

WL-R522 Series Router User Manual<br>  $\begin{bmatrix} \n\mathbf{w} & -\n\end{bmatrix} \times$ 

Network Assistant

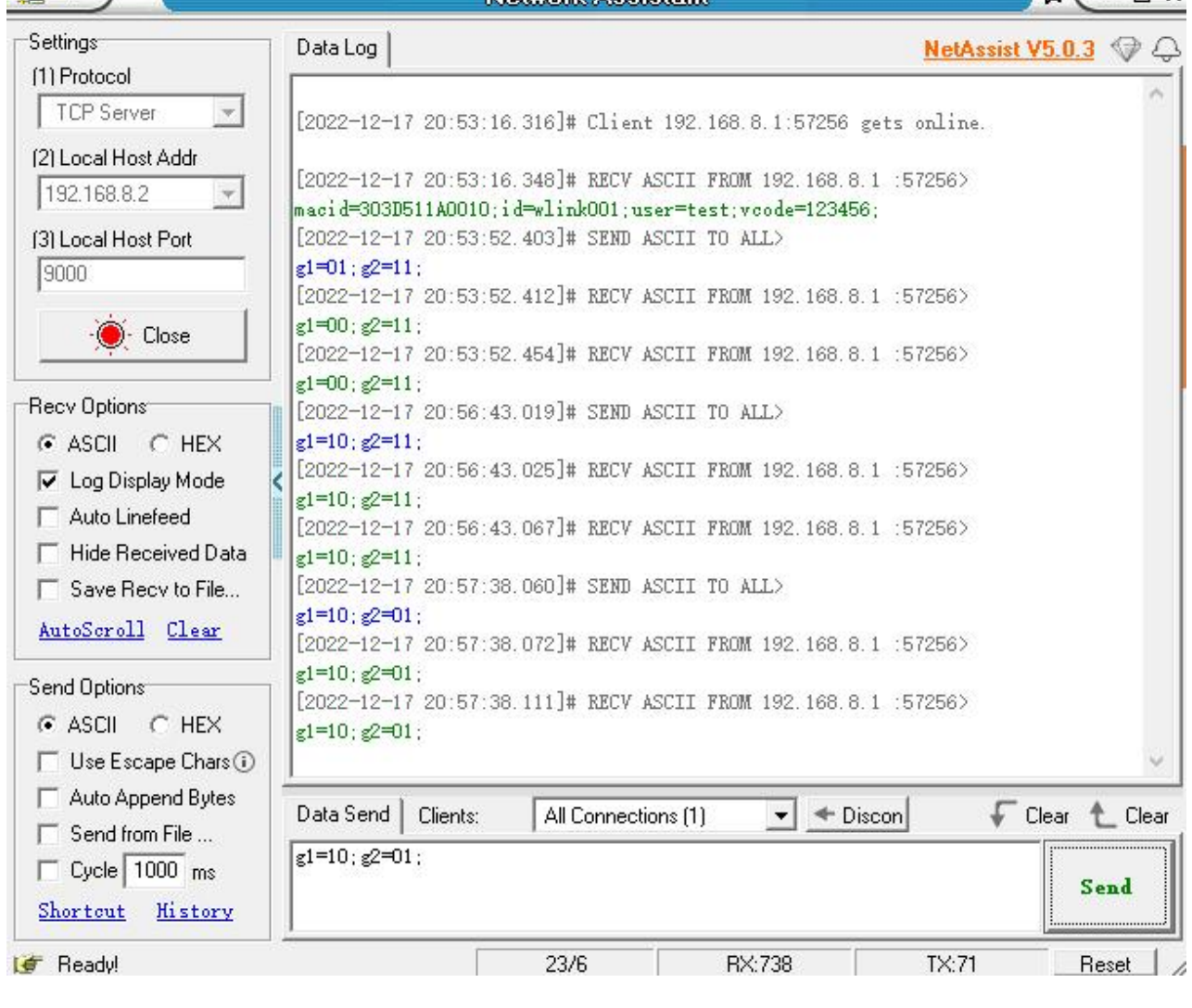

Current IO Status g1=10;g2=01;

## **3.7 OpenVPN(TAP Mode)**

OpenVPN two peers subnet IP addressed are in the same IP segment.
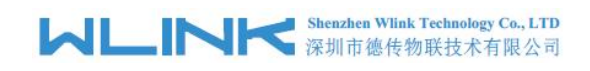

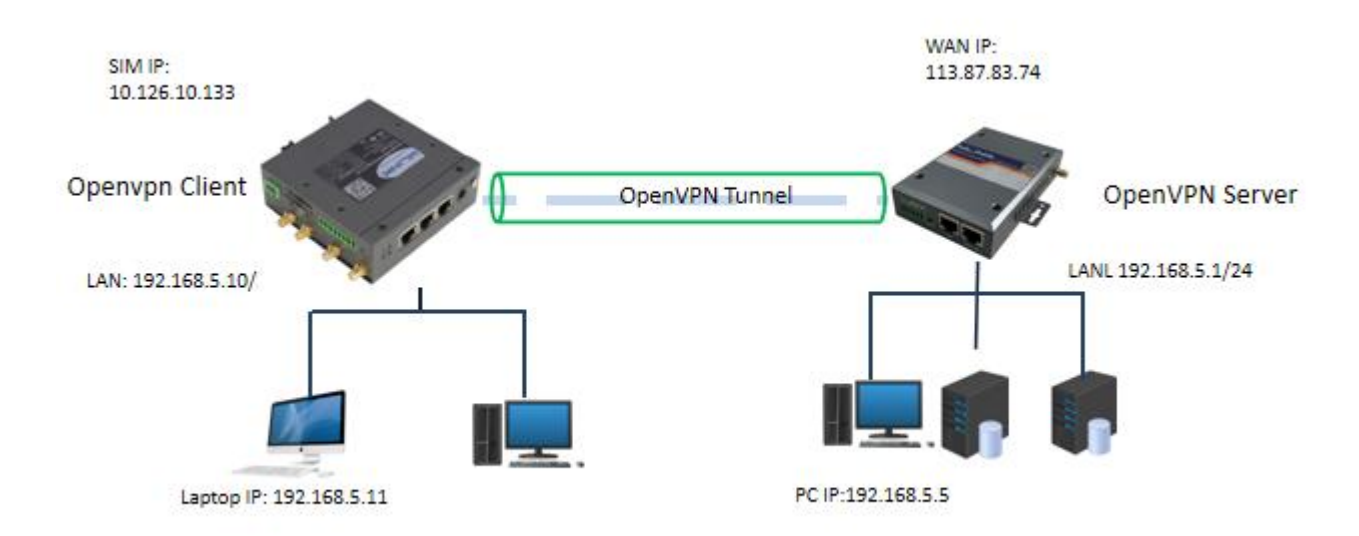

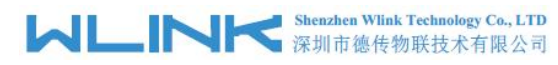

Configure Openvpn client according to OpenVPN server.

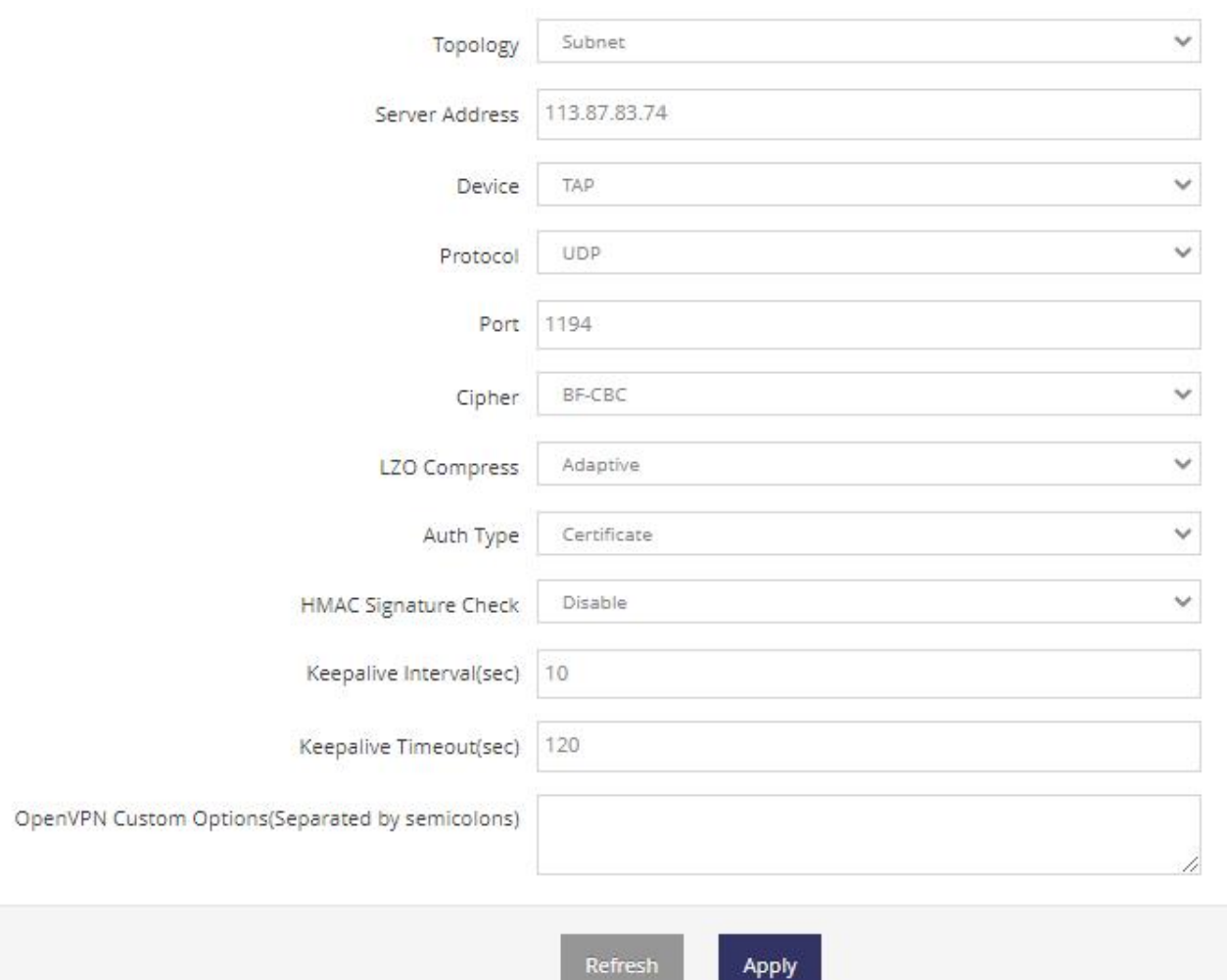

Upload OpenVPN certificate key as OpenVPN server provided.

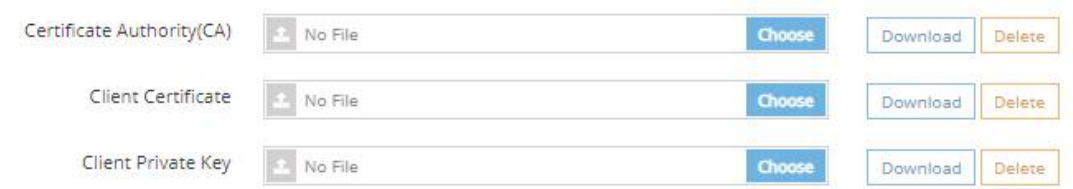

#### OpenVPN Status

OpenVPN client will be assigned the same segment IP address from OpenVPN server.

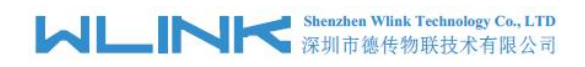

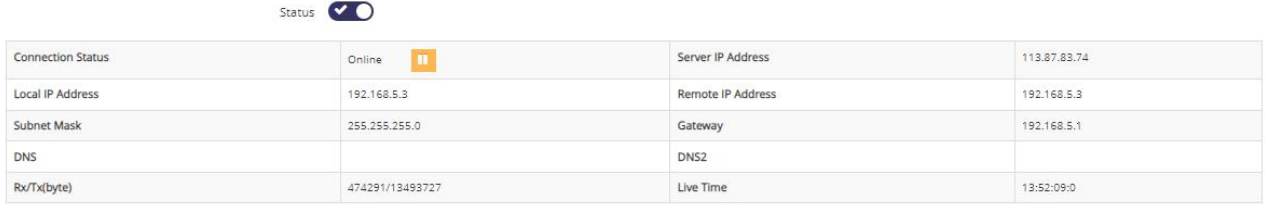

#### Ping Testing from laptop 192.168.5.11 to OpenVPN server 192.168.5.1

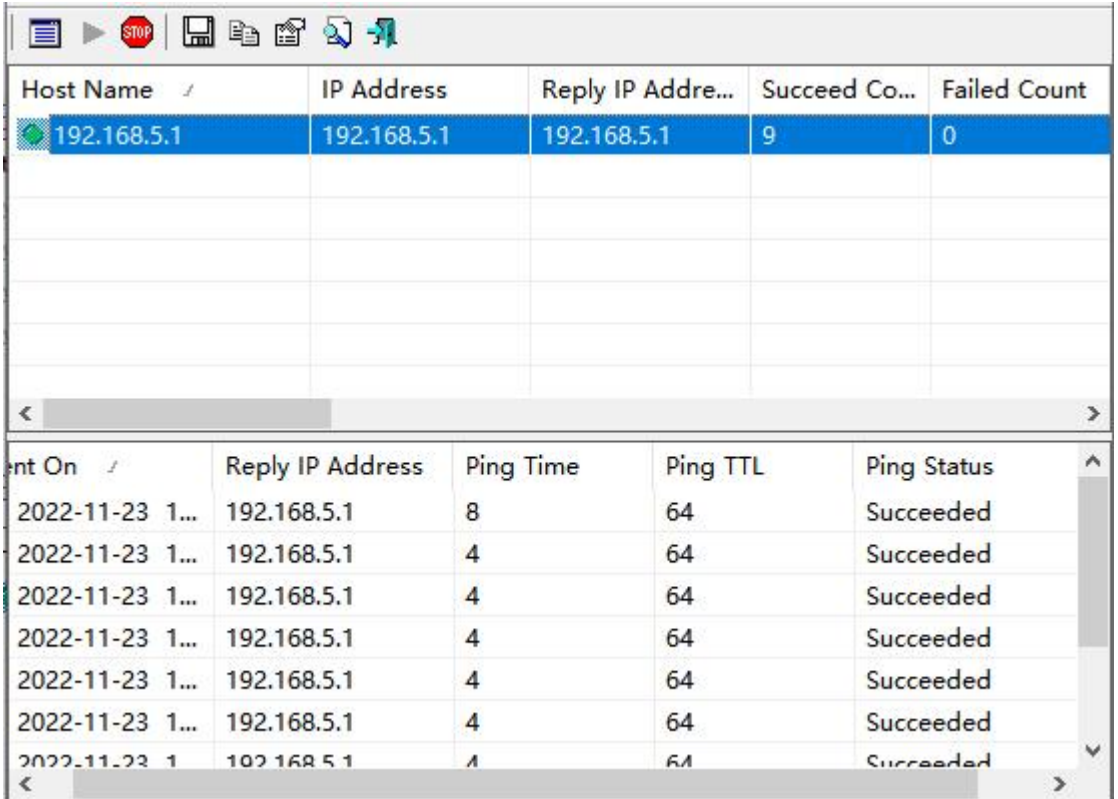

Ping Testing from laptop 192.168.5.11 to OpenVPN subnet PC 192.168.5.5

# **MUNITED** Sheazhen Wilnk Technology Co., LTD

WL-R522 Series Router User Manual

| Host Name /              | <b>IP Address</b>       | Reply IP Addre<br>192.168.5.5 |     |          | Succeed Co Failed Count<br>$\mathbf{0}$ |               |
|--------------------------|-------------------------|-------------------------------|-----|----------|-----------------------------------------|---------------|
| DESKTOP-2B1QVF7          | 192.168.5.5             |                               |     | 8        |                                         |               |
| $\overline{\phantom{a}}$ |                         |                               |     |          |                                         | $\rightarrow$ |
| Sent On<br>$\mathcal{I}$ | <b>Reply IP Address</b> | Ping Time                     |     | Ping TTL | Ping Status                             | Α             |
| $\bullet$ 2022-11-23 1   | 192.168.5.5             | 51                            | 128 |          | Succeeded                               |               |
| $\bullet$ 2022-11-23 1   | 192.168.5.5             | 5                             | 128 |          | Succeeded                               |               |
| $\bullet$ 2022-11-23 1   | 192, 168, 5.5           | $\overline{4}$                | 128 |          | Succeeded                               |               |
| $\bullet$ 2022-11-23 1   | 192.168.5.5             | 4                             | 128 |          | Succeeded                               |               |
| $\bullet$ 2022-11-23 1   | 192.168.5.5             | $\overline{4}$                | 128 |          | Succeeded                               |               |
| $\bullet$ 2022-11-23 1.  | 192.168.5.5             | 5                             | 128 |          | Succeeded                               |               |
| 2022-11-23 1<br>∢        | 10216855                | $\lambda$                     | 12R |          | Cuccooded                               |               |

### **3.8 IPSec Setting**

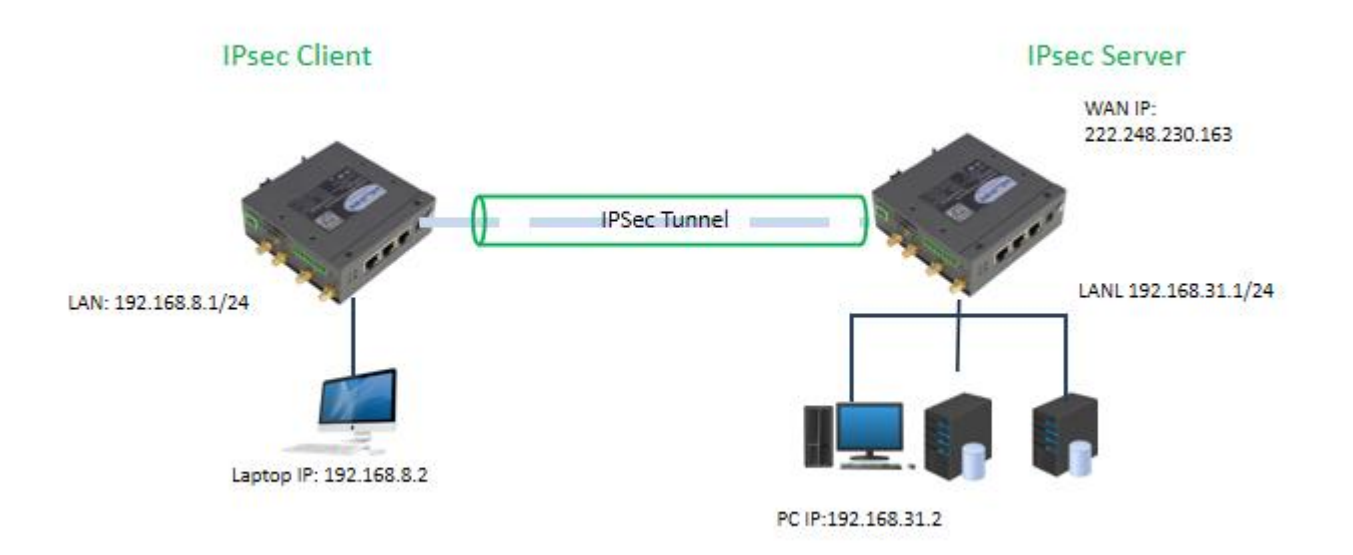

### 4.8.1 **IPSec Server Mode**

The router will run IPsec as server mode when didn't configure peer address.

# **Shenzhen Wink Technology Co., LTD**<br>深圳市德传物联技术有限公司

#### WL-R522 Series Router User Manual

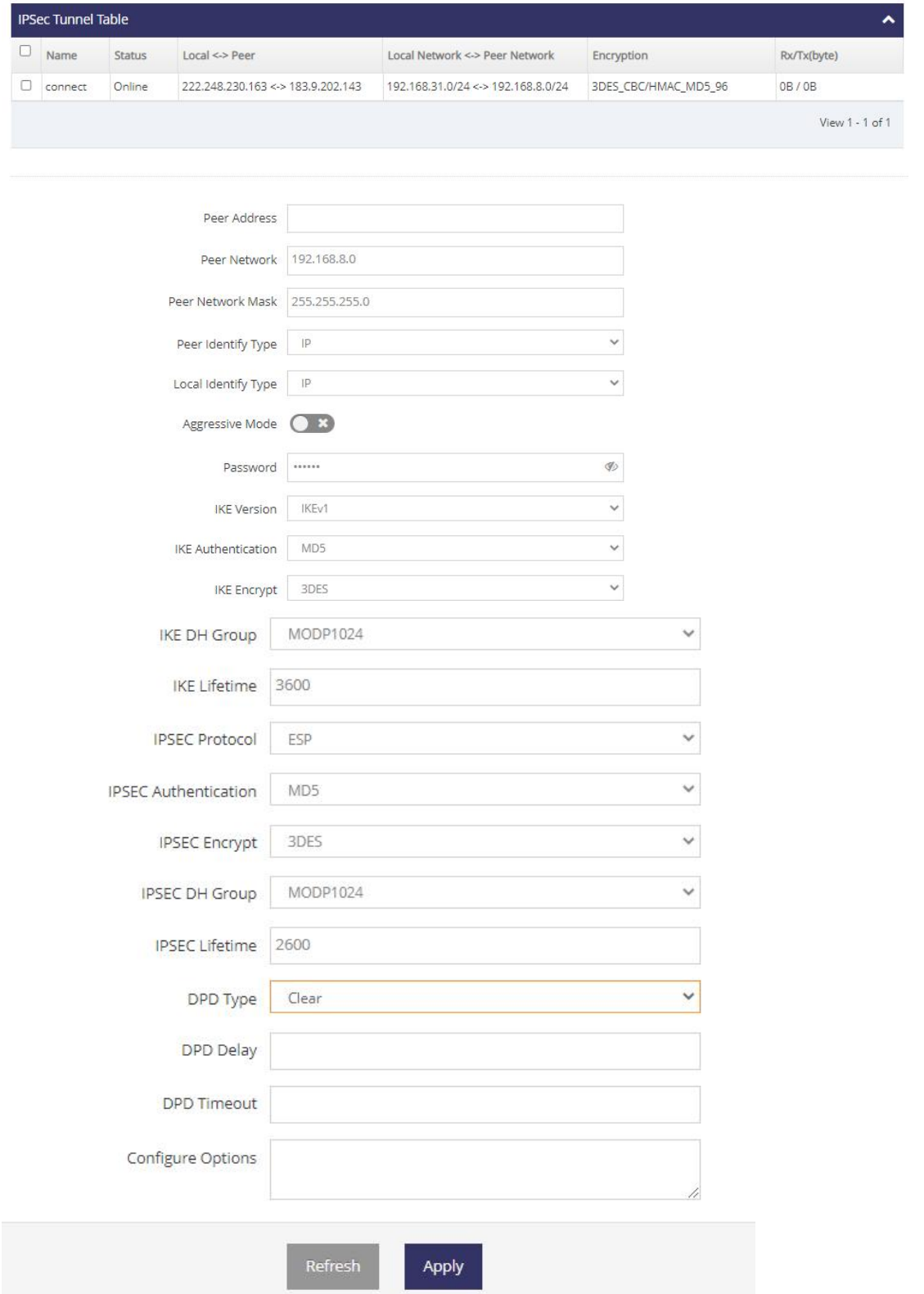

We can check IPsec Tunnel list in the table.

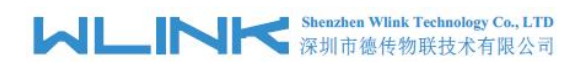

**IPSEC Client** 

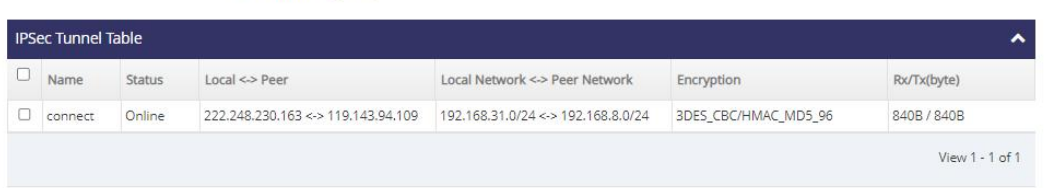

## 4.8.2 **IPSec Client Mode**

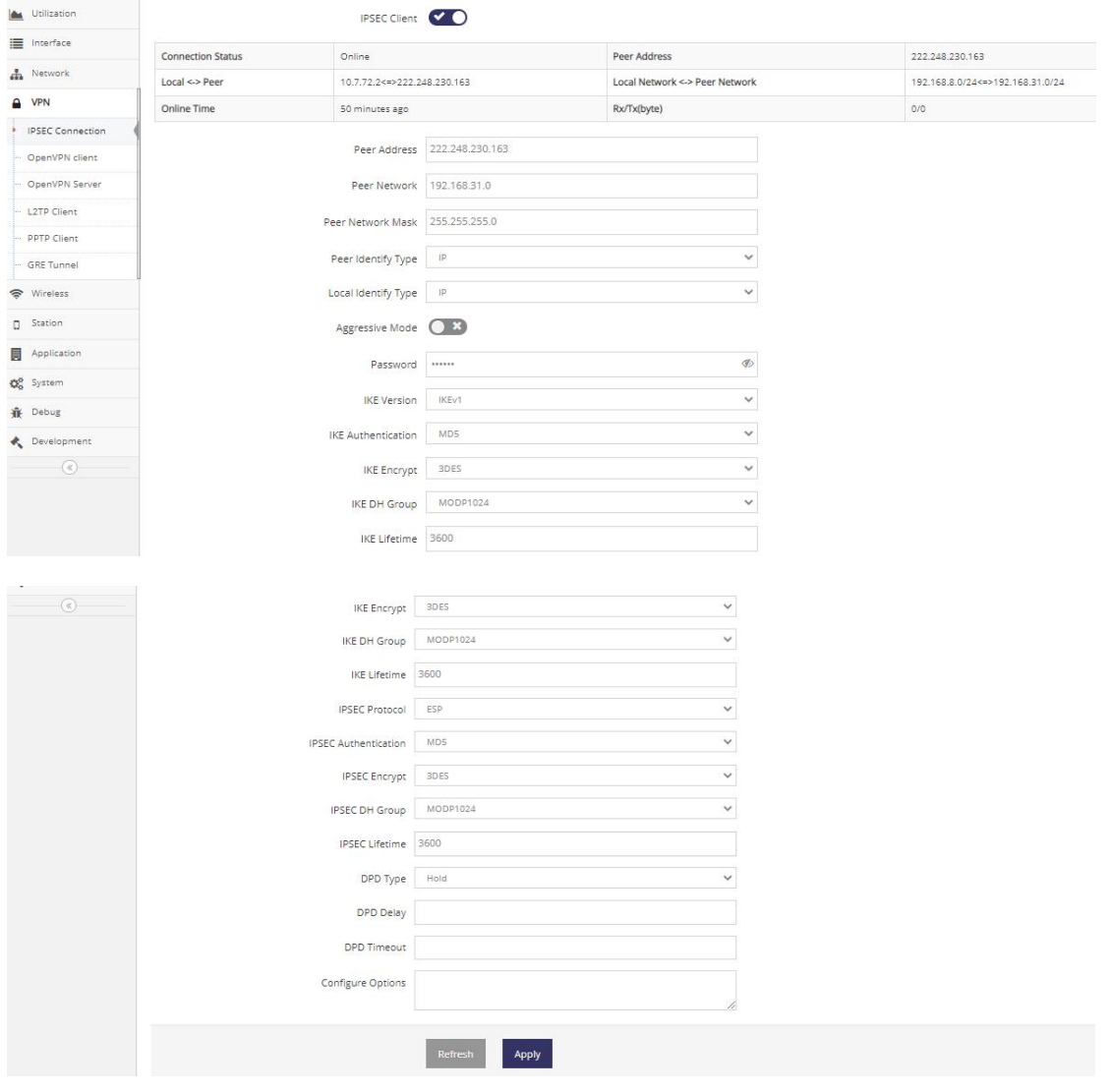

#### IPsec Status

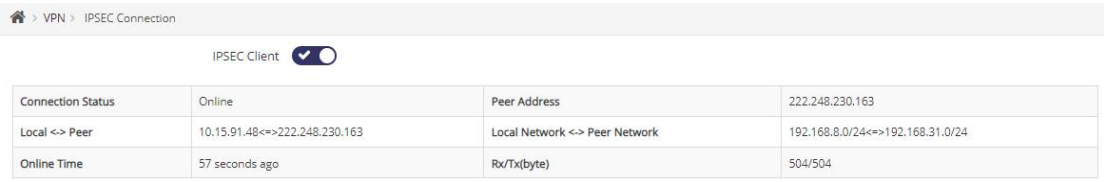

Ping Server Subnet Testing

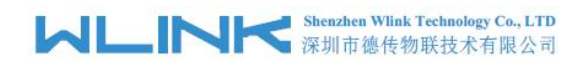

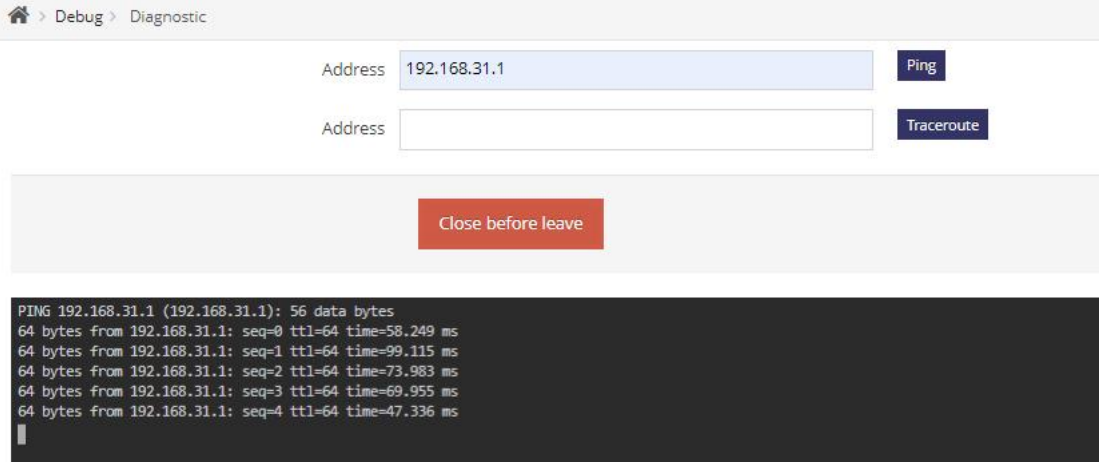

## **3.9 Station Setting**

1) Allow one Station device IP address 192.168.8.250 to access to destination IP 163.177.151.109, TCP protocol and port 80.

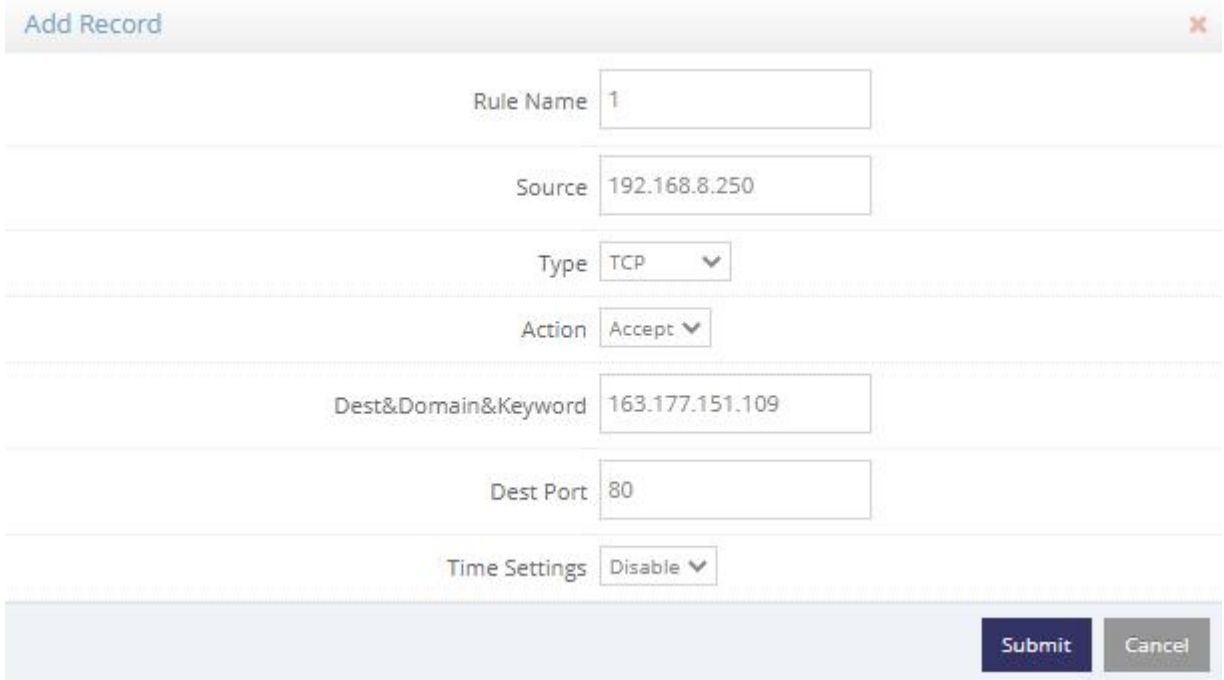

2) Refuse one Station device MAC address 00:E0:4C:68:17:E8 to access to destination IP 163.177.151.109, TCP protocol and port 80.

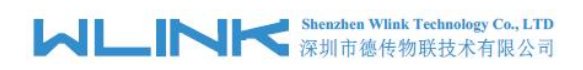

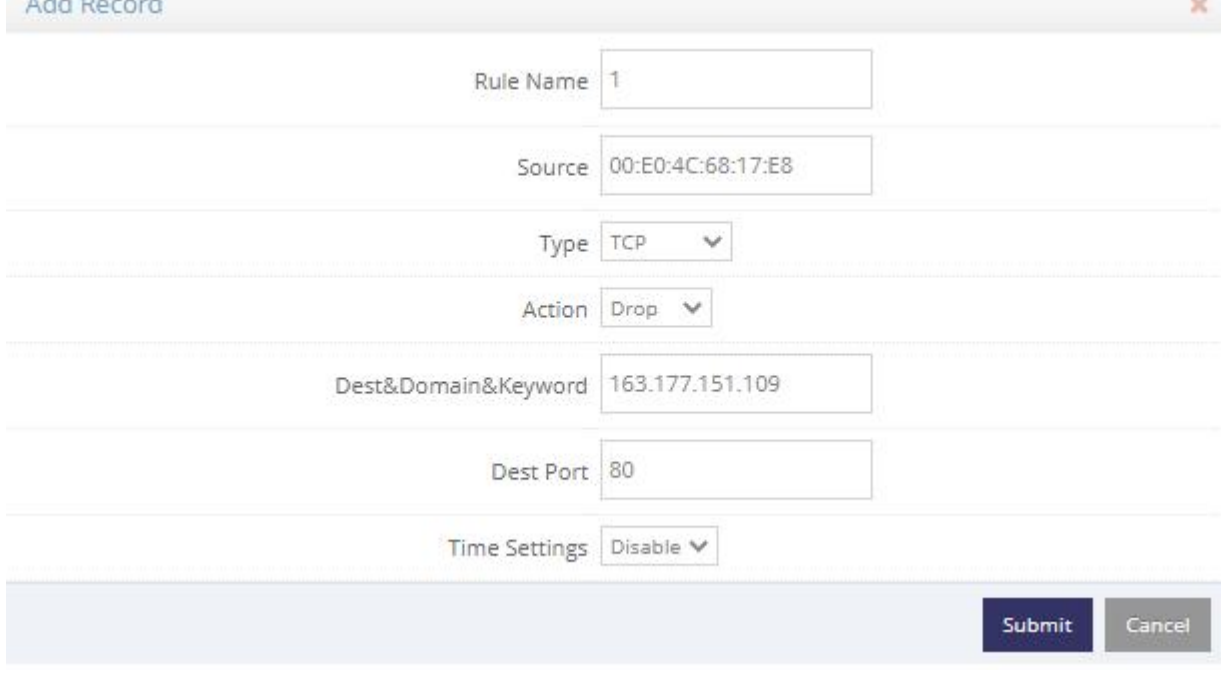

# $\mathfrak{D}_{\text{\tiny{NOTE}}}$

*Programmers* 

- $\triangleright$  Configure device MAC if need to limit only one device in the LAN.
- $\triangleright$  Configure device IP address if need to limit only one device in the LAN.
- $\triangleright$  Configure multiple devices IP addresses with comma(,) as separator if need to limit multiple devices in the LAN.
- $\triangleright$  Configure IP segment from start address to end address if limit devices with successive IP addresses.
- 3) Refuse 192.168.8.250, 192.168.8.224, 192.168.8.100 to access to [www.google.com](http://www.google.com)

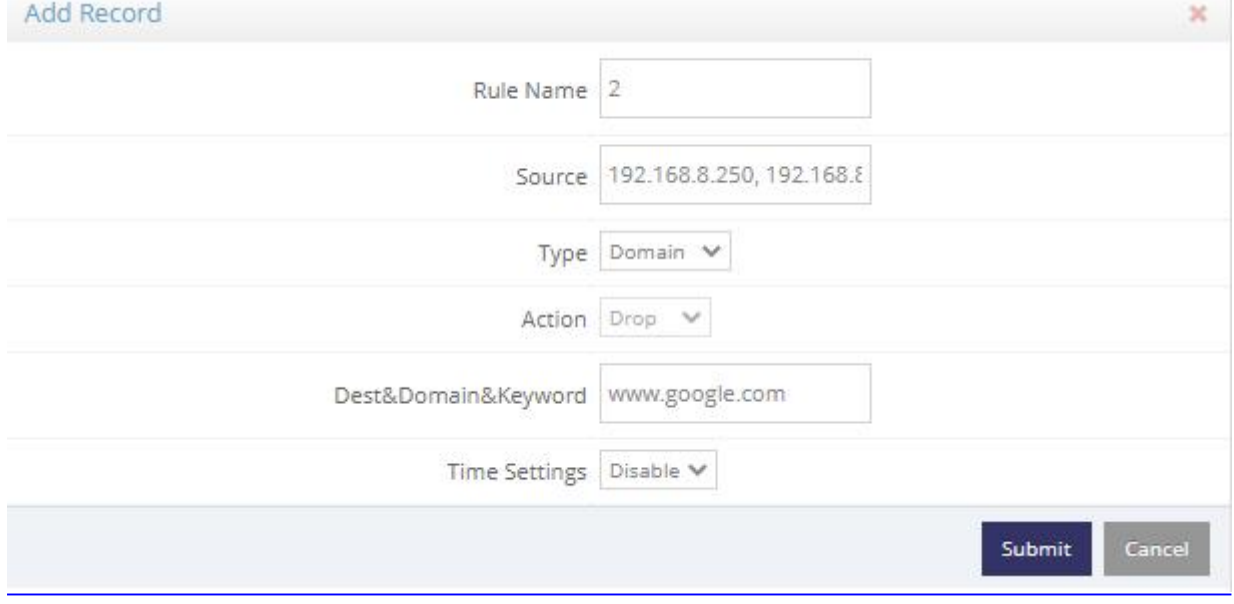

4) Refuse those IP address from 192.168.8.250 to 192.168.8.254 to access to [www.google.com](http://www.google.com)

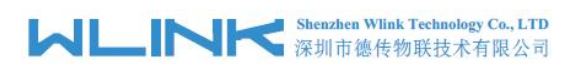

WL-R522 Series Router User Manual

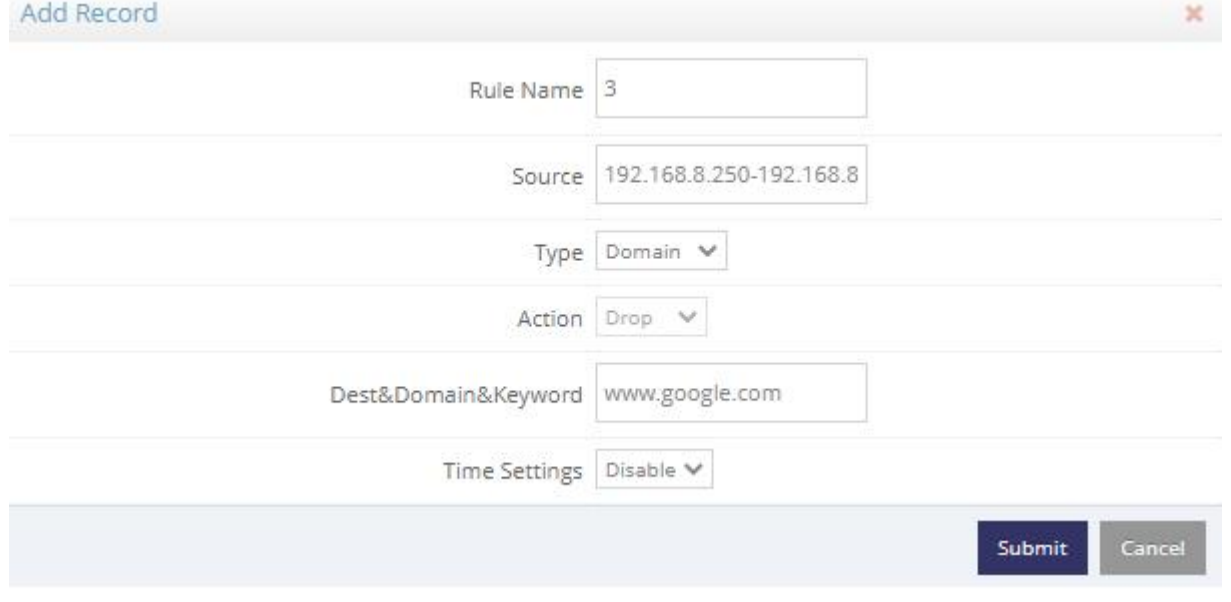

5) Itwill accept/drop the whitelist/blacklist.

.